# **HP 64784 H8/3003 Emulator Softkey Interface**

**User's Guide**

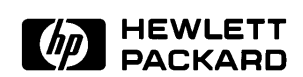

**HP Part No. 64784-97011 August 1995**

**Edition 6**

**Notice Hewlett-Packard makes no warranty of any kind with regard to this material, including, but not limited to, the implied warranties of merchantability and fitness for a particular purpose.** Hewlett-Packard shall not be liable for errors contained herein or for incidental or consequential damages in connection with the furnishing,

> Hewlett-Packard assumes no responsibility for the use or reliability of its software on equipment that is not furnished by Hewlett-Packard.

© Copyright 1995, Hewlett-Packard Company.

performance, or use of this material.

This document contains proprietary information, which is protected by copyright. All rights are reserved. No part of this document may be photocopied, reproduced or translated to another language without the prior written consent of Hewlett-Packard Company. The information contained in this document is subject to change without notice.

HP is a trademark of Hewlett-Packard Company.

UNIX is a registered trademark in the United States and other countries, licensed exclusively through X/Open Company Limited.

H8/3003<sup>TM</sup> is a registered trademark of Hitachi Ltd.

**Hewlett-Packard Company P.O. Box 2197 1900 Garden of the Gods Road Colorado Springs, CO 80901-2197, U.S.A.**

**RESTRICTED RIGHTS LEGEND** Use, duplication, or disclosure by the U.S. Government is subject to restrictions set forth in subparagraph  $(C)$  (1) (ii) of the Rights in Technical Data and Computer Software Clause at DFARS 252.227-7013. Hewlett-Packard Company, 3000 Hanover Street, Palo Alto, CA 94304 U.S.A. Right for non-DOD U.S. Government Department and Agencies are as set forth in FAR 52.227-19(c)(1,2).

**Printing History** New editions are complete revisions of the manual. The date on the title page changes only when a new edition is published.

> A software code may be printed before the date; this indicates the version level of the software product at the time the manual was issued. Many product updates and fixes do not require manual changes, and manual corrections may be done without accompanying product changes. Therefore, do not expect a one-to-one correspondence between product updates and manual revisions.

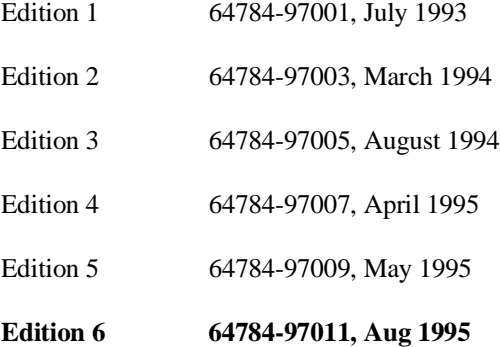

# **Using This Manual**

This manual will show you how to use the HP 64784 H8/3003 Emulator with the Softkey Interface. This manual will also help define how these emulators differ from other HP 64700 Emulators.

This manual will:

- **Show you how to use emulation commands by executing them** on a sample program and describing their results.
- Show you how to configure the emulator for your development needs. Topics include: restricting the emulator to real-time execution, and selecting a target system clock source.
- Show you how to use the emulator in-circuit (connected to a target system).

This manual will not:

Show you how to use every Softkey Interface command and option; the Softkey Interface is described in the *Softkey Interface Reference*.

## **Organization**

- **Chapter 1 Introduction.** This chapter lists the H8/3003 emulator features and describes how they can help you in developing new hardware and software.
- **Chapter 2 Getting Started.** This chapter shows you how to use emulation commands by executing them on a sample program. This chapter describes the sample program and how to: load programs into the emulator, map memory, display and modify memory, display registers, step through programs, run programs, set software breakpoints, search memory for data, and use the analyzer.
- **Chapter 3** In-Circuit Emulation. This chapter shows you how to plug the emulator into a target system, and how to use the "in-circuit" emulation features.
- **Chapter 4** Configuring the Emulator. You can configure the emulator to adapt it to your specific development needs. This chapter describes the options available when configuring the emulator and how to save and restore particular configurations.
- **Chapter 5 Using the Emulator.** This chapter describes emulation topics which are not covered in the "Getting Started" chapter.

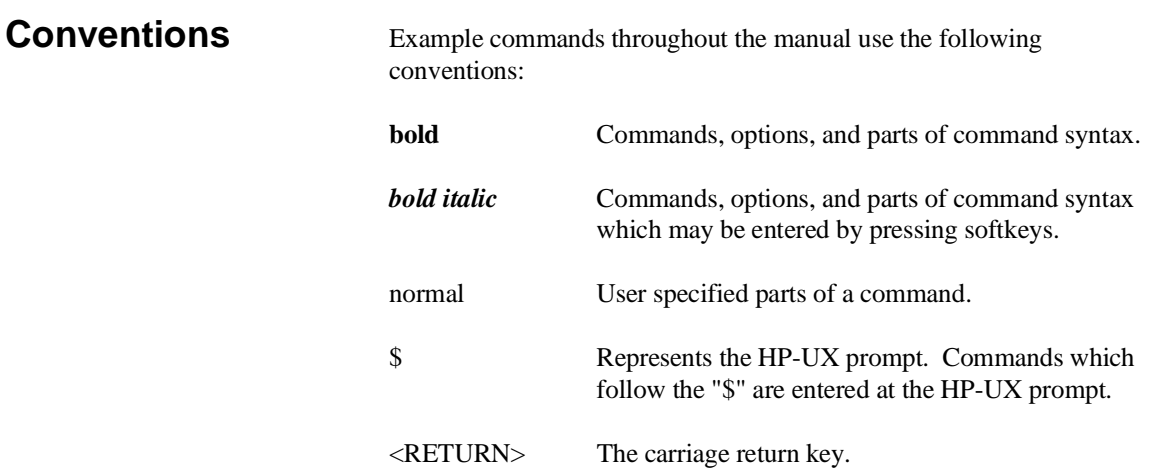

**Notes**

# **Contents**

### **[1 Introduction to the H8/3003 Emulator](#page-12-0)**

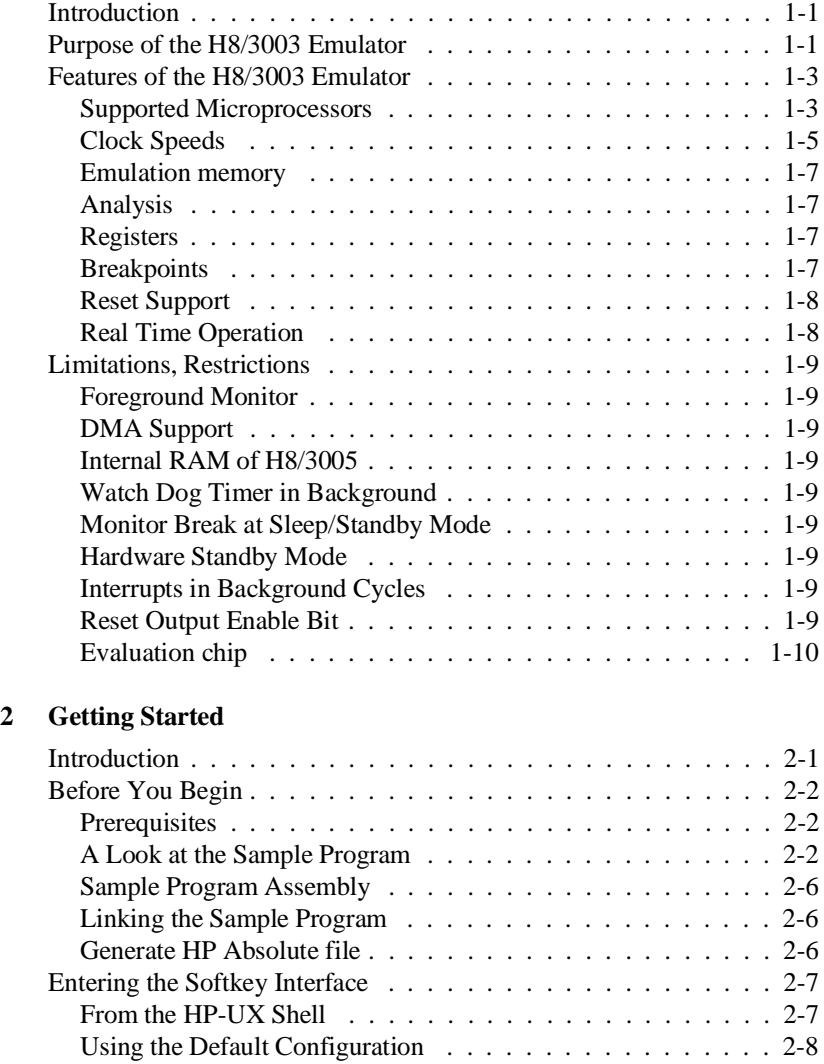

**Contens - 1**

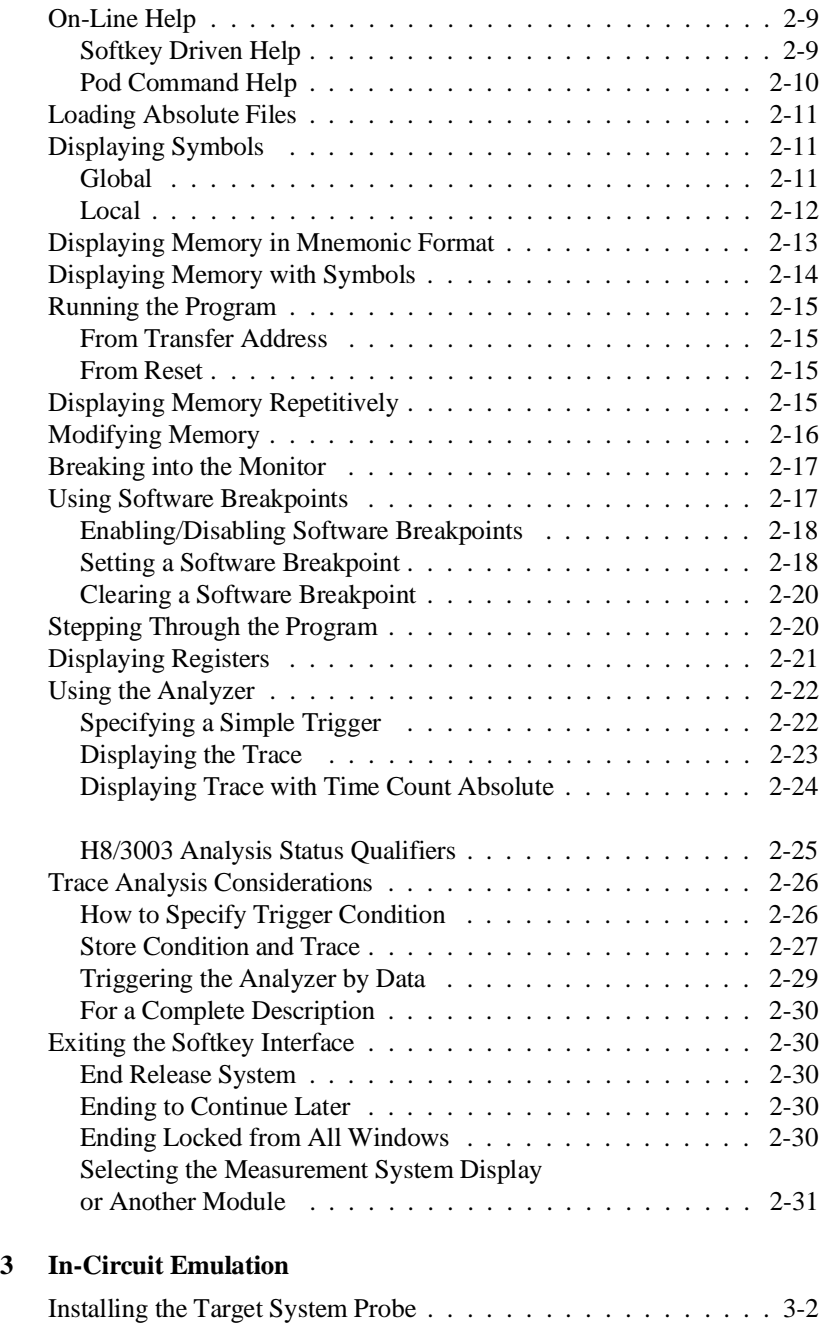

### **2 - Contents**

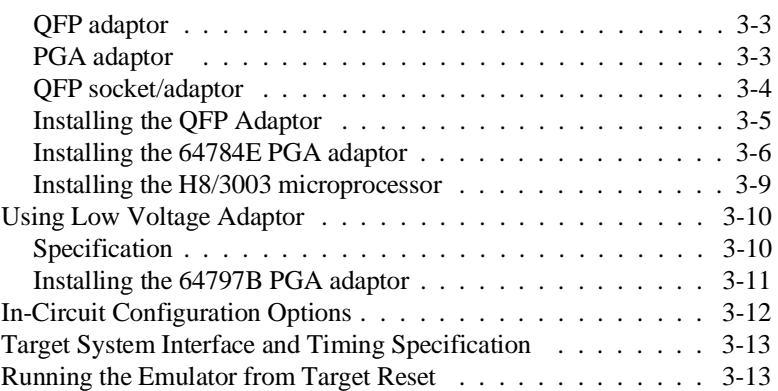

## **[4 Configuring the Emulator](#page-68-0)**

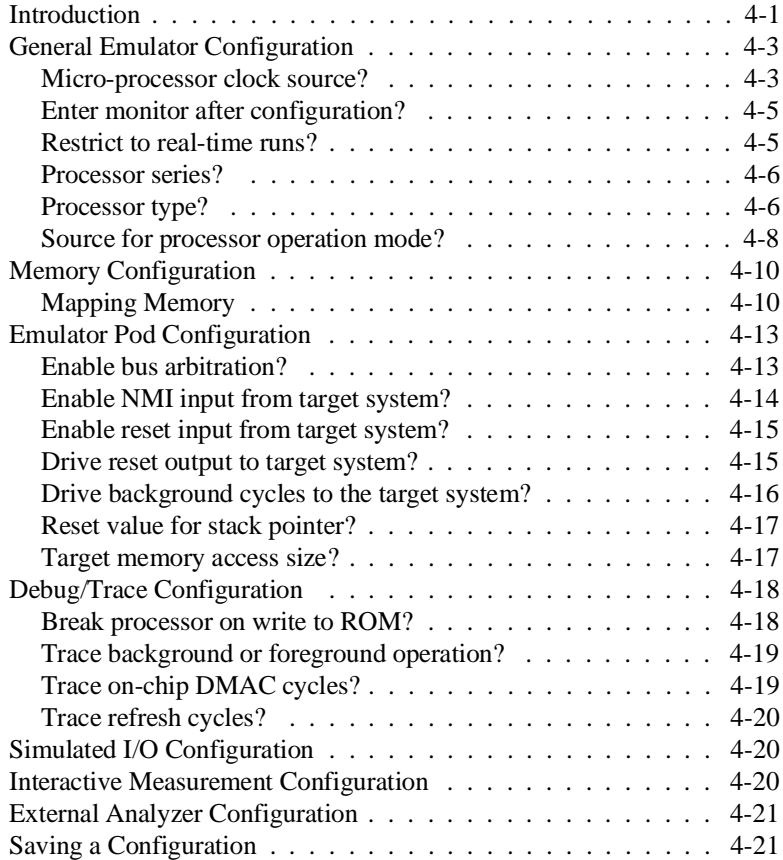

**Contens - 3**

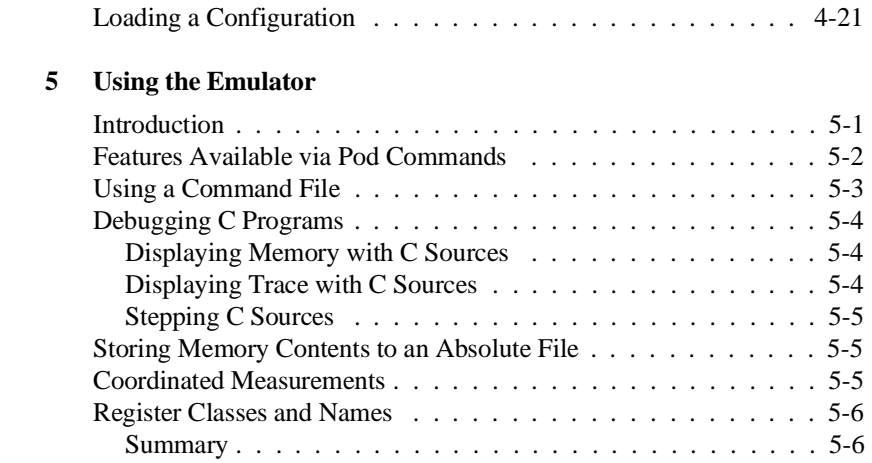

# **Illustrations**

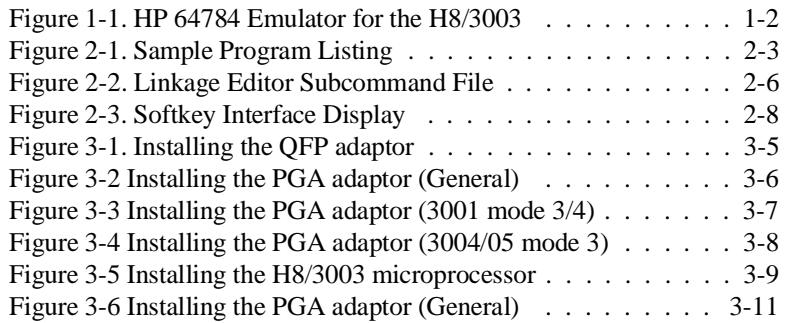

# **Tables**

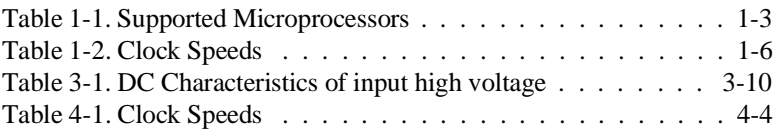

### **4 - Contents**

# <span id="page-12-0"></span>**Introduction to the H8/3003 Emulator**

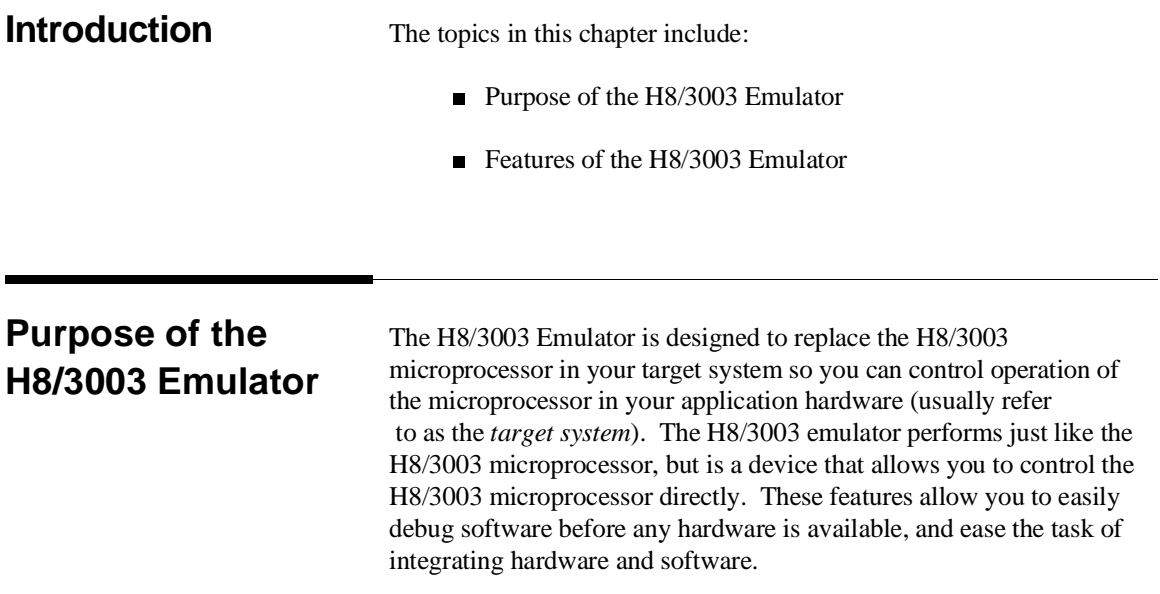

**Introduction to the H8/3003 Emulator 1-1**

**1**

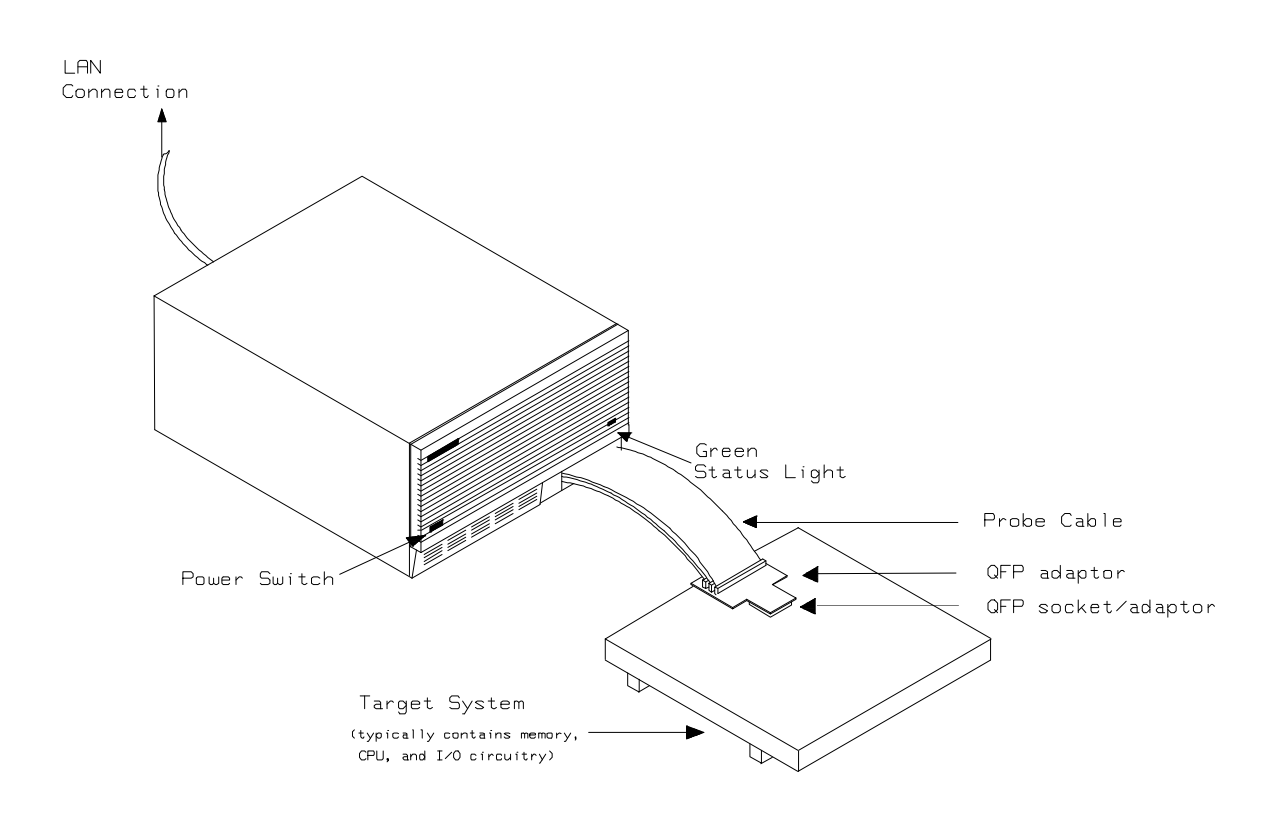

**Figure 1-1. HP 64784 Emulator for the H8/3003**

**1-2 Introduction to the H8/3003 Emulator**

## **Features of the H8/3003 Emulator**

### **Supported Microprocessors** The HP 64784A H8/3003 emulator supports the microprocessors listed in Table 1-1.

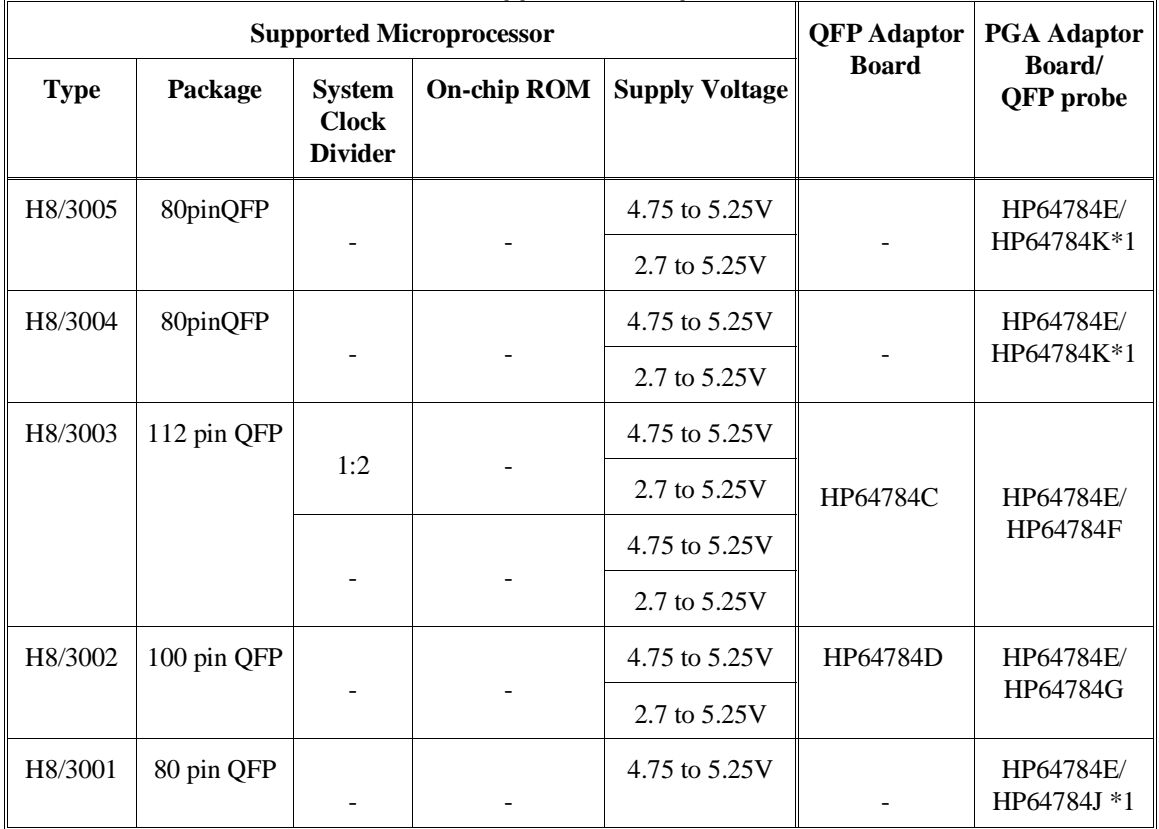

### **Table 1-1. Supported Microprocessors**

**Introduction to the H8/3003 Emulator 1-3**

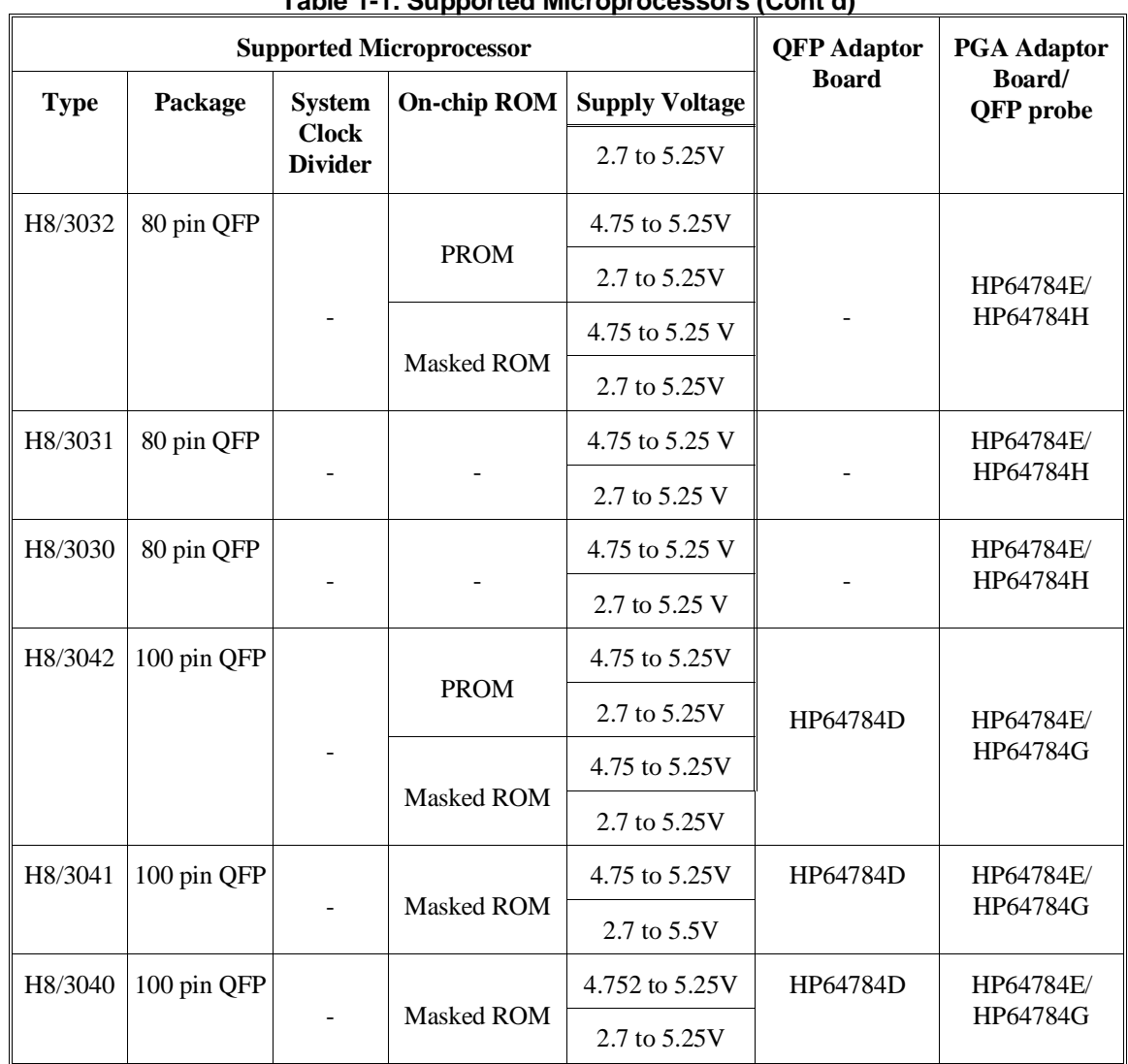

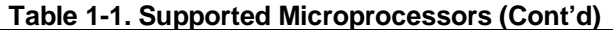

\*1 When you do in-circuit emulation for H8/3001 with mode 3/4 or H8/3004/5 with mode 3, you must use HP 64784-66509 shipped with HP 64784J/K. Refer to the "In-Circuit Emulation" Chapter in this manual for more details.

### **1-4 Introduction to the H8/3003 Emulator**

The H8/3003 emulator is provided without any QFP adaptors and PGA adaptor(HP 64784E) with QFP probe. To emulate each processor with your target system, you need to purchase appropriate QFP adaptor or PGA adaptor with QFP probe listed in Table 1-1. To purchase them, contact your local HP sales representative.

You can buy HP 64797B low voltage adaptor to emulate each processor running with supply voltage from 2.7 up to 5.25V input in your target system. To buy HP 64797B, contact your local HP sales representative.

The list of supported microprocessors in Table 1-1 is not necessarily complete. To determine if your microprocessor is supported or not, contact Hewlett-Packard.

**Clock Speeds** You can select whether the emulator will be clocked by the internal clock source or by the external clock source on your target system. When you select a clock input conforming to the specification of Table 1-2.

> Refer to the "Configuration the Emulator" Chapter in this manual for more details.

> > **Introduction to the H8/3003 Emulator 1-5**

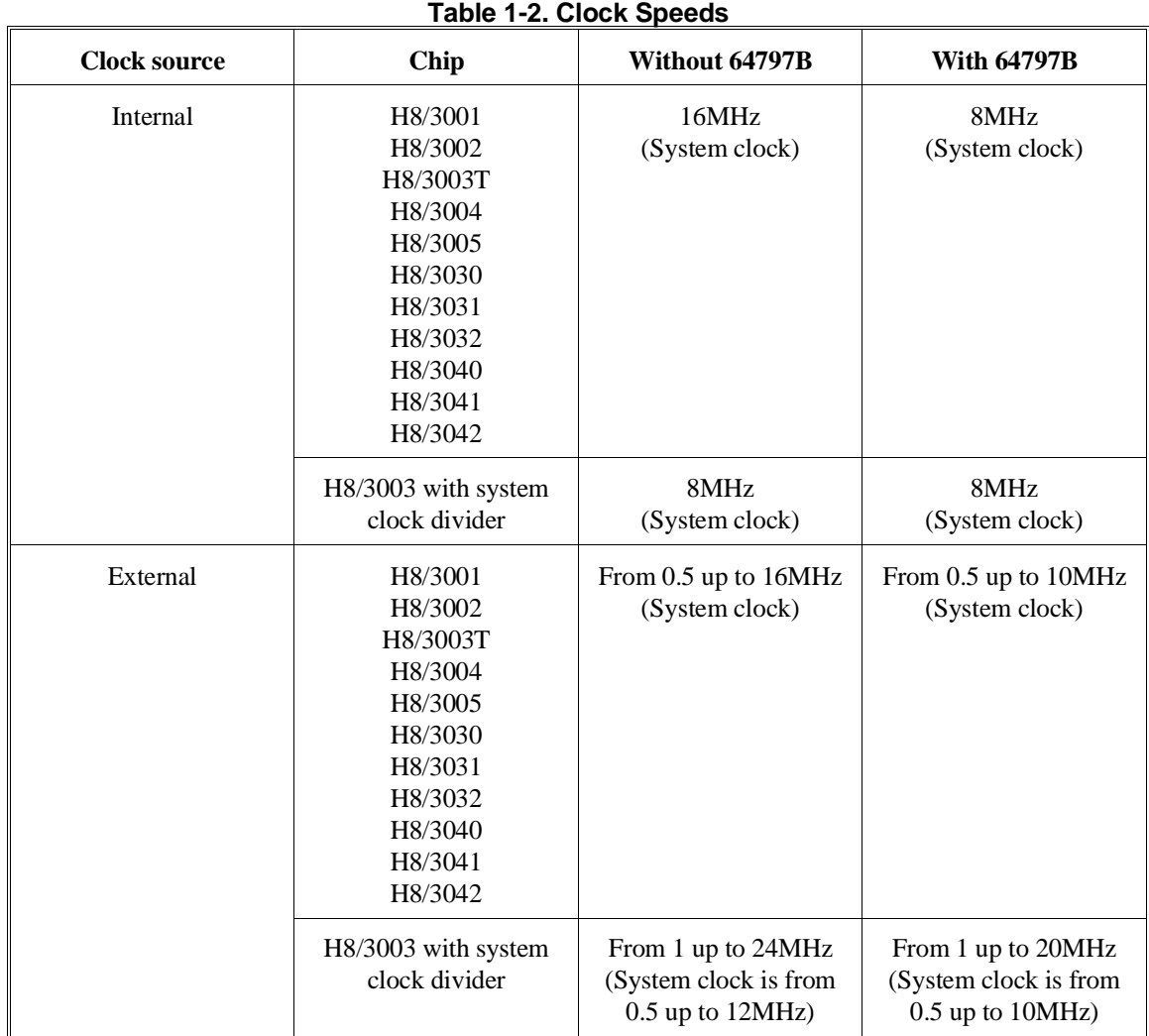

### **1-6 Introduction to the H8/3003 Emulator**

**Emulation memory** The H8/3003 emulator is used with one of the following Emulation Memory Cards.

- HP 64726A 128K byte Emulation Memory Card
- HP 64727A 512K byte Emulation Memory Card
- HP 64728A 1M byte Emulation Memory Card
- HP 64729A 2M byte Emulation Memory Card

You can define up to 16 memory ranges (at 512 byte boundaries and least 512 byte in length.) The emulator occupies 6K byte, which is used for monitor program and internal RAM of microprocessor mapped as emulation RAM, leaving 122K, 506K, 1018K, 2042K byte of emulation memory which you may use. You can characterize memory range as emulation RAM (eram), emulation ROM (erom), target system RAM (tram), target system ROM (trom), or guarded memory (grd). The emulator generates an error message when accesses are made to guarded memory locations. You can also configure the emulator so that writes to memory defined as ROM cause emulator execution to break out of target program execution.

**Analysis** The H8/3003 emulator is used with one of the following analyzers which allows you to trace code execution and processor activity.

- HP 64704A 80-channel Emulation Bus Analyzer
- HP 64703A 64-channel Emulation Bus Analyzer and  $\blacksquare$ 16-channel State/Timing Analyzer.
- HP 64794A/C/D Deep Emulation Bus Analyzer

The Emulation Bus Analyzer monitors the emulation processor using an internal analysis bus. The HP 64703A 64-channel Emulation Bus Analyzer and 16-channel State/Timing Analyzer allows you to probe up to 16 different lines in your target system.

- **Registers** You can display or modify the H8/3003 internal register contents. This includes the ability to modify the program counter (PC) value so you can control where the emulator starts a program run.
- **Breakpoints** You can set the emulator/analyzer interaction so the emulator will break to the monitor program when the analyzer finds a specific state or states, allowing you to perform post-mortem analysis of the program execution. You can also set software breakpoints in your program. This feature is realized by inserting a special instruction into user

### **Introduction to the H8/3003 Emulator 1-7**

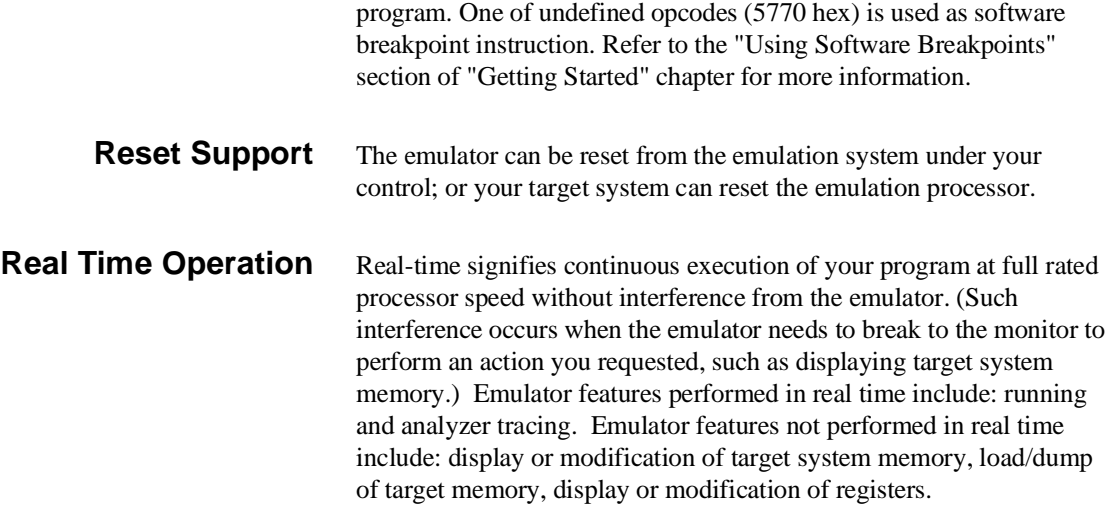

# **Limitations, Restrictions**

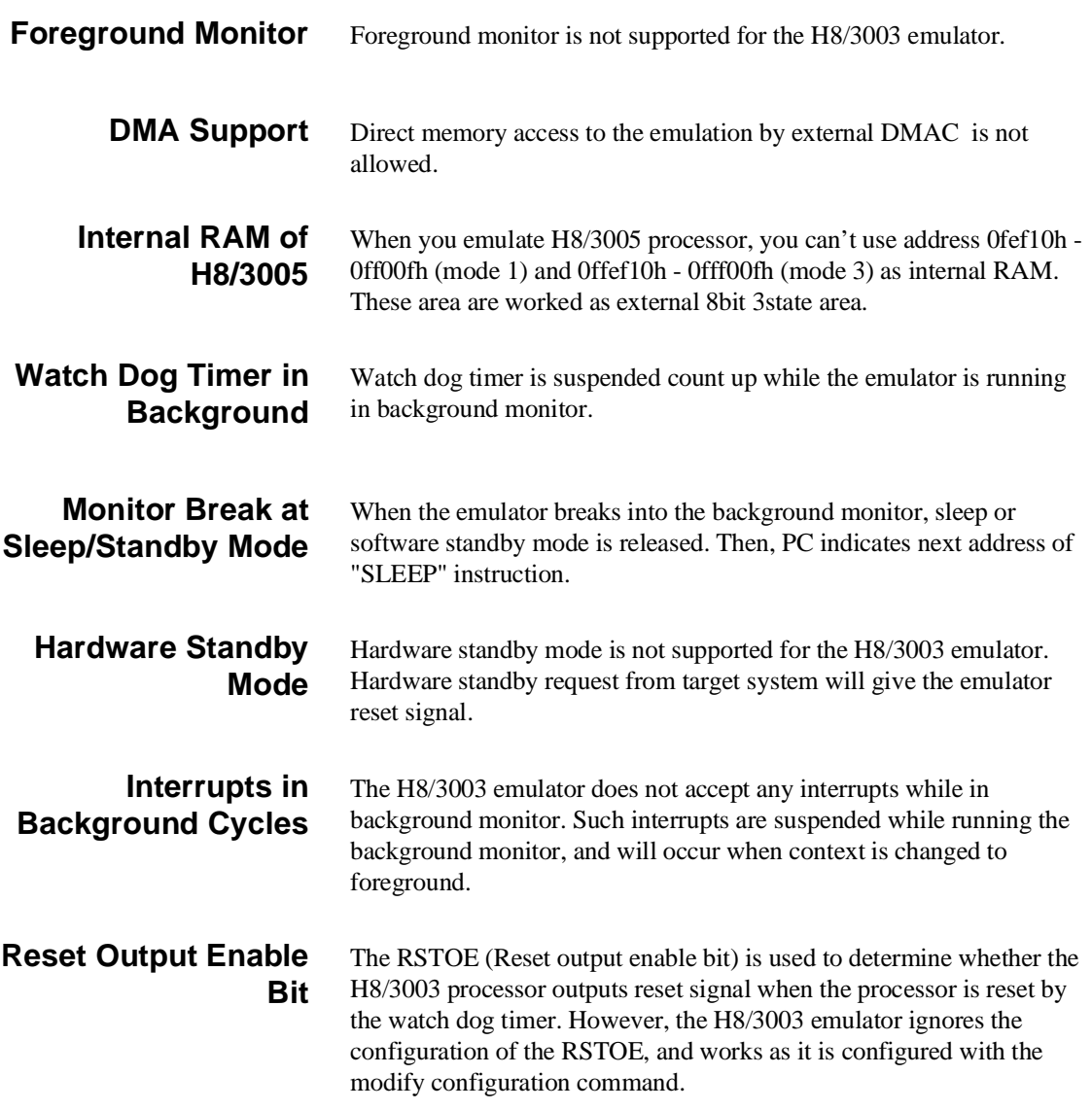

**Introduction to the H8/3003 Emulator 1-9**

### **Evaluation chip** Hewlett-Packard makes no warranty of the problenm caused by the H8/3003 Evaluation chip in the emulator.

**1-10 Introduction to the H8/3003 Emulator**

# <span id="page-22-0"></span>**Getting Started**

**Introduction** This chapter will lead you through a basic, step by step tutorial designed to familiarize you with the use of the H8/3003 emulator with the Softkey Interface.

This chapter will:

- Tell you what must be done before you can use the emulator as shown in the tutorial examples.
- Describe the sample program used for this chapter's example.

This chapter will show you how to:

- Start up the Softkey Interface.
- Load programs into emulation and target system memory.
- Enter emulation commands to view execution of the sample program.

## **Before You Begin**

**Prerequisites** Before beginning the tutorial presented in this chapter, you must have completed the following tasks:

- 1. Connected the emulator to your computer. The *HP 64700 Series Installation/Service* manual show you how to do this.
- 2. Installed the Softkey Interface software on your computer. Refer to the *HP 64700 Series Installation/Service* manual for instructions on installing software.
- 3. In addition, you should read and understand the concepts of emulation presented in the *Concepts of Emulation and Analysis* manual. The *Installation/Service* manual also covers HP64700 system architecture. A brief understanding of these concepts may help avoid questions later.

You should read the *Softkey Interface Reference* manual to learn how to use the Softkey Interface in general. For the most part, this manual contains information specific to the H8/3003 emulator.

## **A Look at the Sample Program**

The sample program used in this chapter is listed in figure 2-1. The program emulates a primitive command interpreter. The sample program is shipped with the Softkey Interface and may be copied from the following location.

**/usr/hp64000/demo/emul/hp64784/cmd\_rds.src**

### **Data Declarations**

The "Table" section defines the messages used by the program to respond to various command inputs. These messages are labeled **Msg\_A,Msg\_B,** and **Msg\_I**.

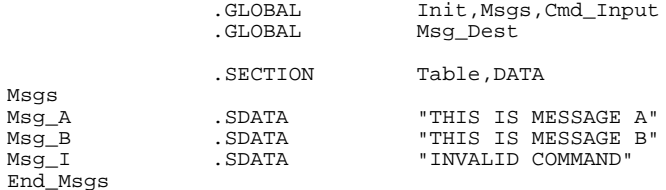

.SECTION Prog, CODE ;\*\*\*\*\*\*\*\*\*\*\*\*\*\*\*\*\*\*\*\*\*\*\*\*\*\*\*\*\*\*\*\*\*\*\*\*\*\*\*\*\*\*\*\*\*\*\*\*\*\*\*\* ;\* Set up the Stack Pointer. ;\*\*\*\*\*\*\*\*\*\*\*\*\*\*\*\*\*\*\*\*\*\*\*\*\*\*\*\*\*\*\*\*\*\*\*\*\*\*\*\*\*\*\*\*\*\*\*\*\*\*\*\* Init MOV.L #Stack,ER7 ;\*\*\*\*\*\*\*\*\*\*\*\*\*\*\*\*\*\*\*\*\*\*\*\*\*\*\*\*\*\*\*\*\*\*\*\*\*\*\*\*\*\*\*\*\*\*\*\*\*\*\*\* ;\* Clear previous command. ;\*\*\*\*\*\*\*\*\*\*\*\*\*\*\*\*\*\*\*\*\*\*\*\*\*\*\*\*\*\*\*\*\*\*\*\*\*\*\*\*\*\*\*\*\*\*\*\*\*\*\*\* Clear MOV.B #H'00,ROL<br>MOV.B ROL,@Cmd\_Input MOV.B ROL, @Cmd\_Input ;\*\*\*\*\*\*\*\*\*\*\*\*\*\*\*\*\*\*\*\*\*\*\*\*\*\*\*\*\*\*\*\*\*\*\*\*\*\*\*\*\*\*\*\*\*\*\*\*\*\*\*\* ;\* Read command input byte. If no command has been ;\* entered, continue to scan for it. ;\*\*\*\*\*\*\*\*\*\*\*\*\*\*\*\*\*\*\*\*\*\*\*\*\*\*\*\*\*\*\*\*\*\*\*\*\*\*\*\*\*\*\*\*\*\*\*\*\*\*\*\* Scan MOV.B @Cmd\_Input,R2L CMP.B #H'00,R2L BEQ Scan ;\*\*\*\*\*\*\*\*\*\*\*\*\*\*\*\*\*\*\*\*\*\*\*\*\*\*\*\*\*\*\*\*\*\*\*\*\*\*\*\*\*\*\*\*\*\*\*\*\*\*\*\* ;\* A command has been entered. Check if it is ;\* command A, command B, or invalid command. ;\*\*\*\*\*\*\*\*\*\*\*\*\*\*\*\*\*\*\*\*\*\*\*\*\*\*\*\*\*\*\*\*\*\*\*\*\*\*\*\*\*\*\*\*\*\*\*\*\*\*\*\*  $Exe_Cmd$   $CMP.B$   $HH'41, R2L$ <br>BEO  $Cmd A$ BEQ<br>
CMP R #H'42  $H'$ <sup>42</sup>, R2L BEQ Cmd\_B<br>BRA Cmd\_I BRA Cmd\_I ;\*\*\*\*\*\*\*\*\*\*\*\*\*\*\*\*\*\*\*\*\*\*\*\*\*\*\*\*\*\*\*\*\*\*\*\*\*\*\*\*\*\*\*\*\*\*\*\*\*\*\*\* ;\* Command A is entered. R3L = the number of bytes ;\* in message A. R4 = location of the message. ;\* Jump to the routine which writes the message. ;\*\*\*\*\*\*\*\*\*\*\*\*\*\*\*\*\*\*\*\*\*\*\*\*\*\*\*\*\*\*\*\*\*\*\*\*\*\*\*\*\*\*\*\*\*\*\*\*\*\*\*\* Cmd\_A MOV.B #Msg\_B-Msg\_A,R3L<br>MOV.L #Msg\_A,ER4  $#Msg_A, ER4$  BRA Write\_Msg ;\*\*\*\*\*\*\*\*\*\*\*\*\*\*\*\*\*\*\*\*\*\*\*\*\*\*\*\*\*\*\*\*\*\*\*\*\*\*\*\*\*\*\*\*\*\*\*\*\*\*\*\* ;\* Command B is entered. ;\*\*\*\*\*\*\*\*\*\*\*\*\*\*\*\*\*\*\*\*\*\*\*\*\*\*\*\*\*\*\*\*\*\*\*\*\*\*\*\*\*\*\*\*\*\*\*\*\*\*\*\* MOV.B #Msg\_I-Msg\_B,R3L<br>MOV.L #Msg\_B,ER4 #Msg\_B, ER4 BRA Write\_Msg ;\*\*\*\*\*\*\*\*\*\*\*\*\*\*\*\*\*\*\*\*\*\*\*\*\*\*\*\*\*\*\*\*\*\*\*\*\*\*\*\*\*\*\*\*\*\*\*\*\*\*\*\* ;\* An invalid command is entered. ;\*\*\*\*\*\*\*\*\*\*\*\*\*\*\*\*\*\*\*\*\*\*\*\*\*\*\*\*\*\*\*\*\*\*\*\*\*\*\*\*\*\*\*\*\*\*\*\*\*\*\*\* Cmd\_I MOV.B #End\_Msgs-Msg\_I,R3L MOV.L #Msg\_I,ER4 ;\*\*\*\*\*\*\*\*\*\*\*\*\*\*\*\*\*\*\*\*\*\*\*\*\*\*\*\*\*\*\*\*\*\*\*\*\*\*\*\*\*\*\*\*\*\*\*\*\*\*\*\*

**Figure 2-1. Sample Program Listing**

**Getting Started 2-3**

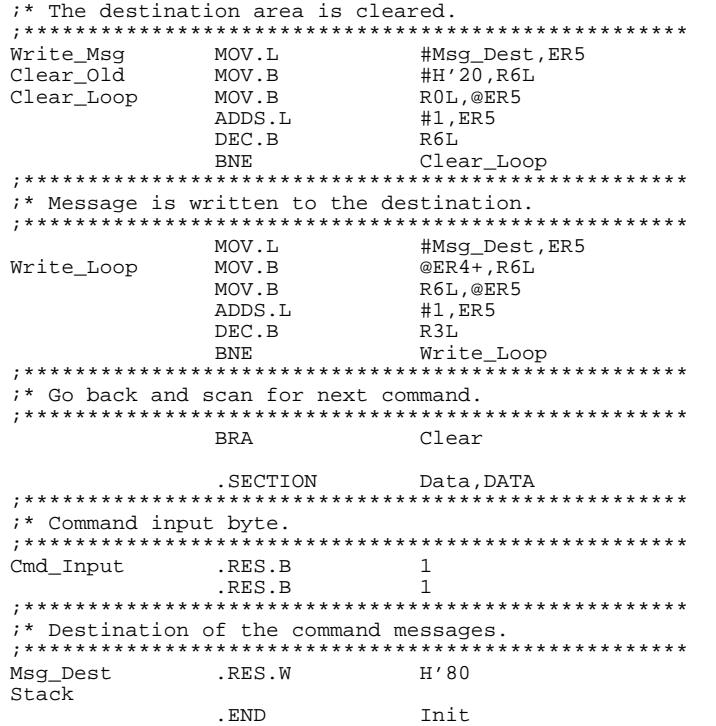

### **Figure 2-1. Sample Program Listing (Cont'd)**

### **Initialization**

The program instruction at the **Init** label initializes the stack pointer.

### **Reading Input**

The instruction at the **Clear** label clears any random data or previous commands from the **Cmd\_Input** byte. The **Scan** loop continually reads the **Cmd\_Input** byte to see if a command is entered (a value other than 0 hex).

**2-4 Getting Started**

### **Processing Commands**

When a command is entered, the instructions from **Exe\_Cmd** to **Cmd\_A** determine whether the command was "A", "B", or an invalid command.

If the command input byte is "A" (ASCII 41 hex), execution is transferred to the instructions at **Cmd\_A**.

If the command input byte is "B" (ASCII 42 hex), execution is transferred to the instructions at **Cmd\_B**.

If the command input byte is neither "A" nor "B", an invalid command has been entered, and execution is transferred to the instructions at **Cmd\_I**.

The instructions at **Cmd\_A, Cmd\_B**, and **Cmd\_I** each load register R3L with the length of the message to be displayed and register ER4 with the starting location of the appropriate message. Then, execution transfers to **Write\_Msg** which writes the appropriate message to the destination location, **Msg\_Dest**.

Prior to writing the message, **Clear Old** clears the destination area. After the message is written, the program branches back to read the next command.

### **The Destination Area**

The "Data" section declares memory storage for the command input byte, the destination area, and the stack area.

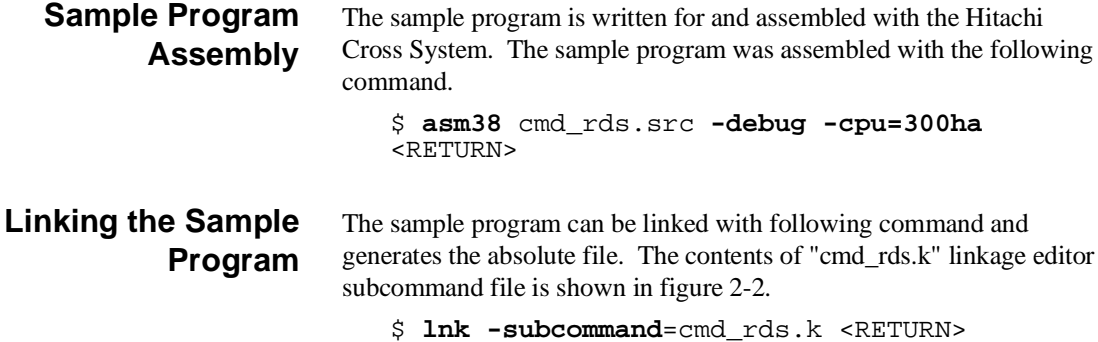

debug input cmd\_rds start Prog(1000),Table(2000),Data(0FF800) output cmd\_rds print cmd\_rds exit

### **Figure 2-2. Linkage Editor Subcommand File**

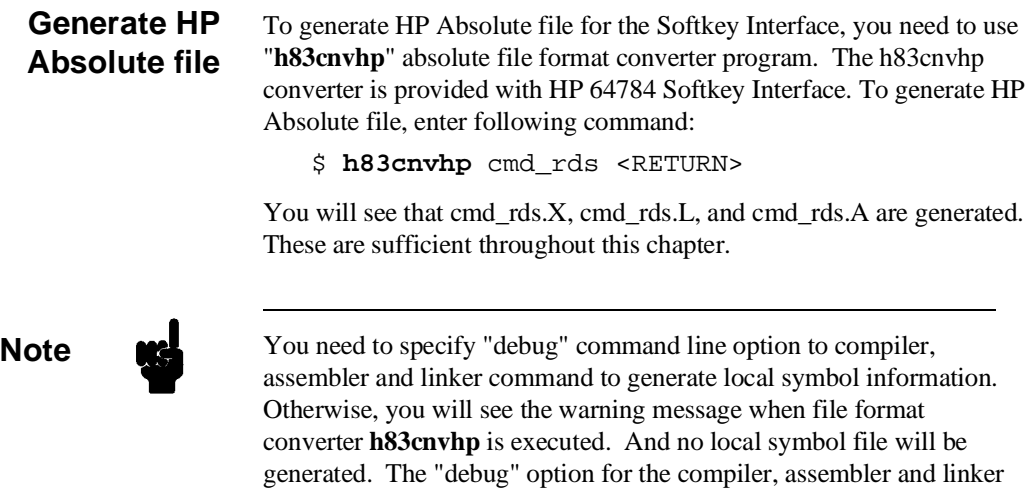

direct to include local symbol information to the object file.

**2-6 Getting Started**

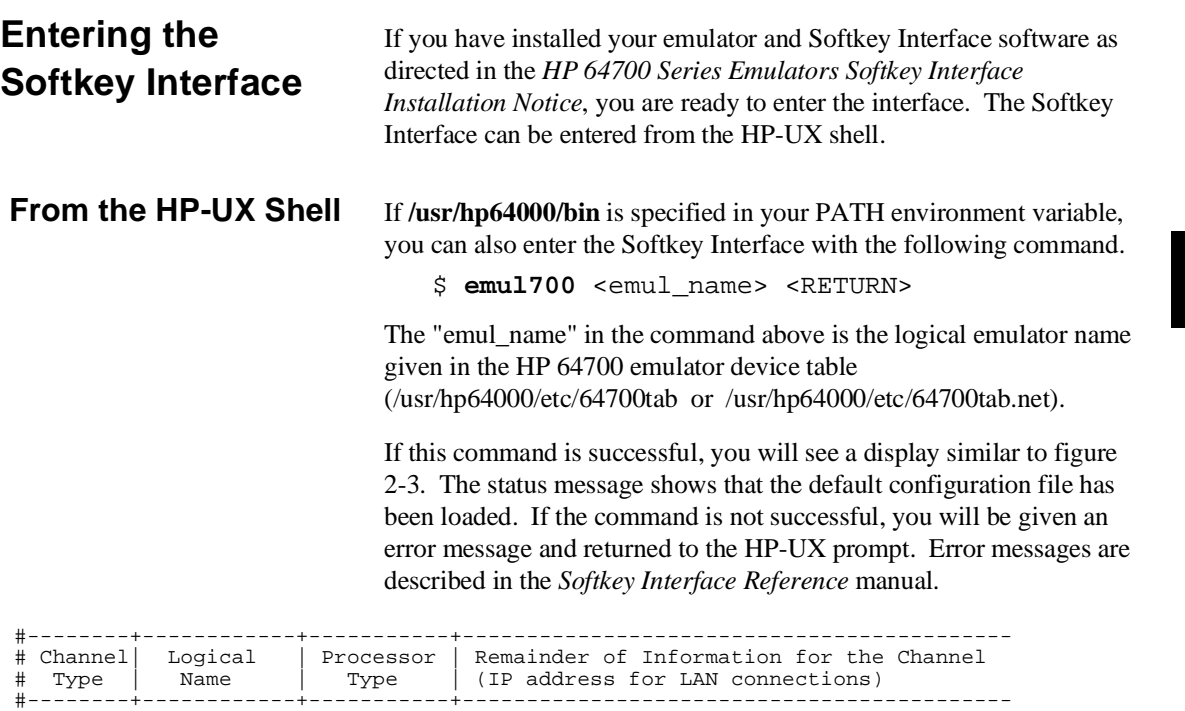

lan: h8300 h6413003 21.17.9.143

**Getting Started 2-7**

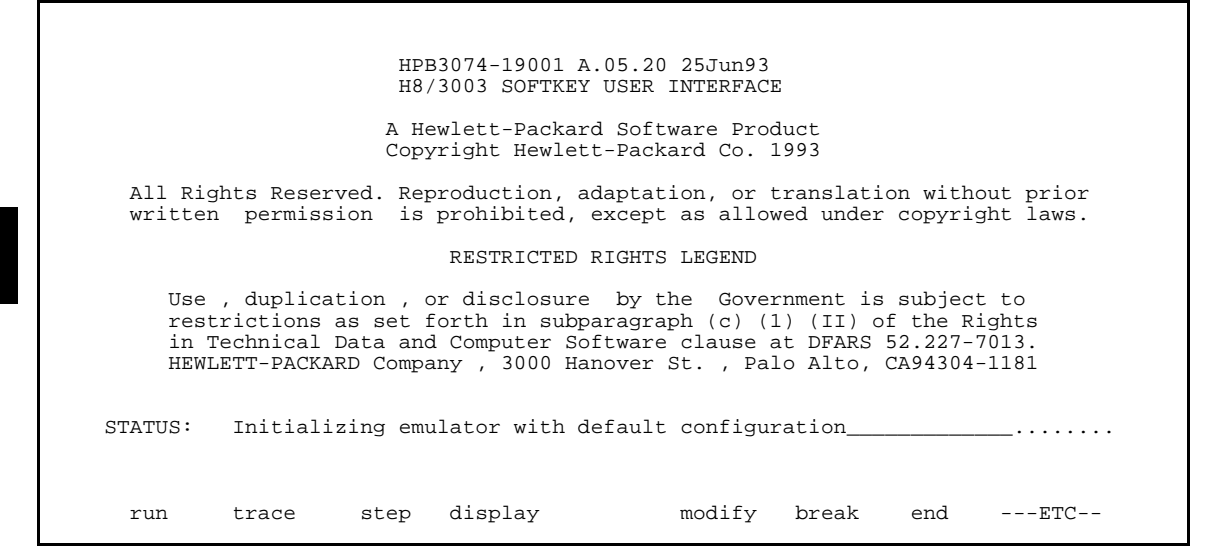

### **Figure 2-3. Softkey Interface Display**

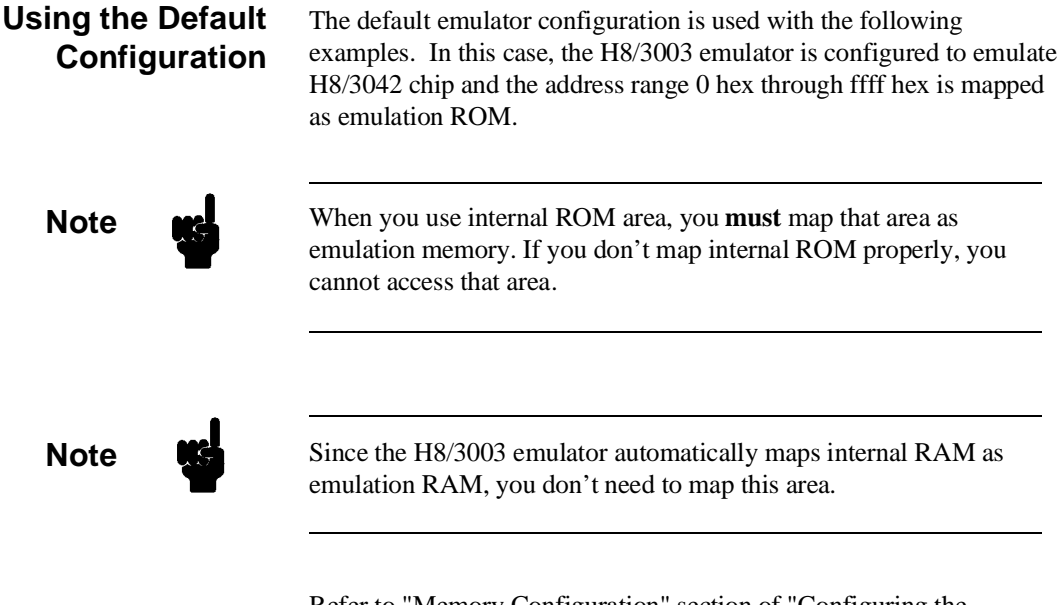

Refer to "Memory Configuration" section of "Configuring the Emulator" chapter in this manual for more details.

**2-8 Getting Started**

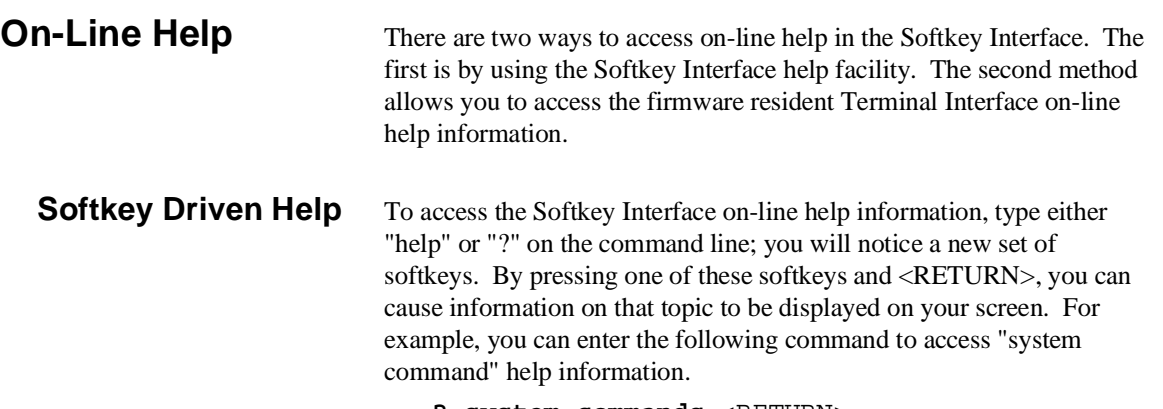

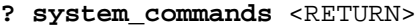

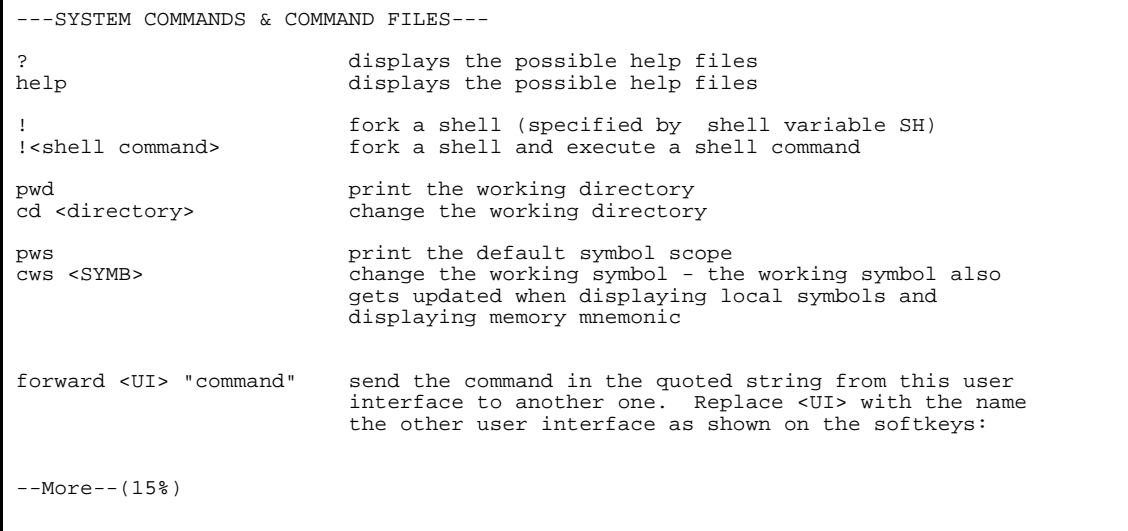

 $\mathsf{L}$ 

The help information is scrolled on to the screen. If there is more than a screenful of information, you will have to press the space bar to see the next screenful, or the <RETURN> key to see the next line, just as you do with the HP-UX **more** command. After all the information on the particular topic has been displayed (or after you press "q" to quit scrolling through information), you are prompted to press <RETURN> to return to the Softkey Interface.

**Getting Started 2-9**

**Pod Command Help** To access the emulator's firmware resident Terminal Interface help information, you can use the following commands.

> **display pod\_command** <RETURN> **pod\_command** 'help m' <RETURN>

The command enclosed in string delimiters (", ', or ^) is any Terminal Interface command, and the output of that command is seen in the pod\_command display. The Terminal Interface help (or ?) command may be used to provide information on any Terminal Interface command or any of the emulator configuration options (as the example command above shows).

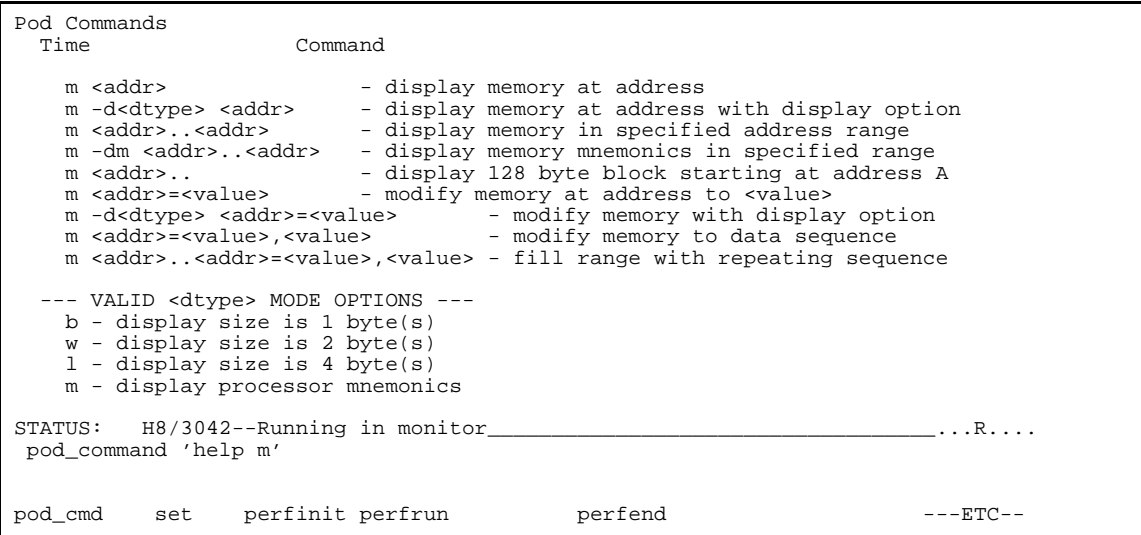

### **2-10 Getting Started**

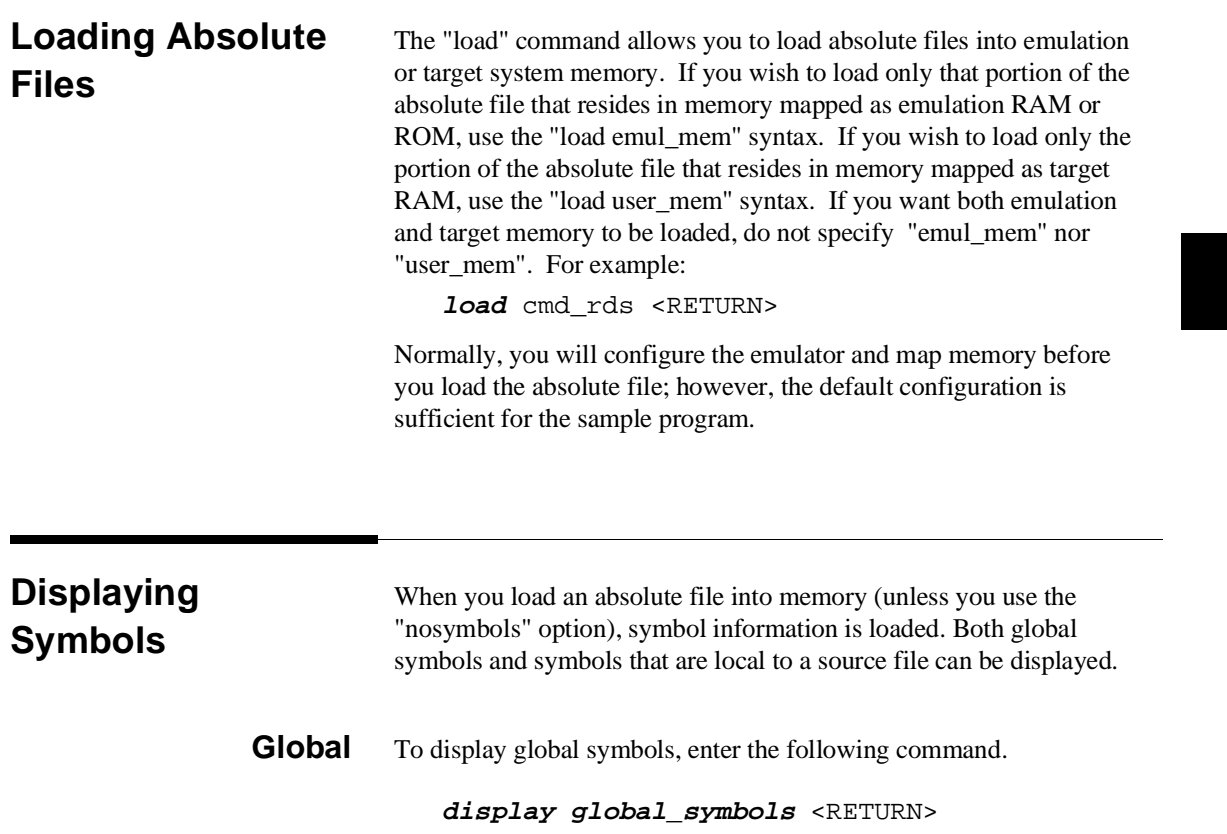

Listed are: address ranges associated with a symbol.

**Getting Started 2-11**

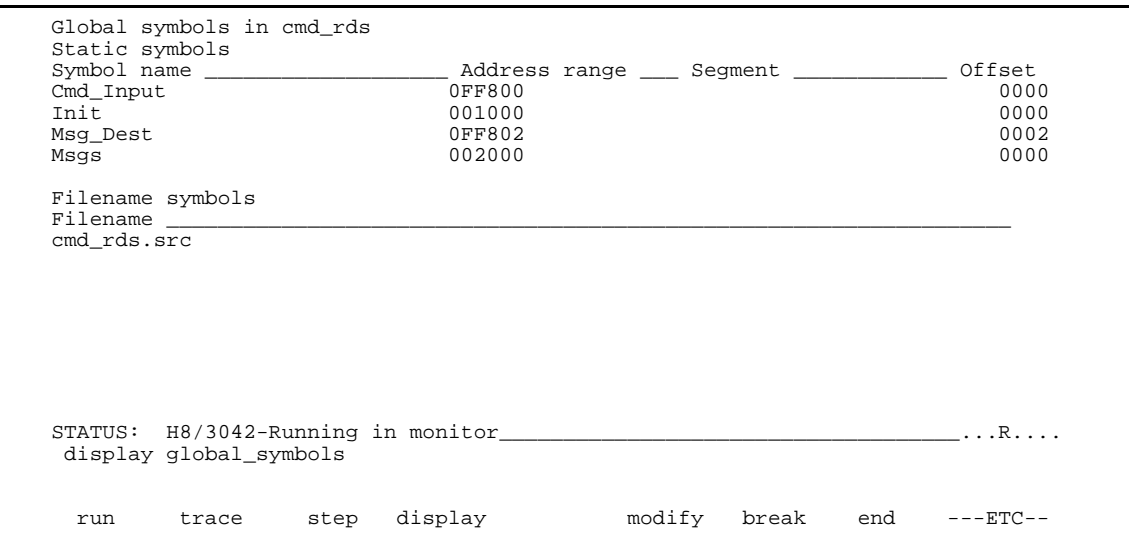

**Local** When displaying local symbols, you must include the name of the source file in which the symbols are defined. For example,

**display local\_symbols\_in** cmd\_rds.src: <RETURN>

| Clear      | _ Address range ____ Segment ____________<br>001006 | Offset<br>0006 |
|------------|-----------------------------------------------------|----------------|
| Clear Loop | 001050                                              | 0050           |
| Clear Old  | 00104E                                              | 004E           |
| Cmd A      | 001028                                              | 0028           |
| $Cmd$ B    | 001034                                              | 0034           |
| Cmd I      | 001040                                              | 0040           |
| Cmd_Input  | 0FF800                                              | 0000           |
| Data       | 0FF800                                              | 0000           |
| END Msgs   | 00002031                                            |                |
| Exe Cmd    | 001018                                              | 0018           |
| Init       | 001000                                              | 0000           |
| Msg A      | 002000                                              | 0000           |
| $Msq$ B    | 002011                                              | 0011           |
| Msg Dest   | 0FF802                                              | 0002           |
| Msq I      | 002022                                              | 0022           |
|            | STATUS: cws: cmd rds.src:                           | . R            |
|            | display local symbols in cmd rds.src:               |                |

**2-12 Getting Started**

## **Displaying Memory in Mnemonic Format**

You can display, in mnemonic format, the absolute code in memory. For example, to display the memory of the "cmd\_rds" program,

### **display memory** Init **mnemonic** <RETURN>

Notice that you can use symbols when specifying expressions. The global symbol Init is used in the command above to specify the starting address of the memory to be displayed.

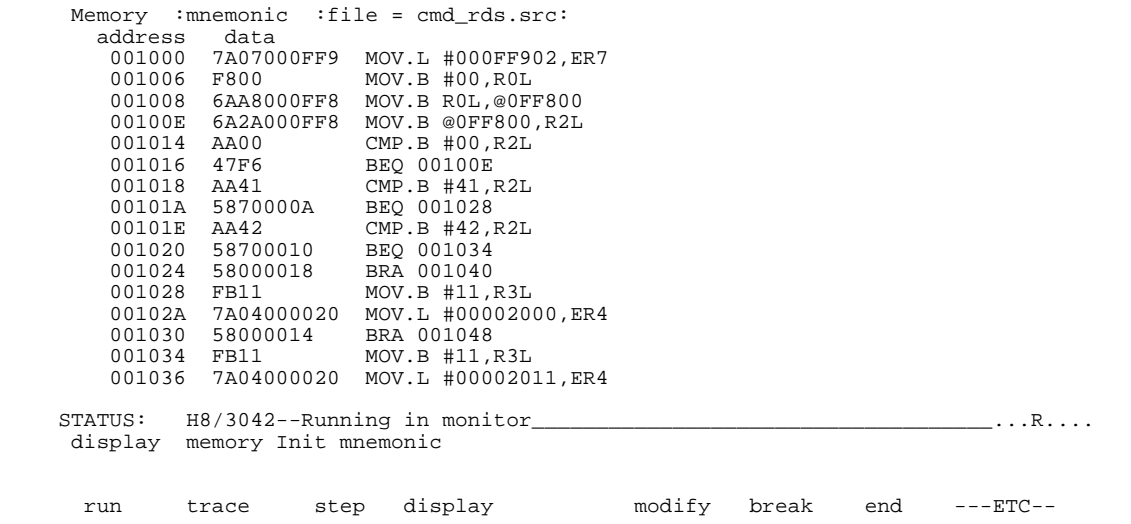

# **Displaying Memory with Symbols**

You can include symbol information in memory display.

**set symbols on** <RETURN>

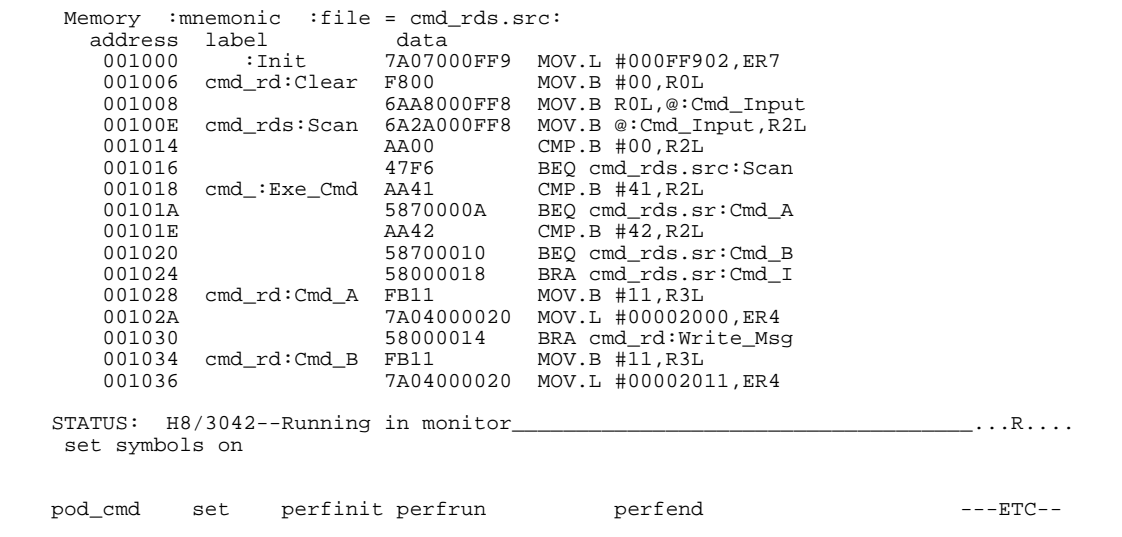

**Note** The "set" command is effective only to the window which the command is invoked. When you access the emulator from multiple windows, you need to use the command at each window.

### **2-14 Getting Started**
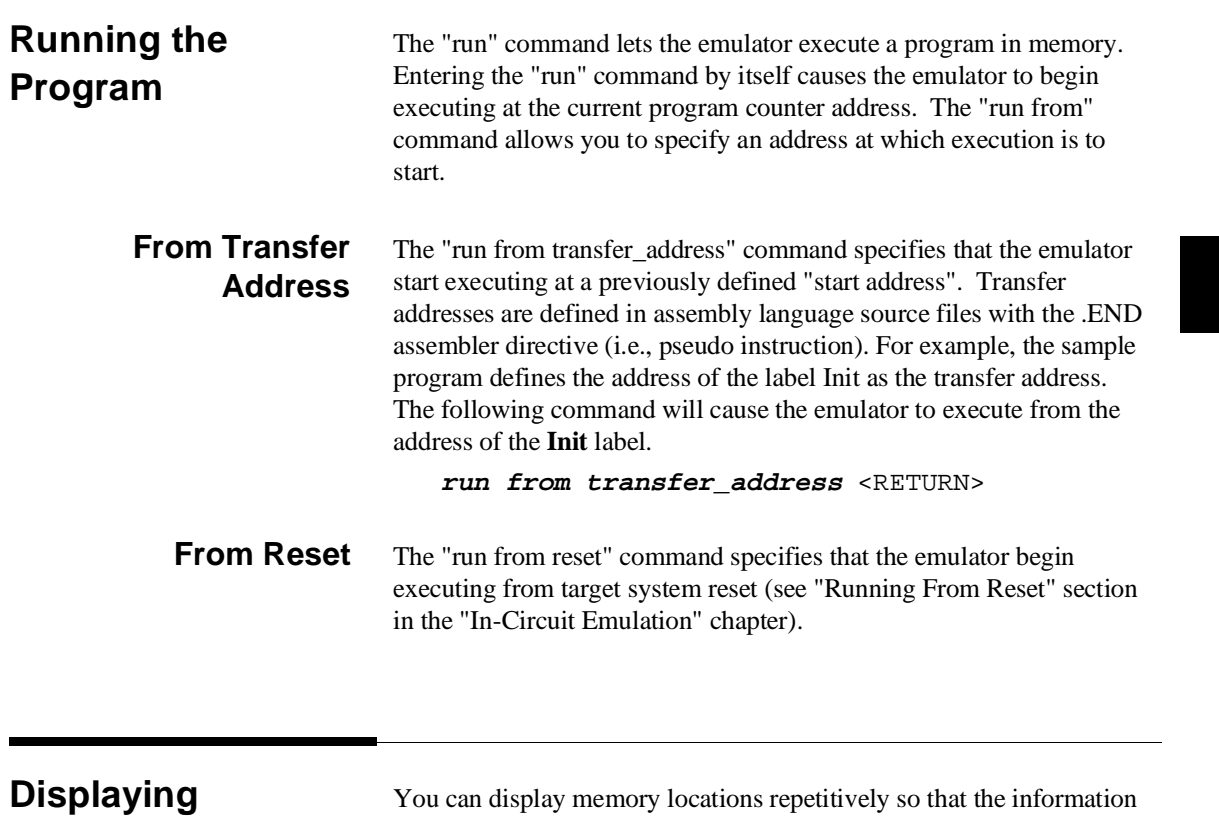

**Memory Repetitively**

You can display memory locations repetitively so that the information on the screen is constantly updated. For example, to display the **Msg\_Dest** locations of the sample program repetitively (in blocked byte format), enter the following command.

**display memory** Msg\_Dest **repetitively blocked bytes** <RETURN>

**Modifying Memory** The sample program simulates a primitive command interpreter. Commands are sent to the sample program through a byte sized memory location labeled **Cmd\_Input**. You can use the modify memory feature to send a command to the sample program. For example, to enter the command "A" (41 hex), use the following command.

**modify memory** Cmd\_Input **bytes to** 41h <RETURN>

Or:

**modify memory** Cmd\_Input **string to** 'A' <RETURN>

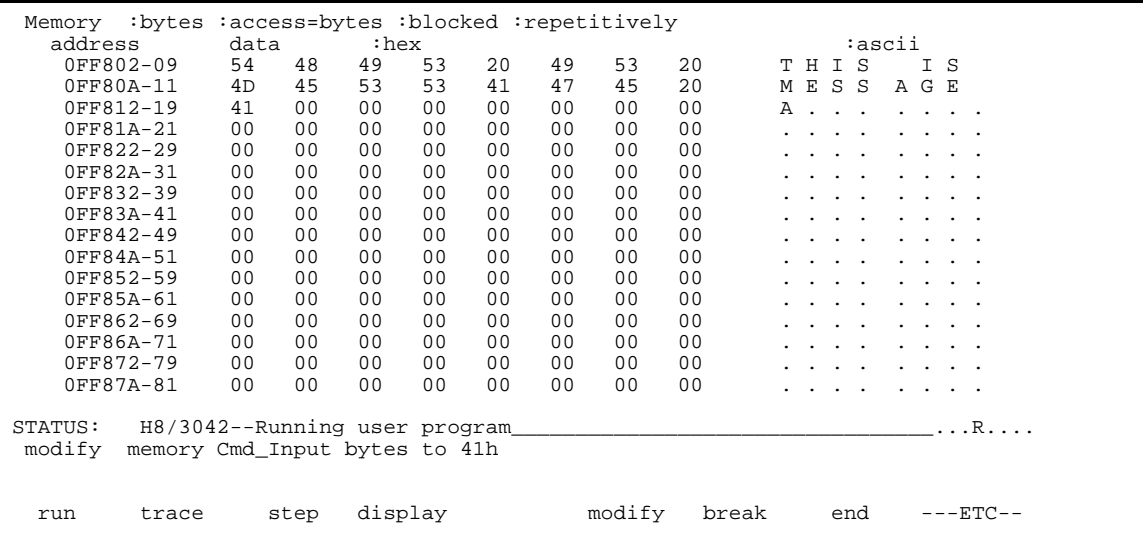

After the memory location is modified, the repetitive memory display shows that the "THIS IS MESSAGE A" message is written to the destination locations.

**2-16 Getting Started**

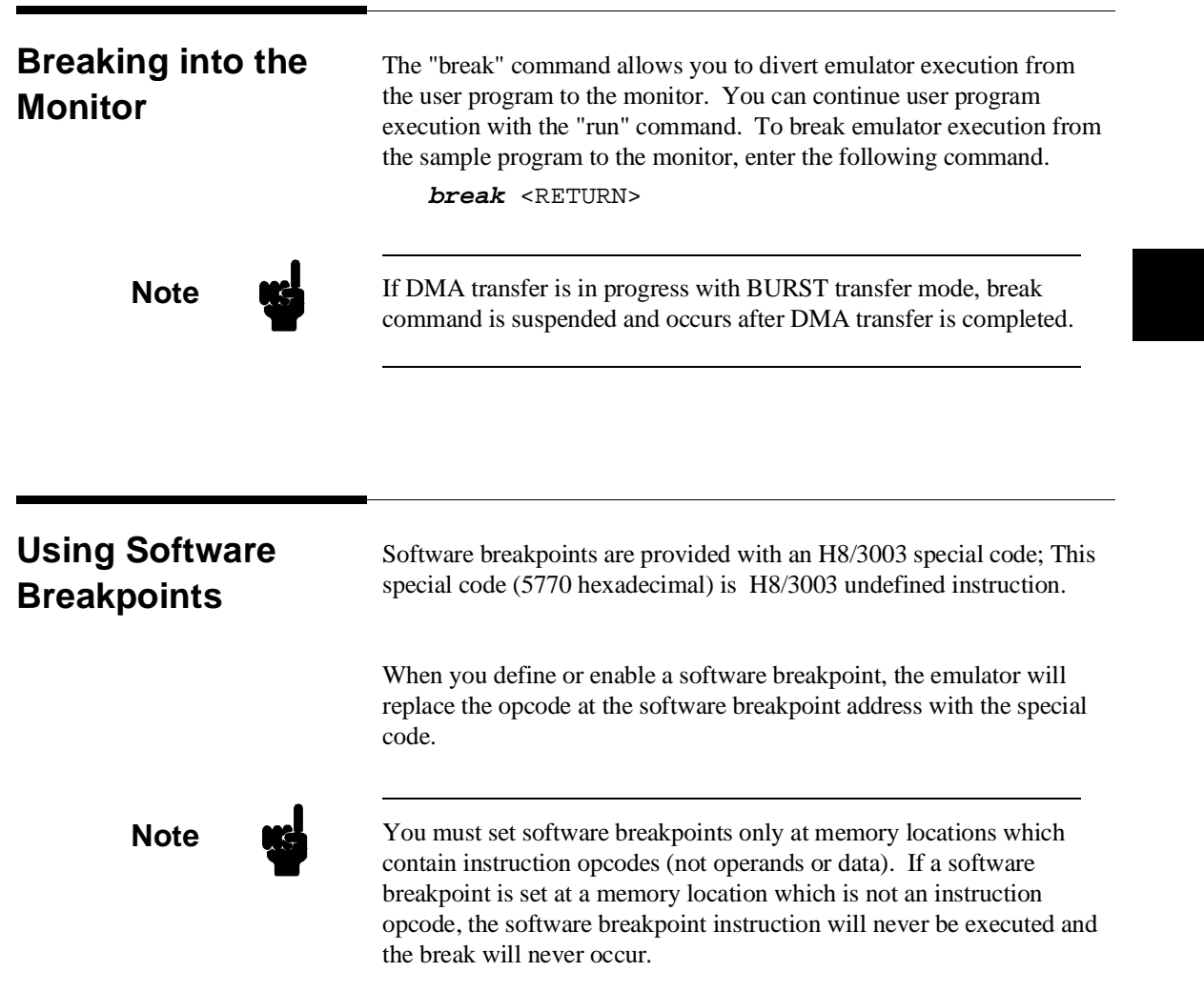

**Note** Because software breakpoints are implemented by replacing opcodes with the special code, you cannot define software breakpoints in target ROM.

> When software breakpoints are enabled and emulator detects a fetching the special code (5770 hexadecimal), it generates a break to background request which as with the "processor break" command. Since the system controller knows the locations of defined software breakpoints, it can determine whether the special code is software breakpoints or opcode in your target program.

If it is a software breakpoint, execution breaks to the monitor,and the special code is replaced by the original opcode. A subsequent run or step command will execute from this address.

If the special code is opcode of your target program, execution still breaks to the monitor, and an "Undefined software breakpoint" status message is displayed.

When software breakpoints are disabled, the emulator replaces the special code with the original opcode.

Unlimited software breakpoints may be defined.

## **Enabling/Disabling Software Breakpoints**

When you initially enter the Softkey Interface, software breakpoints are disabled. To enable the software breakpoints feature, enter the following command.

## **modify software\_breakpoints enable** <RETURN>

When software breakpoints are enabled and you set a software breakpoint, the H8/3003 special code (5770 hexadecimal) will be placed at the address specified. When the special code is executed, program execution will break into the monitor.

**2-18 Getting Started**

### **Setting a Software Breakpoint** To set a software breakpoint at the address of the Cmd\_A label, enter the following command.

**modify software\_breakpoints set** cmd\_rds.src:Cmd\_A <RETURN>

Notice that when using local symbols in expressions, the source file in which the local symbol is defined must be included.

After the software breakpoint has been set, enter the following command to display memory and see if the software breakpoint was correctly inserted.

**display memory** Init **mnemonic** <RETURN>

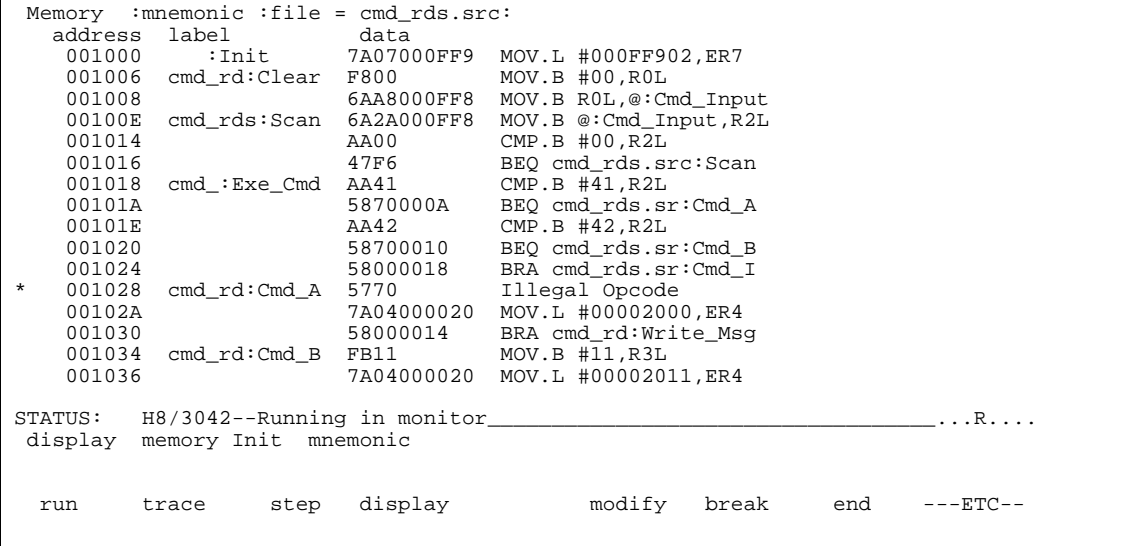

As you can see, the software breakpoint is shown in the memory display with an asterisk.

Enter the following command to cause the emulator to continue executing the sample program.

### **run** <RETURN>

Now, modify the command input byte to a valid command for the sample program.

## **modify memory** Cmd\_Input **bytes to** 41h <RETURN>

You will see the line of the software breakpoint is displayed in inverse-video. The inverse-video shows that the Program Counter is now at the address.

A message on the status line shows that the software breakpoint has been hit. The status line also shows that the emulator is now executing in the monitor.

## **Clearing a Software Breakpoint**

To remove software breakpoint defined above, enter the following command.

**modify software\_breakpoints clear** cmd\_rds.src:Cmd\_A <RETURN>

The breakpoint is removed from the list, and the original opcode is restored if the breakpoint was pending.

To clear all software breakpoints, you can enter the following command.

**modify software\_breakpoints clear** <RETURN>

# **Stepping Through the Program**

The step command allows you to step through program execution an instruction or a number of instructions at a time. Also, you can step from the current program counter or from a specific address. To step through the example program from the address of the software breakpoint set earlier, enter the following command.

**step** <RETURN>, <RETURN>, ...

You will see the inverse-video moves according to the step execution. You can continue to step through the program just by pressing the  $\langle \text{RETURN} \rangle$  key; when a command appears on the command line, it may be entered by pressing <RETURN>.

# **Displaying Registers**

Enter the following command to display registers. You can display the basic registers class, or an individual register.

**display registers** <RETURN>

Registers Next\_PC 001030 PC 001030 SP 000FF902 CCR 80 <i > MDCR C7 ER0 00000000 ER1 00000000 ER2 00000041 ER3 00000011 ER4 00002000 ER5 000FF813 ER6 00000041 ER7 000FF902 STATUS: H8/3042--Stepping complete\_\_\_\_\_\_\_\_\_\_\_\_\_\_\_\_\_\_\_\_\_\_\_\_\_\_\_\_\_\_\_\_\_...R.... display registers run trace step display modify break end ---ETC--

> You can use "register class" and "register name" to display registers. Refer to the "Register Class and Name" section in Chapter 5.

When you enter the "**step**" command with registers displayed, the register display is updated every time you enter the command.

**step** <RETURN>, <RETURN>, <RETURN>

Registers Next\_PC 001030 PC 001030 SP 000FF902 CCR 80 <i > MDCR C7 ER0 00000000 ER1 00000000 ER2 00000041 ER3 00000011 ER4 00002000 ER5 000FF813 ER6 00000041 ER7 000FF902 Step\_PC 001030 BRA cmd\_rd:Write\_Msg Next\_PC 001048 PC 001048 SP 000FF902 CCR 80 <i > MDCR C7 ER0 00000000 ER1 00000000 ER2 00000041 ER3 00000011 ER4 00002000 ER5 000FF813 ER6 00000041 ER7 000FF902 Step\_PC 001048 MOV.L #000FF802,ER5 Next\_PC 00104E PC 00104E SP 000FF902 CCR 80 <i > MDCR C7 ER0 00000000 ER1 00000000 ER2 00000041 ER3 00000011 ER4 00002000 ER5 000FF802 ER6 00000041 ER7 000FF902 STATUS: H8/3042--Stepping complete\_\_\_\_\_\_\_\_\_\_\_\_\_\_\_\_\_\_\_\_\_\_\_\_\_\_\_\_\_\_\_\_\_\_\_\_...R.... step run trace step display modify break end ---ETC--

> Enter the following command to cause sample program execution to continue from the current program counter.

**run** <RETURN>

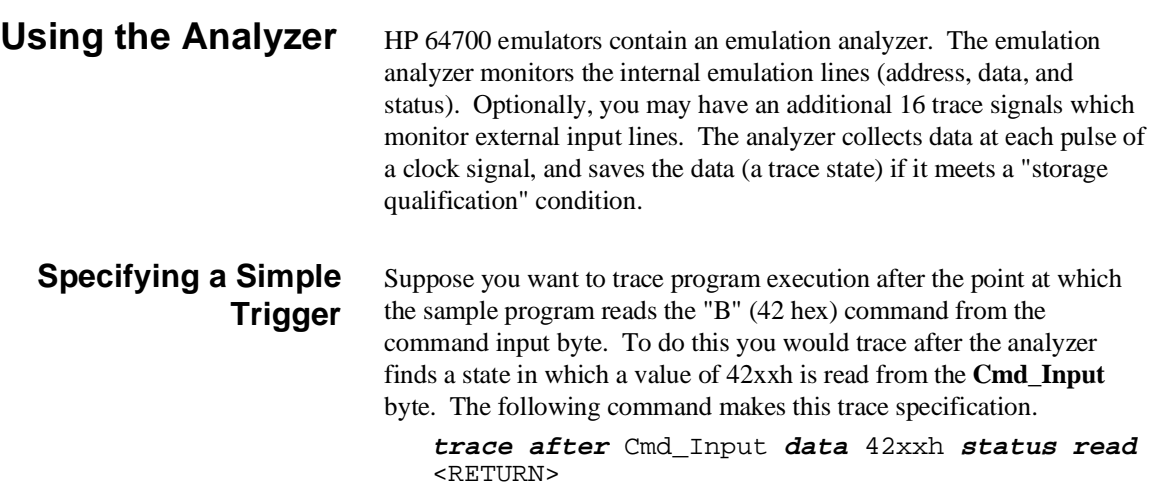

**2-22 Getting Started**

The message "Emulation trace started" will appear on the status line. Now, modify the command input byte to "B" with the following command.

**modify memory** Cmd\_Input **bytes to** 42h <RETURN>

The status line now shows "Emulation trace complete".

**Displaying the Trace** The trace listings which follow are of program execution on the H8/3003 emulator. To display the trace, enter:

**display trace** <RETURN>

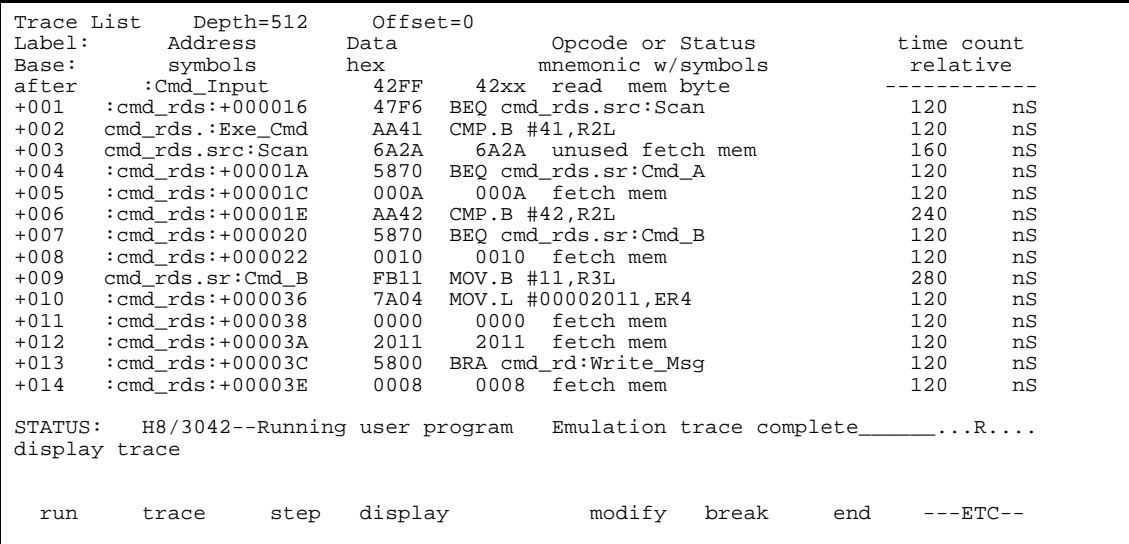

Line 0 (labeled "after") in the trace list above shows the state which triggered the analyzer. The trigger state is always on line 0. The other states show the exit from the **Scan** loop and the **Exe\_Cmd** and **Cmd\_B** instructions. To list the next lines of the trace, press the <PGDN> or <NEXT> key.

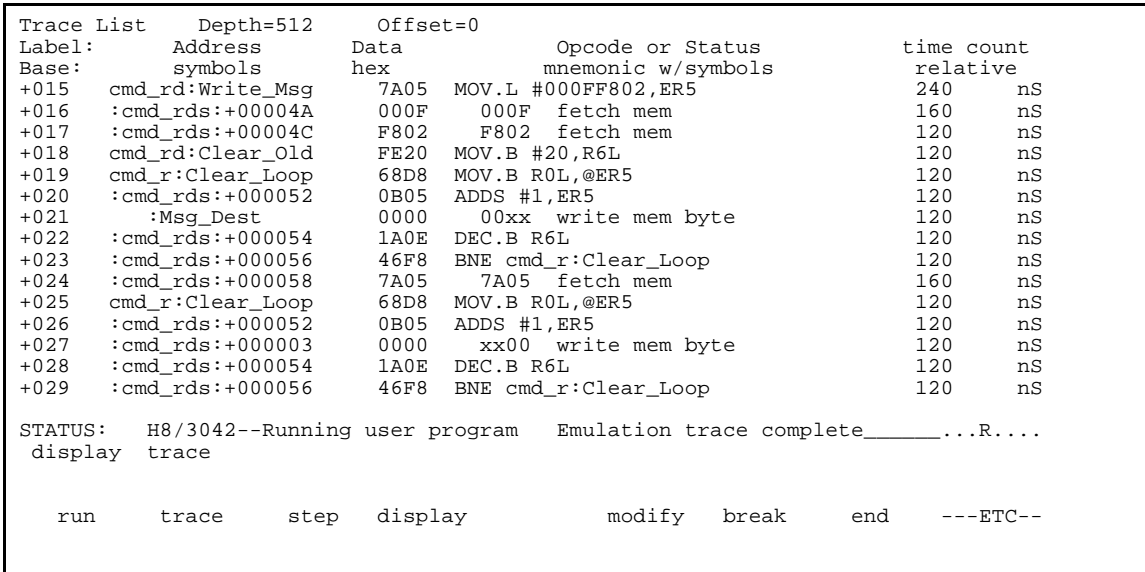

The resulting display shows **Cmd\_B** instructions, the branch to **Write\_Msg** and the beginning of the instructions which move the "THIS IS MESSAGE B" message to the destination locations.

To list the previous lines of the trace, press the <PGUP> or <PREV> key.

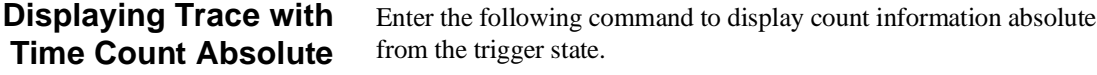

**display trace count absolute** <RETURN>

**2-24 Getting Started**

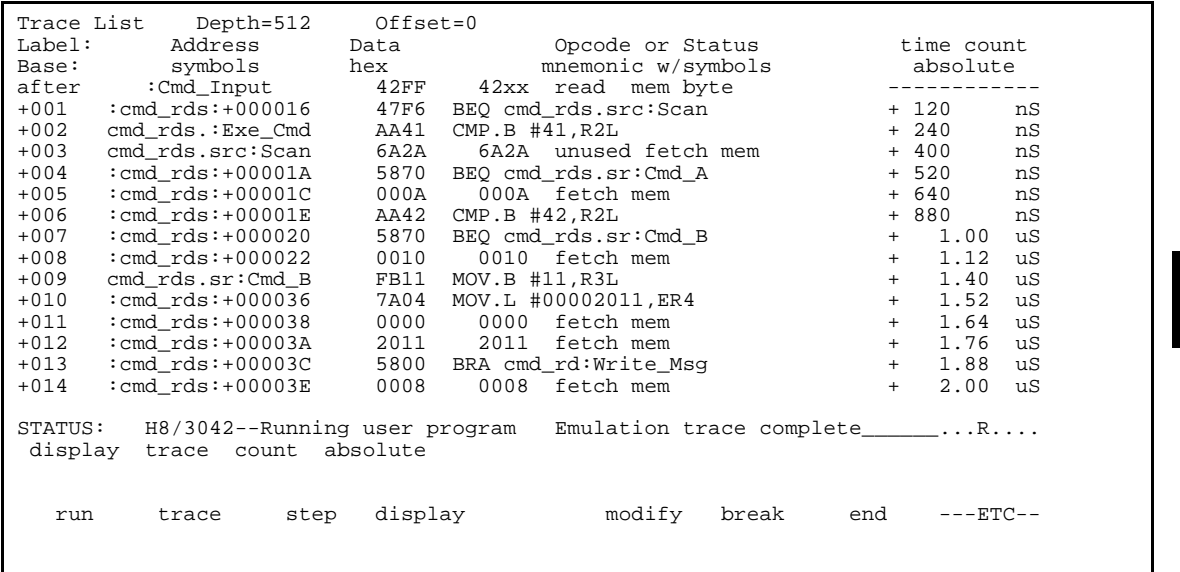

# **H8/3003 Analysis Status Qualifiers**

The status qualifier "read" was used in the example trace command used above. The following analysis status qualifiers may also be used with the H8/3003 emulator.

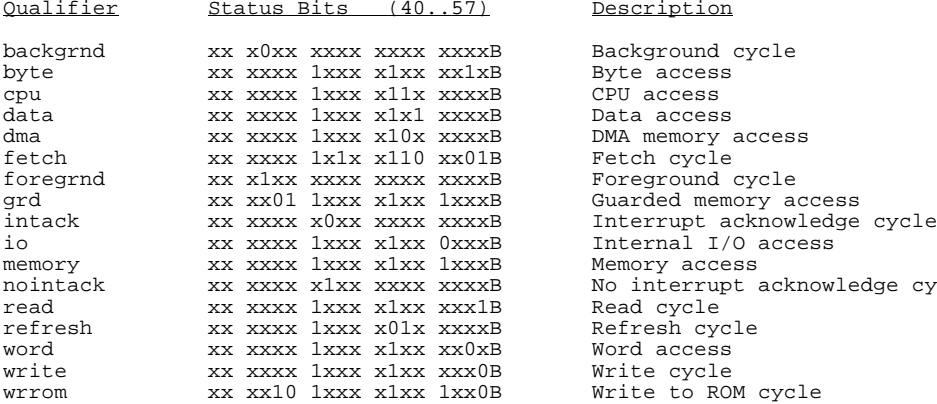

Description

 $CPU$   $access$ Data access DMA memory access Fetch cycle Foreground cycle Guarded memory access Memory access No interrupt acknowledge cycle Read cycle Refresh cycle Word access Write cycle Write to ROM cycle

# **Trace Analysis Considerations**

## **How to Specify Trigger Condition**

There are some points to be noticed when you use the emulation analyzer.

You need to be careful to specify the condition on which the emulation analyzer should start the trace. Suppose that you would like to start the trace when the program begins executing Exe\_Cmd routine:

**trace after** cmd\_rds.src:Exe\_Cmd <RETURN> **modify memory** Cmd\_Input **bytes to** 41h <RETURN>

(Actually trace will be completed before you enter "modify memory" command)

You will see:

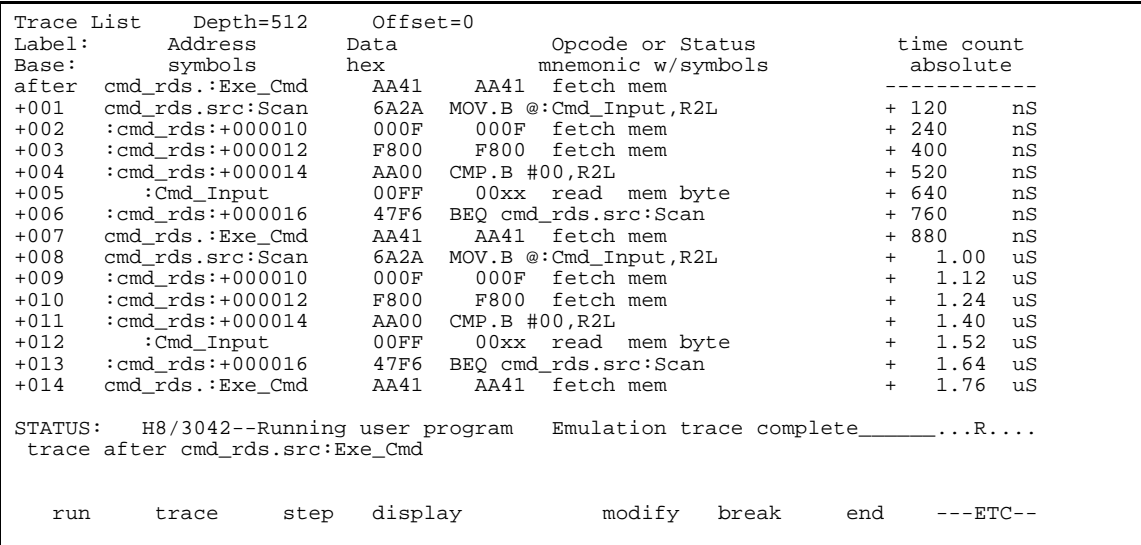

This is not what we were expecting to see. As you can see at the first line of the trace list, the address of **Exe\_Cmd** routine appears on the address bus during the program executing **Scan** loop. This made the emulation analyzer start trace. To avoid mis-trigger by this cause, set the trigger condition to the second instruction of the routine you want to trace:

**trace after** cmd\_rds.src:Exe\_Cmd+2 <RETURN>

### **2-26 Getting Started**

(Since the instruction at **Exe\_Cmd** label is two bytes instruction, the next instruction starts from **Exe\_Cmd+2**.)

**modify memory** Cmd\_Input **bytes to** 41h <RETURN>

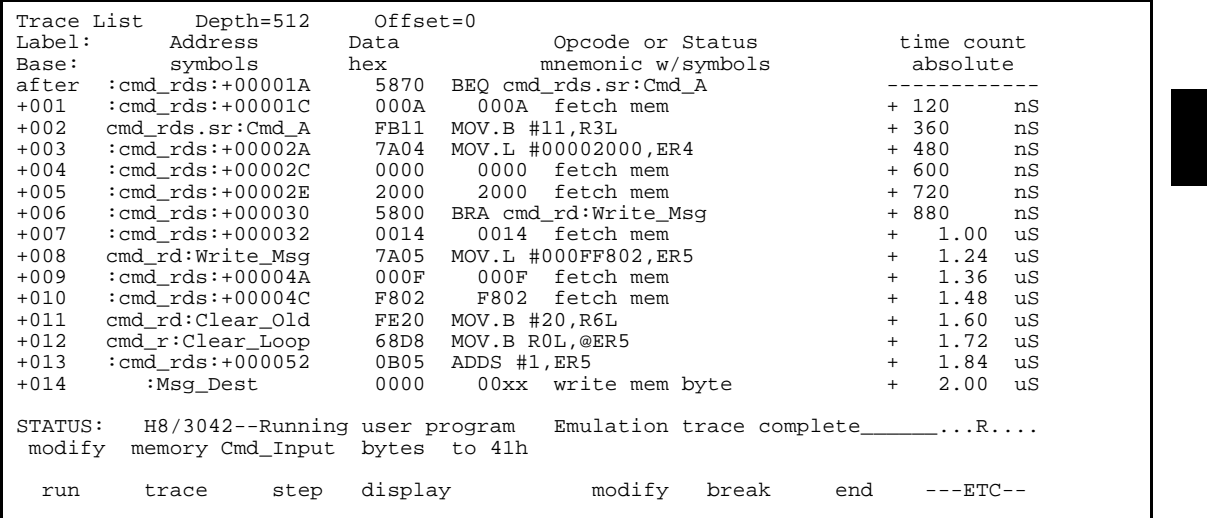

If you need to see the execution of the instruction at **Exe\_Cmd** label, use **trace about** command instead of **trace after** command. When you use the **trace about** command, the state which triggered the analyzer will appear in the center of the trace list.

## **Store Condition and Trace**

When you specify store condition with **trace only** command, disassembling of program execution is unreliable.

**trace** <RETURN>

|                                                                           | Trace List Depth=512 Offset=0 |      |                                                                                |  |                   |    |
|---------------------------------------------------------------------------|-------------------------------|------|--------------------------------------------------------------------------------|--|-------------------|----|
| Label:                                                                    |                               |      | Address bata     Opcode or Status     time count                               |  |                   |    |
|                                                                           |                               |      | Base: symbols hex mnemonic w/symbols                                           |  | absolute          |    |
|                                                                           |                               |      | after : cmd_rds: +000016 47F6 BEQ cmd_rds.src: Scan                            |  |                   |    |
| $+001$                                                                    |                               |      | cmd rds.: Exe Cmd AA41 AA41 fetch mem                                          |  | + 120             | nS |
| $+002$                                                                    |                               |      | cmd_rds.src:Scan 6A2A MOV.B @:Cmd_Input,R2L                                    |  | $+240$            | nS |
| $+003$                                                                    | :cmd rds:+000010              | 000F | 000F fetch mem                                                                 |  | $+ 400$           | nS |
| $+004$                                                                    |                               |      | :cmd rds:+000012 F800 F800 fetch mem                                           |  | $+ 520$           | nS |
| $+005$                                                                    | cmd rds:+000014:              |      | AA00 CMP.B #00,R2L                                                             |  | $+ 640$           | nS |
| $+006$                                                                    | :Cmd_Input                    | 00FF | 00xx read mem byte                                                             |  | + 760             | nS |
| $+007$                                                                    | :cmd rds:+000016              | 47F6 | BEQ cmd_rds.src:Scan                                                           |  | + 880             | nS |
| $+008$                                                                    | cmd rds.:Exe Cmd              |      | AA41 AA41 fetch mem                                                            |  | $+ 1.00$          | uS |
| $+009$                                                                    | cmd rds.src:Scan              |      | 6A2A MOV.B @:Cmd_Input, R2L                                                    |  | $+ 1.12$          | uS |
| $+010$                                                                    | $:$ cmd rds $: +000010$       |      | 000F 000F fetch mem                                                            |  | $+ 1.24$          | uS |
| $+011$                                                                    | $:$ cmd $rds: +000012$        |      | F800 F800 fetch mem                                                            |  | $+ 1.40$          | uS |
| $+012$                                                                    |                               |      |                                                                                |  | $+ 1.52$          | uS |
| $+013$                                                                    | :Cmd_Input 00FF               |      |                                                                                |  | $+ 1.64$          | uS |
| $+014$                                                                    |                               |      | $:$ $\text{cmd\_rds}: +000016$ $47F6$ BEQ $\text{cmd\_rds.src}:$ $\text{Scan}$ |  | $+ 1.76$          | uS |
| STATUS: H8/3042--Running user program Emulation trace complete R<br>trace |                               |      |                                                                                |  |                   |    |
| run                                                                       | step<br>trace                 |      | display modify<br>break                                                        |  | end<br>$---ETC--$ |    |

The program is executing the **Scan** loop.

Now, trace only accesses to the address range **Init** through **Init+0ffh**.

**trace only range** Init **thru** Init+0ffh <RETURN>

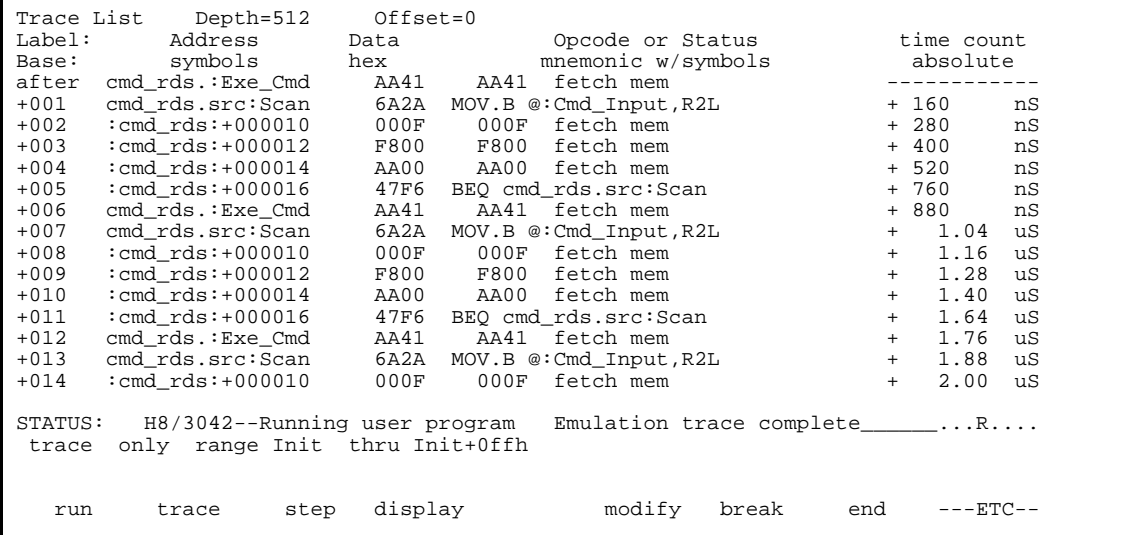

## **2-28 Getting Started**

As you can see the execution of CMP.B instructions are not disassembled. This occurs when the analyzer cannot get necessary information for disassembling because of the store condition. Be careful when you use the **trace only** command.

## **Triggering the Analyzer by Data**

You may want to trigger the emulation analyzer when specific data appears on the data bus. You can accomplish this with the following command.

## **trace after data** <data> <RETURN>

There are some points to be noticed when you trigger the analyzer in this way. You always need to specify the <data> with 16 bits value even when access to the data is performed by byte access. This is because the analyzer is designed so that it can capture data on internal data bus (which has 16 bits width). The following table shows the way to specify the trigger condition by data.

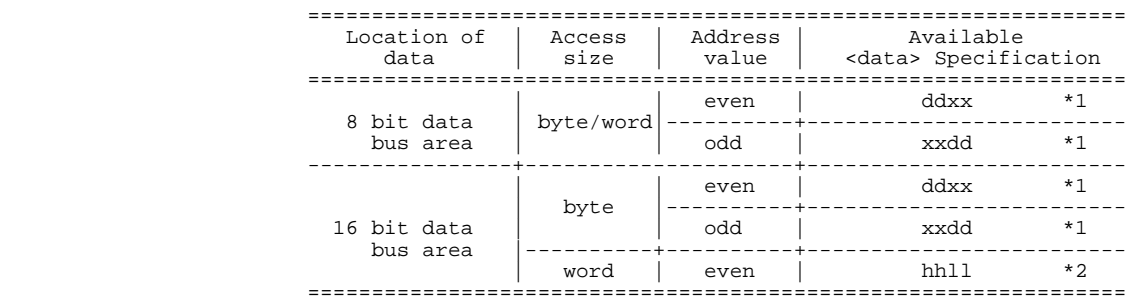

\*1 dd means 8 bits data

\*2 hhll means 16 bits data

For example, to trigger the analyzer when the processor performs word access to data 1234 hex in 16 bit bus area, you can specify the following:

## **trace after data** 1234h <RETURN>

To trigger the analyzer when the processor accesses data 12 hex to the even address located in 8 bit data bus area:

**trace after data** 12xxh <RETURN>

On the other hand, to trigger 12 hex to the odd address located in 8 bit data bus.

## **trace after data** xx12h <RETURN>

Notice that you always need to specify "xx" value to capture byte access to 8 bit data bus area. Be careful to trigger the analyzer by data.

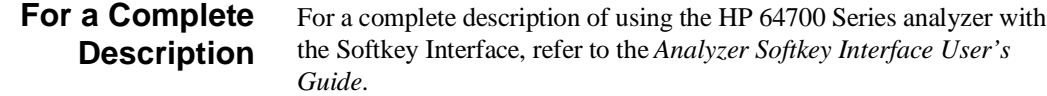

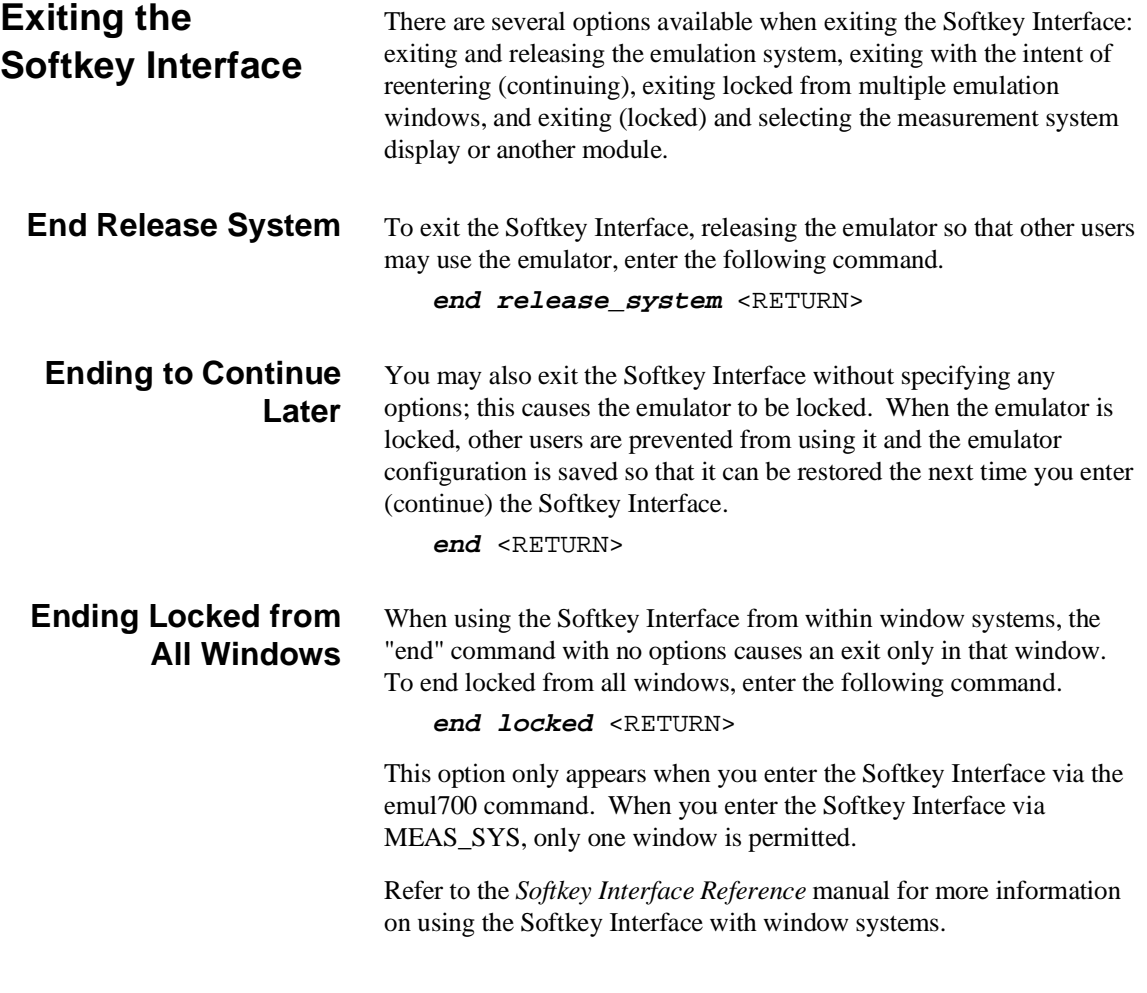

**2-30 Getting Started**

# **Selecting the Measurement System Display or Another Module**

When you enter the Softkey Interface via MEAS\_SYS, you have the option to select the measurement system display or another module in the measurement system when exiting the Softkey Interface. This type of exit is also "locked"; that is, you can continue the emulation session later. For example, to exit and select the measurement system display, enter the following command.

## **end select measurement\_system** <RETURN>

This option is not available if you have entered the Softkey Interface via the emul700 command.

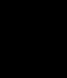

# **Notes**

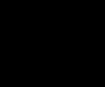

**2-32 Getting Started**

# **In-Circuit Emulation**

When you are ready to use the H8/3003 emulator in conjunction with actual target system hardware, there are some special considerations you should keep in mind.

- installing the emulator probe
- **properly configure the emulator**

We will cover the first topic in this chapter. For complete details on in-circuit emulation configuration, refer to Chapter 4.

**3-1 In-Circuit Emulation** 

**Installing the Target System Probe**

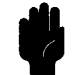

**Caution** The following precautions should be taken while using the H8/3003 emulator. Damage to the emulator circuitry may result if these precautions are not observed.

> **Power Down Target System.** Turn off power to the user target system and to the H8/3003 emulator before attaching and detaching the QFP adaptor to the emulator or target system to avoid circuit damage resulting from voltage transients or mis-insertion of the QFP board.

> **Verify User Plug Orientation.** Make certain that Pin 1 of the QFP socket/adaptor and Pin 1 of the QFP adaptor are properly aligned before inserting the QFP adaptor the QFP socket/adaptor. Failure to do so may result in damage to the emulator circuitry.

**Protect Against Static Discharge.** The H8/3003 emulator and the QFP adaptor contain devices which are susceptible to damage by static discharge. Therefore, operators should take precautionary measures before handling the user plug to avoid emulator damage.

**Compatibility of VOLTAGE/CURRENCY.** Please be sure to check that the voltage/currency of the emulator and target system being connected are compatible. If there is a discrepancy, damage may result.

**Protect Target System CMOS Components.** If your target system includes any CMOS components, turn on the target system first, then turn on the H8/3003 emulator; when powering down, turn off the emulator first, then turn off power to the target system.

**3-2 In-Circuit Emulation** 

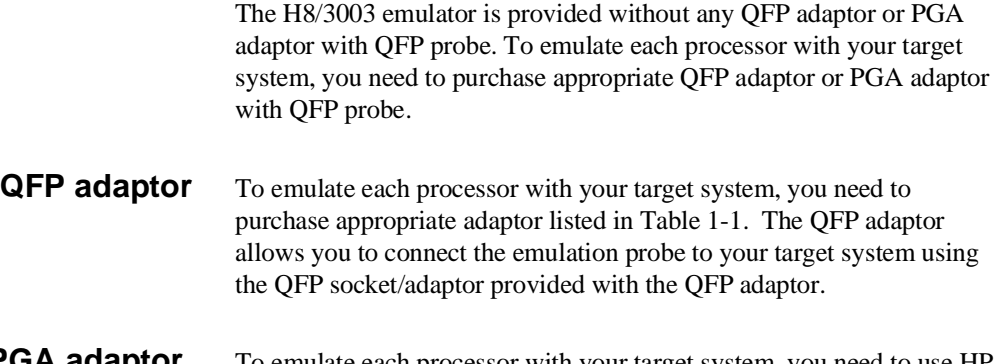

**PGA adaptor** To emulate each processor with your target system, you need to use HP 64784E PGA adaptor as shown in Figure 3-2. The PGA adaptor allows you to connect the emulation probe to QFP socket/adapter on your target system through the QFP probe listed in Table 1-1.

**Caution Do not apply strong force to QFP probe,** as that might damage the QFP probe.

> To emulate H8/3001 processor with mode 3/4 or H8/3004/05 processor with mode 3, you must use HP 64784-66509 board as shown in Figure 3-3 and 3-4. Connecting the emulator and your target system without this board causes serious damage, when you emulate in these cases.

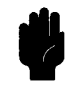

**Caution Always detach HP 64784-66509 except you emulate H8/3001 processor with mode 3/4 or H8/3004/5 with mode 3.**

**3-3 In-Circuit Emulation** 

**QFP socket/adaptor** The QFP socket/adaptor is provided with the QFP adaptor and QFP probe, and designed for H8/3003 microprocessor. To do in-circuit emulation, you must attach the QFP socket/adaptor to your target system and connect with the QFP adaptor or PGA adaptor.

**Note**

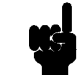

You can order additional QFP socket/adaptor with part No. HP 64784-61611(for H8/3003), HP 64784-61612(for H8/3002/4x), HP 64784-61613(for H8/3004/05/3x) or HP 64784-61614(for H8/3001).

**3-4 In-Circuit Emulation** 

# **Installing the QFP**

- **Adaptor** 1. Attach the QFP socket/adaptor to your target system.
- 2. Connect the QFP adaptor to the emulation probe.
- 3. Install the QFP adaptor to the QFP socket/adaptor on your target system as shown in Figure 3-1.

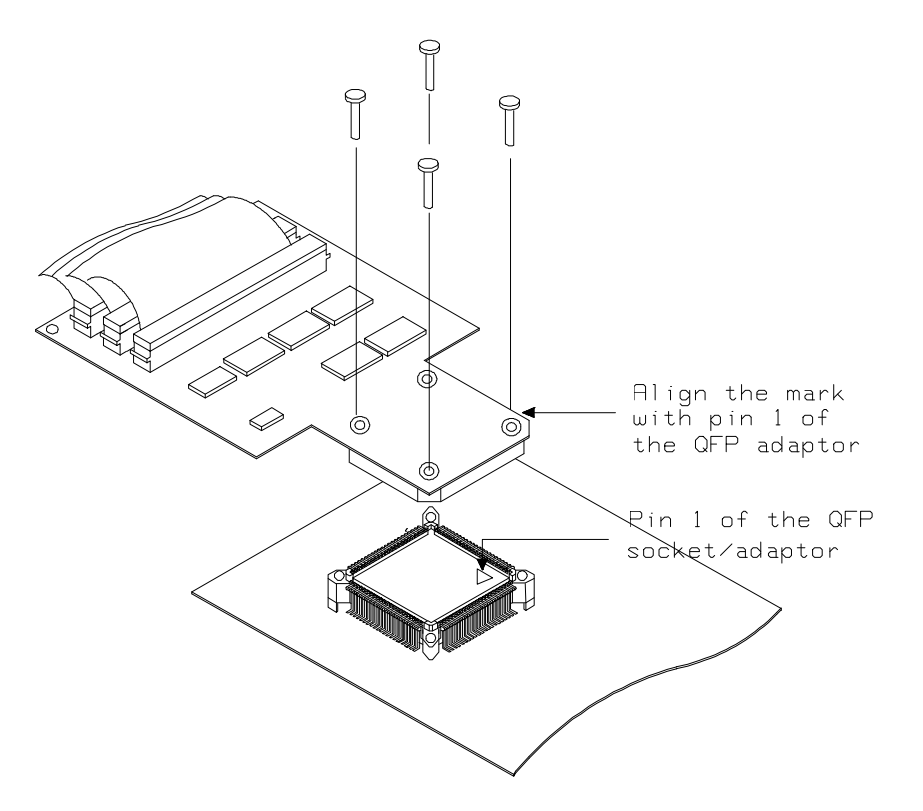

**Figure 3-1. Installing the QFP adaptor**

**3-5 In-Circuit Emulation** 

# **Installing the 64784E**

- 1. Attach the QFP socket/adaptor to your target system.
- 2. Connect the 64784E PGA adaptor to the emulation probe.
- 3. Install the 64784E PGA adaptor to the QFP socket/adaptor on your target system through QFP probe(or QFP probe and HP 64784-66509) as shown in Figure 3-2,3-3 and 3-4.

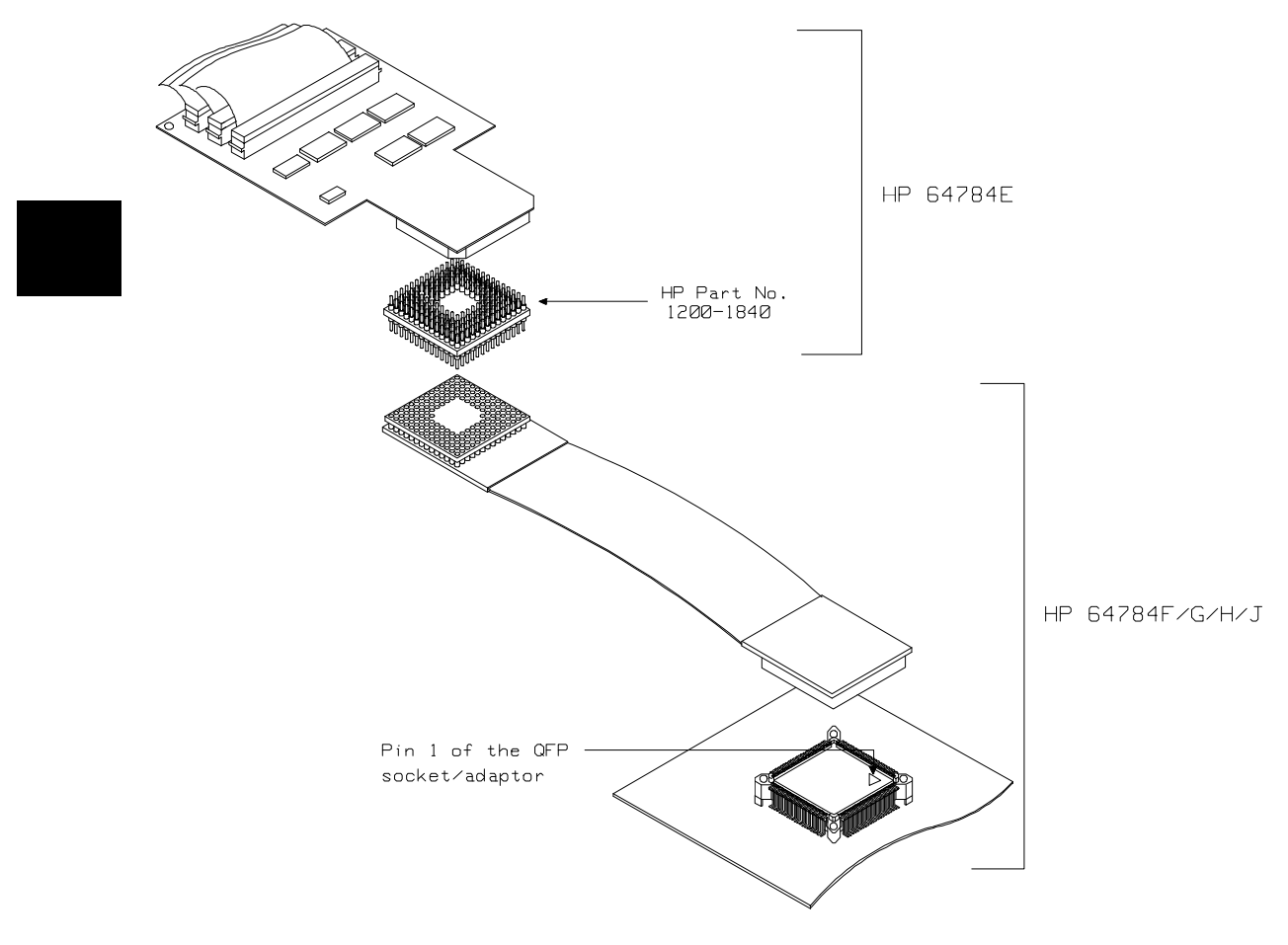

**Figure 3-2 Installing the PGA adaptor (General)**

**3-6 In-Circuit Emulation** 

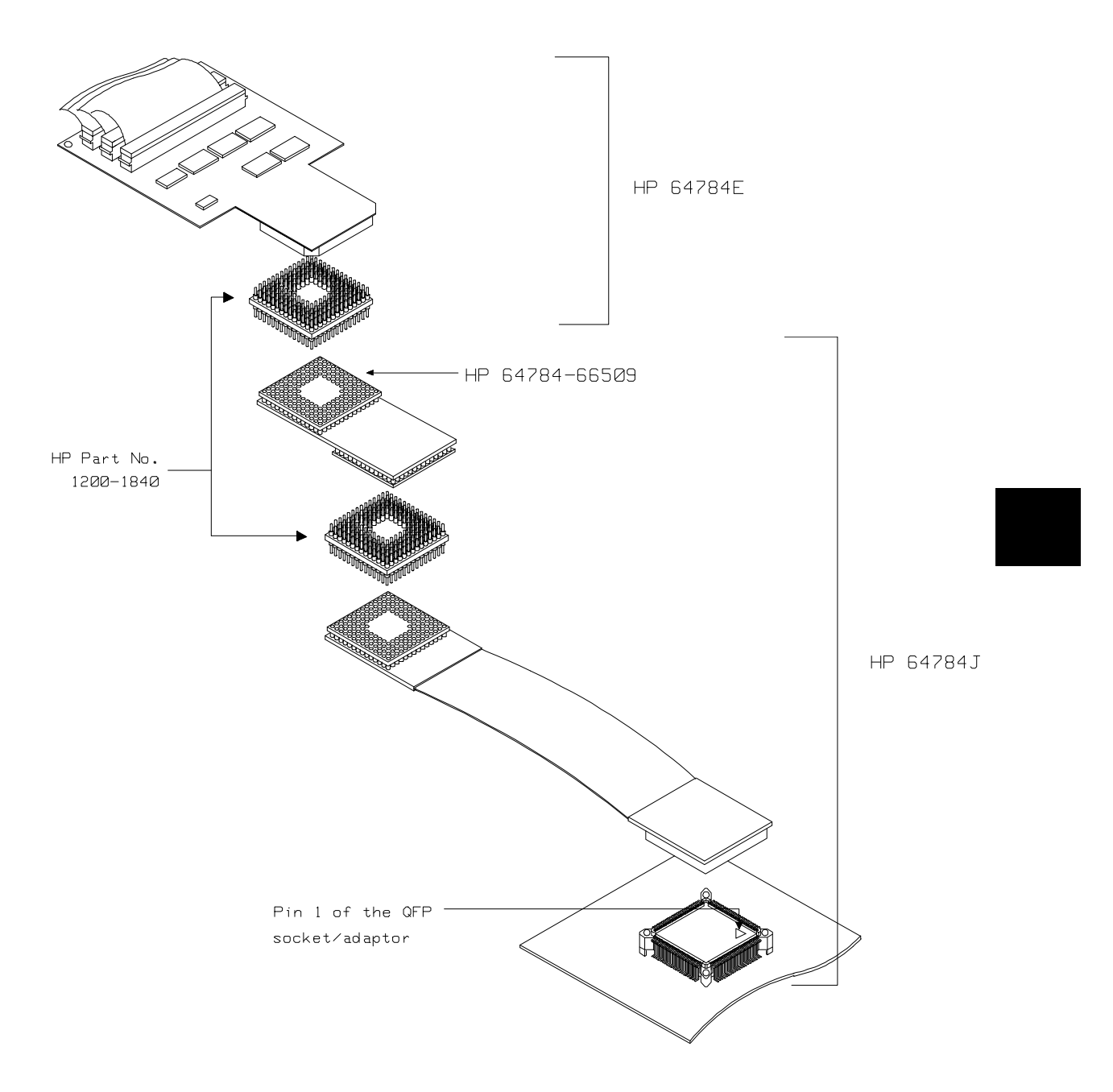

**Figure 3-3 Installing the PGA adaptor (3001 mode 3/4)**

**3-7 In-Circuit Emulation** 

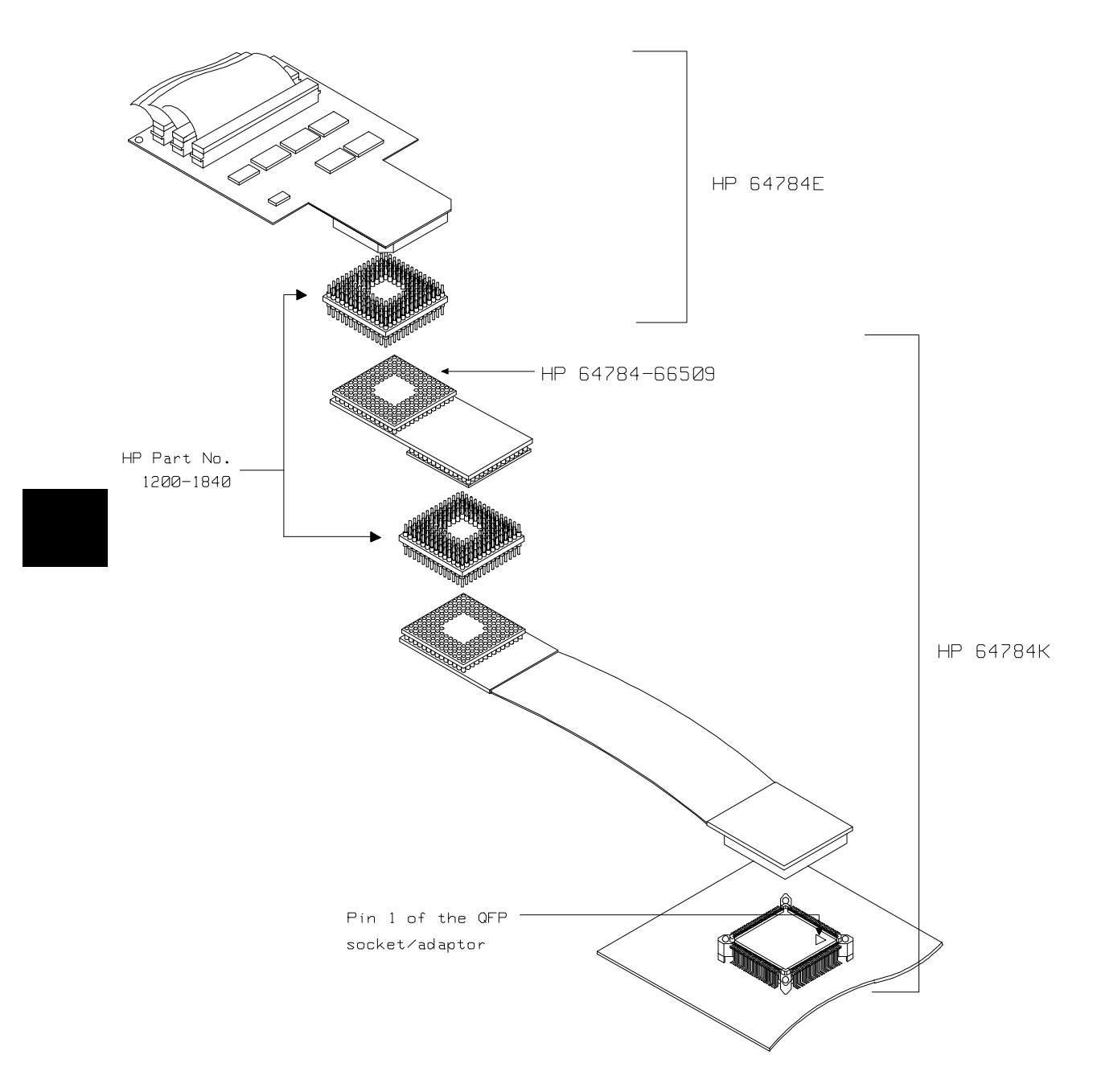

**Figure 3-4 Installing the PGA adaptor (3004/05 mode 3)**

**3-8 In-Circuit Emulation** 

**Installing the H8/3003 microprocessor** You can replace the QFP/PGA adaptor with H8/3003 microprocessor. Refer to the Figure 3-5.

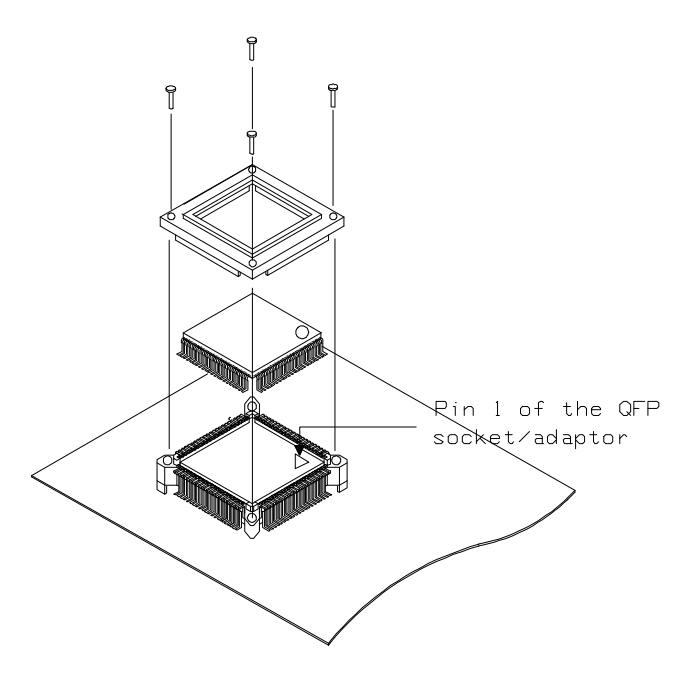

**Figure 3-5 Installing the H8/3003 microprocessor**

**3-9 In-Circuit Emulation** 

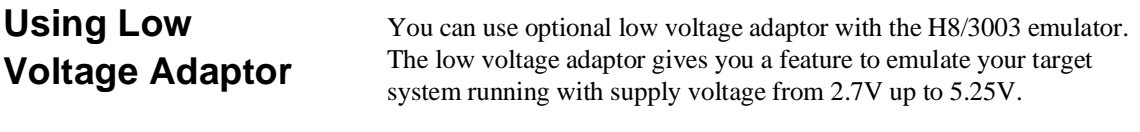

**Specification** You must conform input high voltage(Vih) to the specification of Table 3-1, when you use the low voltage adaptor with the H8/3003 emulator.

| Minimum (V)      |
|------------------|
| $Vec \times 0.7$ |
| <b>or</b>        |
| $2.4*1$          |
| $Vec$ x 0.7      |
| <b>or</b>        |
| $2.0*1$          |
|                  |

**Table 3-1. DC Characteristics of input high voltage**

\*1 Higher of the two.

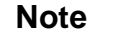

**Note** This is different from the target processor's specification.

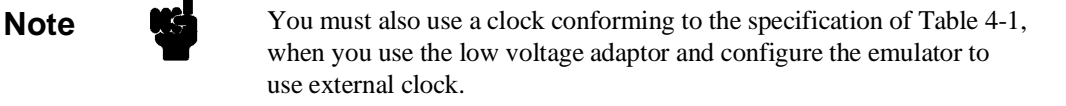

 $\overline{a}$ 

**3-10 In-Circuit Emulation** 

# **Installing the 64797B**

- 1. Attach the QFP socket/adaptor to your target system.
- 2. Connect the 64797B PGA adaptor to the emulation probe.
- 3. Install the 64797B PGA adaptor to the QFP socket/adaptor on your target system through QFP probe(or QFP probe and HP 64784-66509) as shown in Figure 3-6.

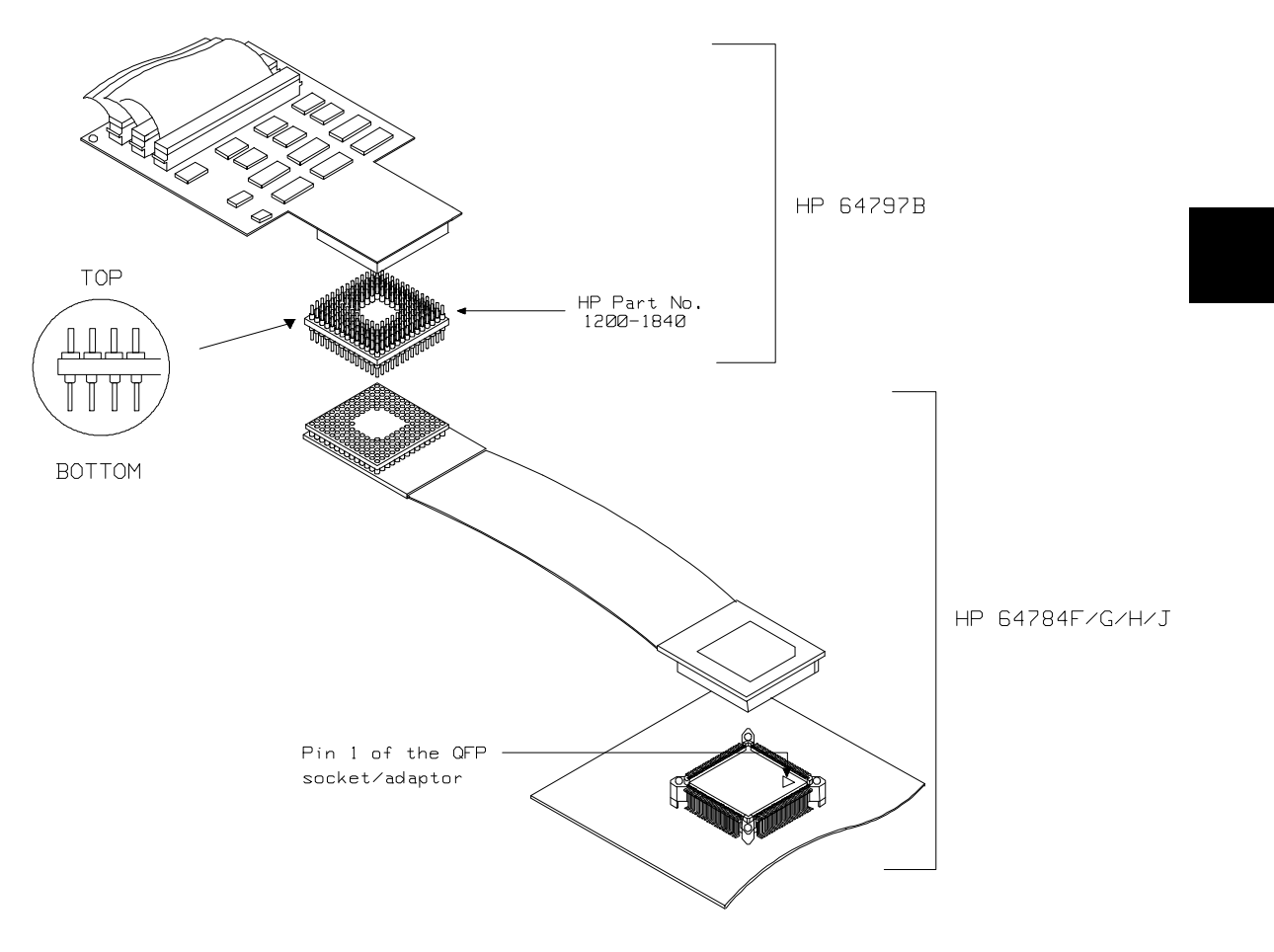

**Figure 3-6 Installing the PGA adaptor (General)**

**3-11 In-Circuit Emulation** 

**Note** We You have to use HP 64784-66509 when you emulate H8/3001 with mode 3/4 or H8/3004/05 with mode 3.

# **In-Circuit Configuration Options**

The H8/3003 emulator provides configuration options for the following in-circuit emulation issues.

Refer to the Chapter 4 "Configuring the Emulator" for more information on these configuration options.

## **Using the Target System Clock Source**

You can configure the emulator to use the external target system clock source.

## **Enabling Bus Arbitration**

You can configure the emulator to enable/disable bus arbitration.

## **Enabling NMI from the Target**

You can configure the emulator to accept/ignore NMI from the target system.

## **Enabling /RES signal from the Target**

You can configure the emulator to accept/ignore /RES signal from the target system.

## **Enabling /RESO signal to the Target**

You can configure the emulator to drive /RESO signal during watch dog timer reset.

## **Selecting Visible/Hidden Background Cycles**

Emulation processor activity while executing in background can either be visible to target system (cycles are sent to the target system probe) or hidden (cycles are not sent to the target system probe).

## **Selecting Target Memory Access Size**

You can specify the types of cycles that the emulation monitor uses when accessing target system memory.

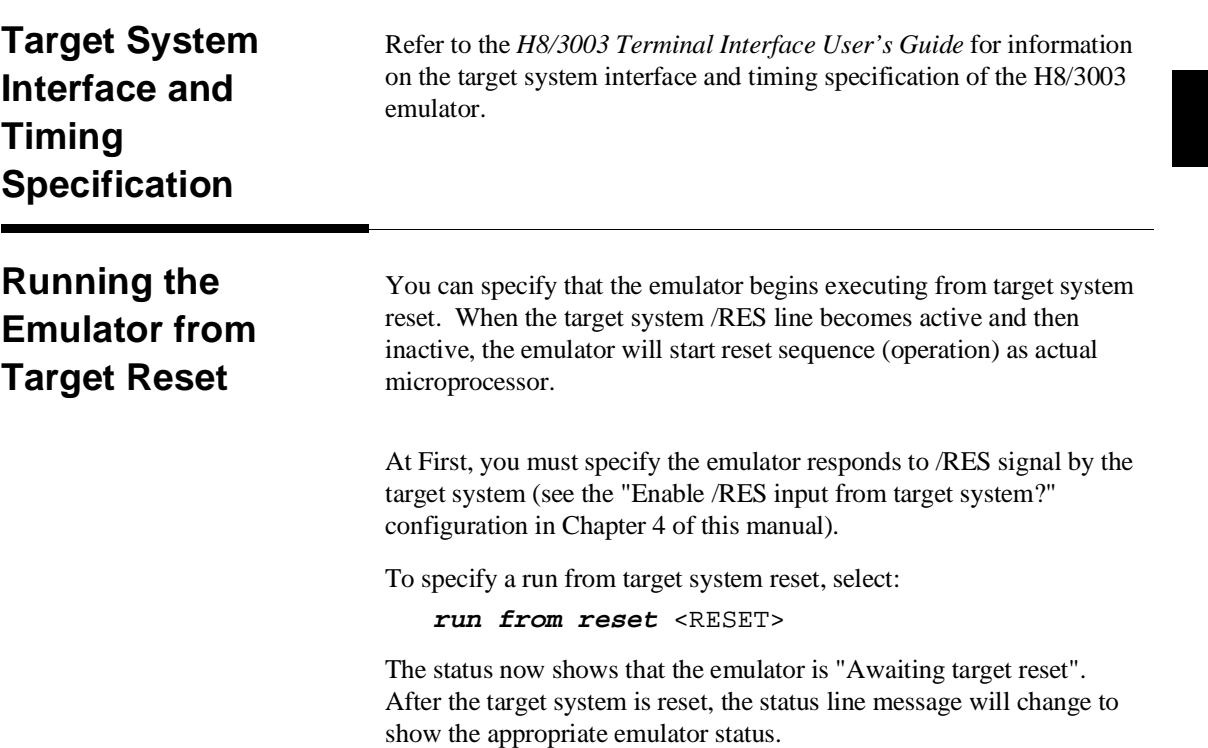

**Notes**

**3-14 In-Circuit Emulation** 

# **Configuring the Emulator**

**Introduction** Your H8/3003 emulator can be used in all stages of target system development. For instance, you can run the emulator out-of-circuit when developing your target system software, or you can use the emulator in-circuit when integrating software with target system hardware. You can use the emulator's internal clock or the target system clock. Emulation memory can be used in place of, or along with, target system memory. You can execute target programs in real-time or allow emulator execution to be diverted into the monitor when commands request access of target system resources (target system memory, register contents, etc).

> The emulator is a flexible instrument and may be configured to suit your needs at any stage of the development process. This chapter describes the options available when configuring the H8/3003 emulator.

The configuration options are accessed with the following command.

**modify configuration** <RETURN>

After entering the command above, you will be asked questions regarding the emulator configuration. The configuration questions are listed below and grouped into the following classes.

## **General Emulator Configuration:**

- Specifying the emulator clock source (internal/external).
- Selecting monitor entry after configuration.
- Restricting to real-time execution.
- Selecting the microprocessor to be emulated.
- Selecting the microprocessor operation mode.

## **Configuring the Emulator 4-1**

## **Memory Configuration:**

**Mapping memory.** 

## **Emulator Pod Configuration:**

- Enabling emulator bus arbitration.
- Enabling NMI input from the target system.
- Enabling reset input from the target system.
- Allowing the emulator to drive reset output to the target system.
- Allowing the emulator to drive background cycles to the target systems.
- Setting up the reset value for the stack pointer.
- Selecting target memory access size.

## **Debug/Trace Configuration:**

- Enabling breaks on writes to ROM.
- Specifying tracing of foreground/background cycles.
- Enabling tracing internal DMA cycles.
- Enabling tracing refresh cycles.

**Simulated I/O Configuration:** Simulated I/O is described in the *Simulated I/O reference* manual.

**Interactive Measurement Configuration:** See the chapter on coordinated measurements in the *Softkey Interface Reference* manual.

**External Analyzer Configuration:** See the *Analyzer Softkey Interface User's Guide*.

## **4-2 Configuring the Emulator**

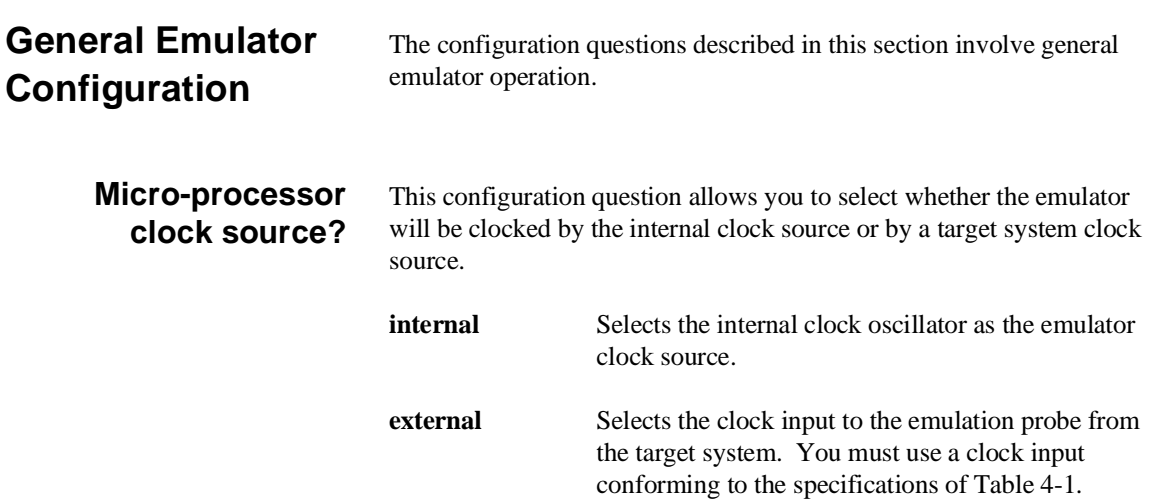

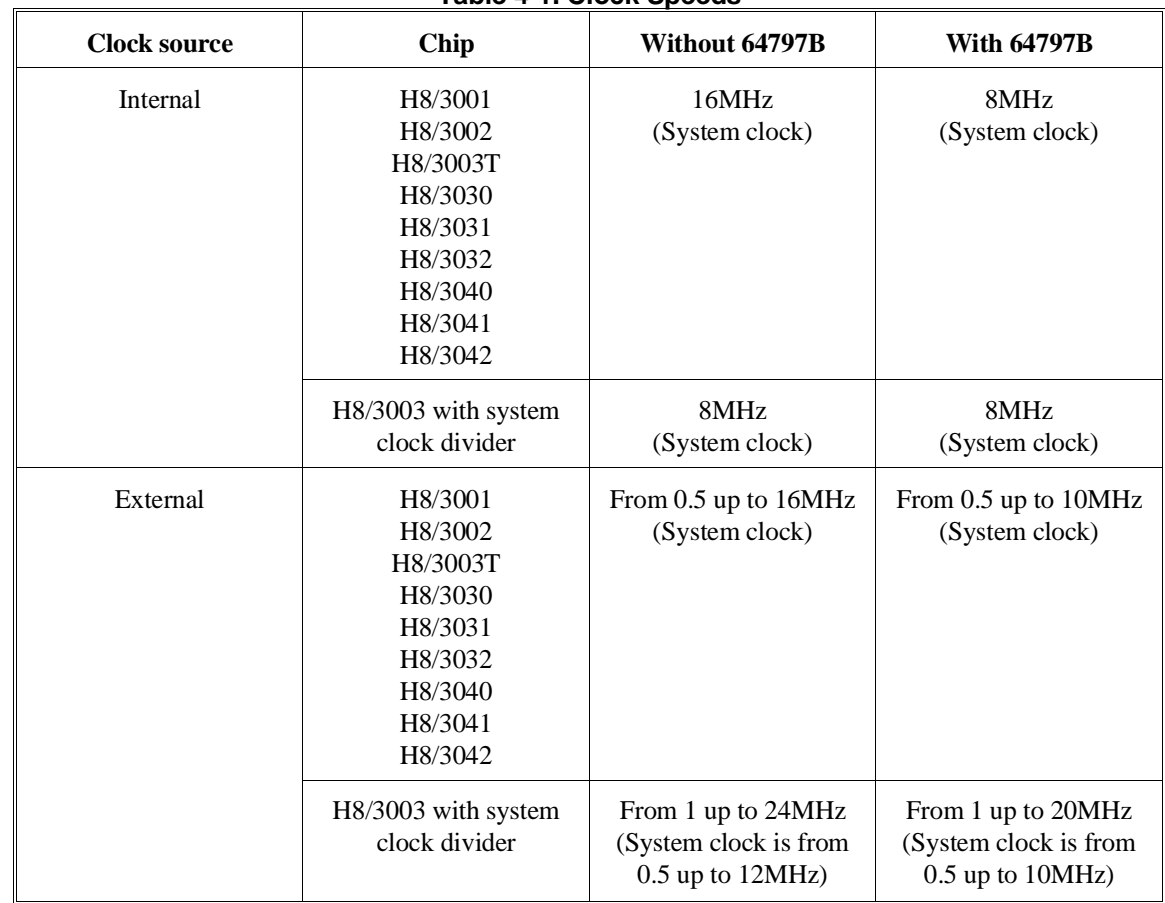

**Table 4-1. Clock Speeds**

**Note** Changing the clock source drives the emulator into the reset state. The emulator may later break into the monitor depending on how the following "Enter monitor after configuration?" question is answered.

**4-4 Configuring the Emulator**
#### **Enter monitor after configuration?** This question allows you to select whether the emulator will be running in the monitor or held in the reset state upon completion of the emulator configuration. How you answer this configuration question is important in some situations. For example, when the external clock has been selected and the target system is turned off, reset to monitor should not be selected; otherwise, configuration will fail. When an external clock source is specified, this question becomes "Enter monitor after configuration (using external clock)?" and the default answer becomes "no". **yes** When reset to monitor is selected, the emulator will be running in the monitor after configuration is complete. If the reset to monitor fails, the previous configuration will be restored. **no** After the configuration is complete, the emulator will be held in the reset state. **Restrict to real-time runs?** The "restrict to real-time" question lets you configure the emulator so that commands which cause the emulator to break to monitor and return to the user program are refused. **no** All commands, regardless of whether or not they require a break to the emulation monitor, are accepted by the emulator. **yes** When runs are restricted to real-time and the emulator is running the user program, all commands that cause a break (except "reset", "break", "run", and "step") are refused. For example, the following commands are not allowed when runs are restricted to real-time: Display/modify registers. Display/modify internal I/O registers. Display/modify target system memory. Load/store target system memory.

**Caution** If your target system circuitry is dependent on constant execution of program code, you should restrict the emulator to real-time runs. This will help insure that target system damage does not occur. However, remember that you can still execute the "reset", "break", and "step" commands; you should use caution in executing these commands.

## **Processor series?** This configuration defines the microprocessor series to be emulated.

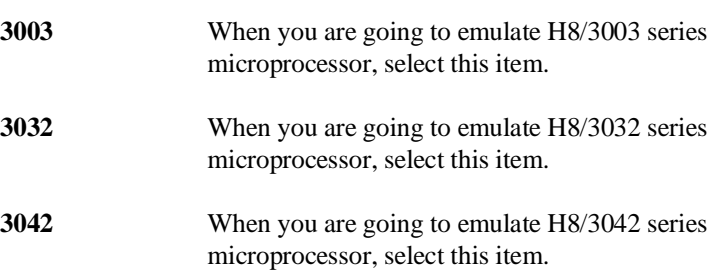

#### **Processor type?** This configuration defines the microprocessor type to be emulated.

#### **H8/3003 series**

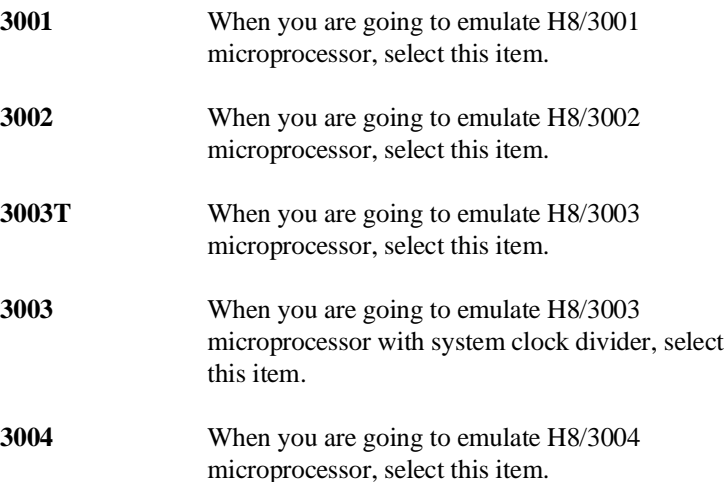

#### **4-6 Configuring the Emulator**

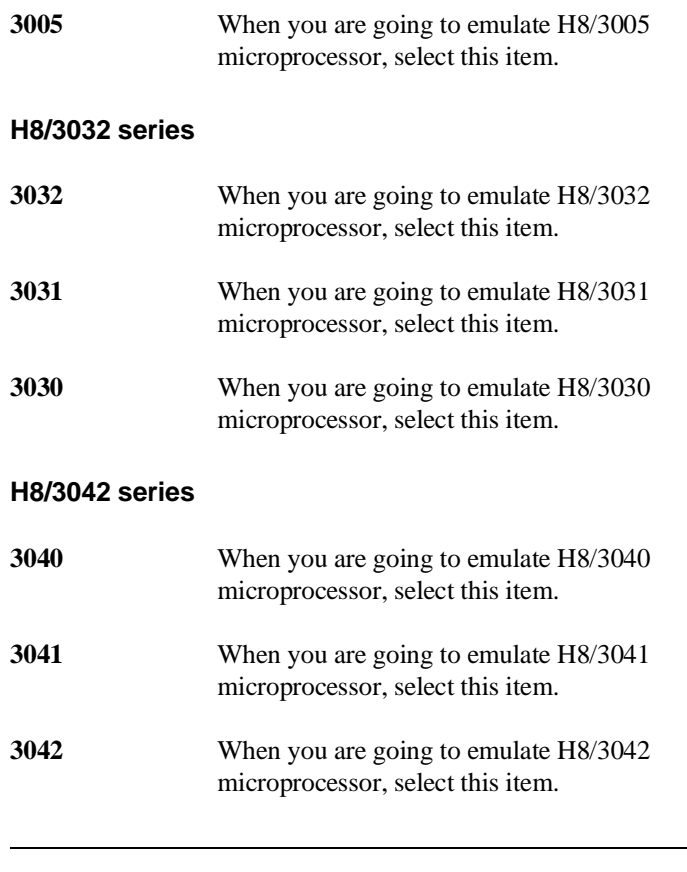

**Note** Configuring this item will drive the emulator into the reset state.

#### **Source for processor operation mode?**

This configuration defines operation mode in which the emulator works.

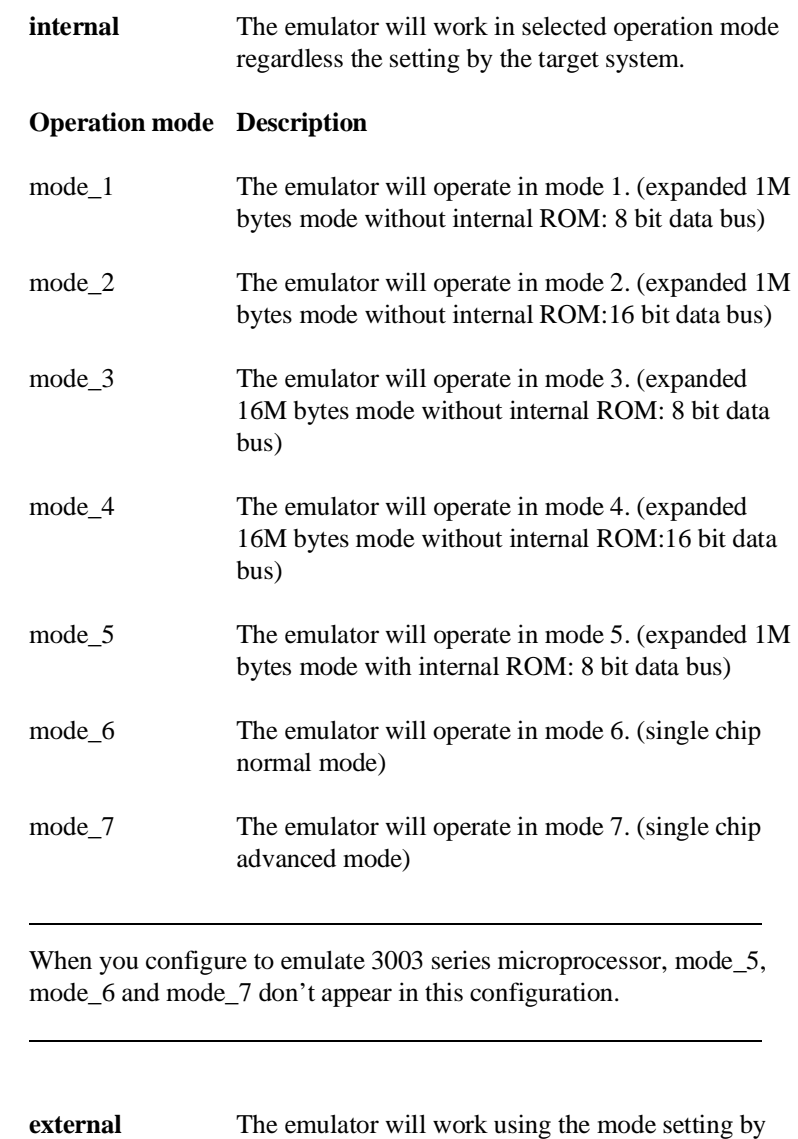

the target system. The target system must supply appropriate input to MD0, MD1 and MD2.

**4-8 Configuring the Emulator**

**Note When** 

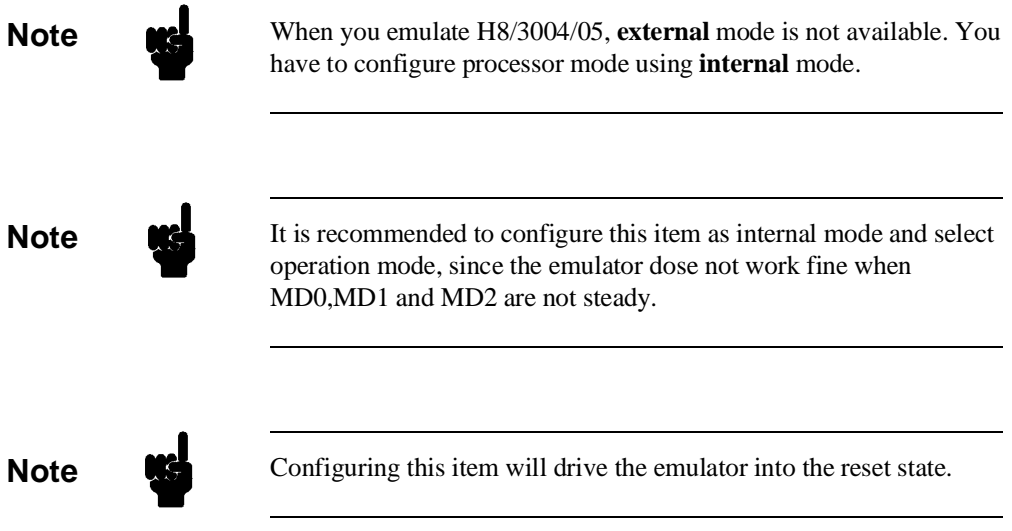

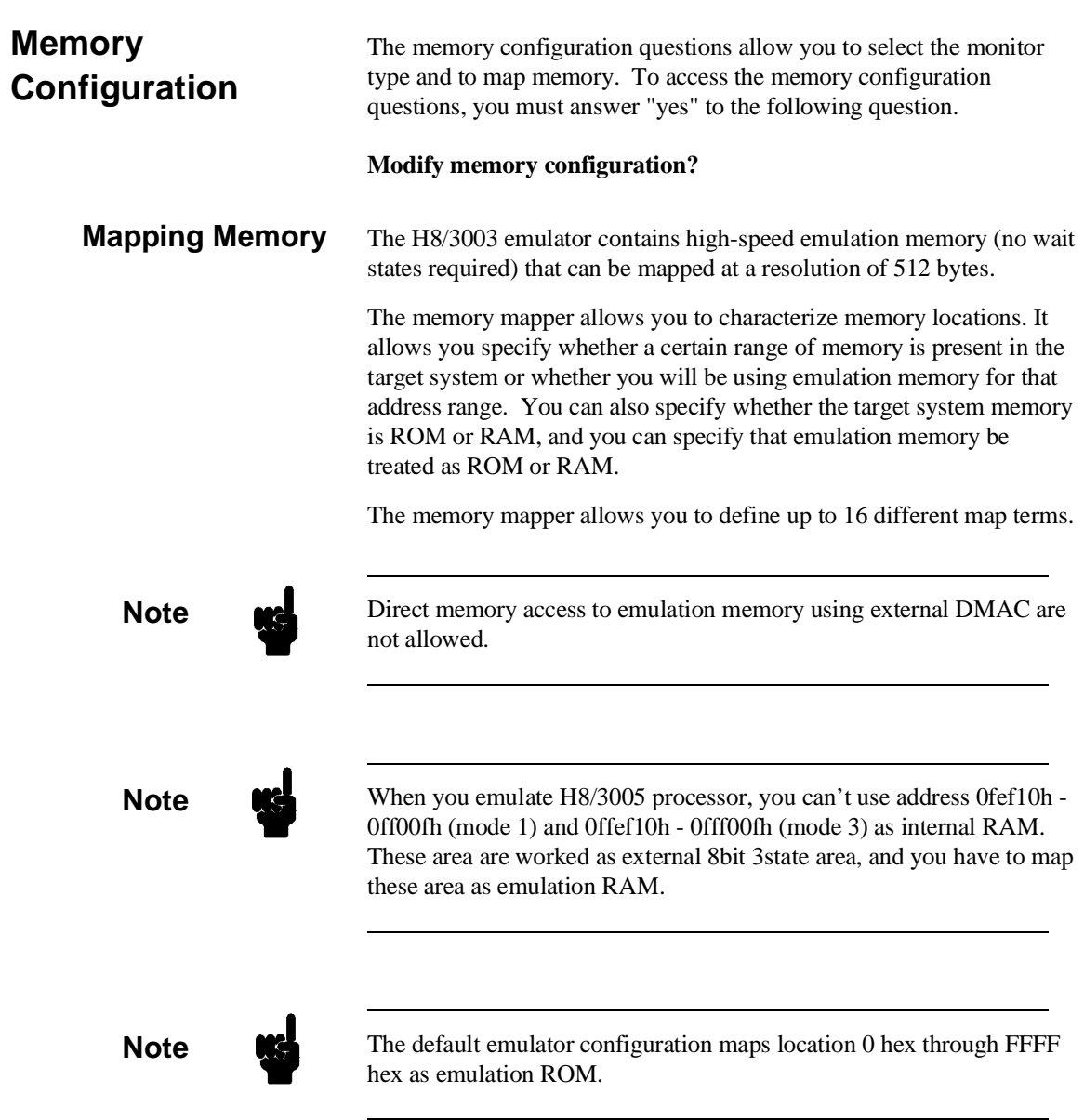

**4-10 Configuring the Emulator**

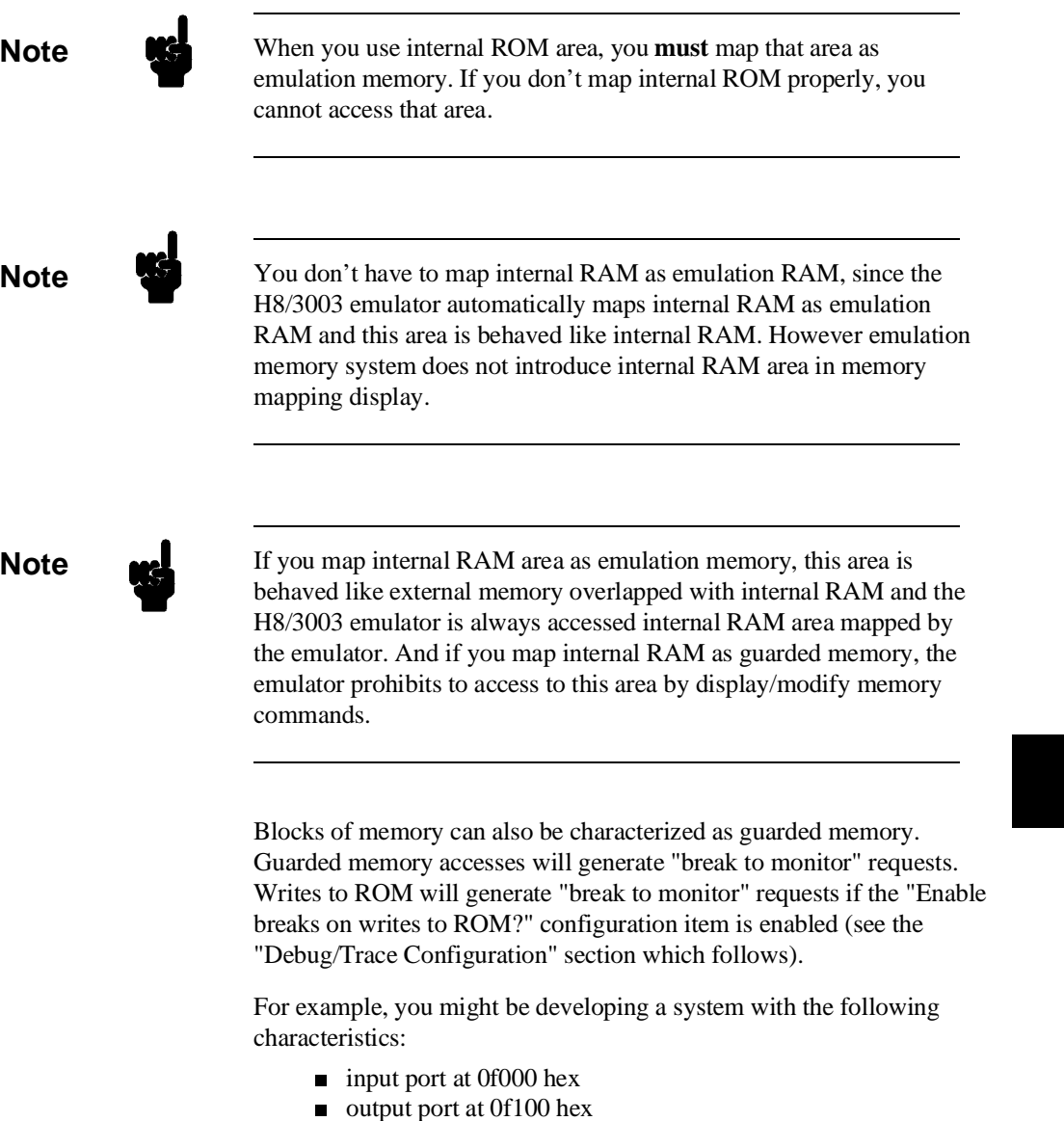

program and data from 1000 through 2fff hex

Suppose that the only thing that exists in your target system at this time are input and output ports and some control logic; no memory is

available. you can reflect this by mapping the I/O ports to target system memory space and the rest of memory to emulation memory space:

**delete all** <RETURN> 1000h **thru** 2fffh **emulation rom** <RETURN> 0f000h **thru** 0f1ffh **emulation ram** <RETURN> **end** <RETURN>

When mapping memory for your target system programs, you may wish to characterize emulation memory locations containing programs and constants (locations which should not be written to) as ROM. This will prevent programs and constants from being written over accidentally, and will cause breaks when instructions attempt to do so.

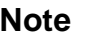

**Note**  $\mathbf{M}\mathbf{S}$  You should map all memory ranges used by your programs before loading programs into memory. This helps safeguard against loads which accidentally overwrite earlier loads if you follow a **map/load** procedure for each memory range.

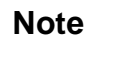

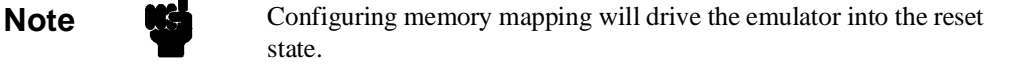

**4-12 Configuring the Emulator**

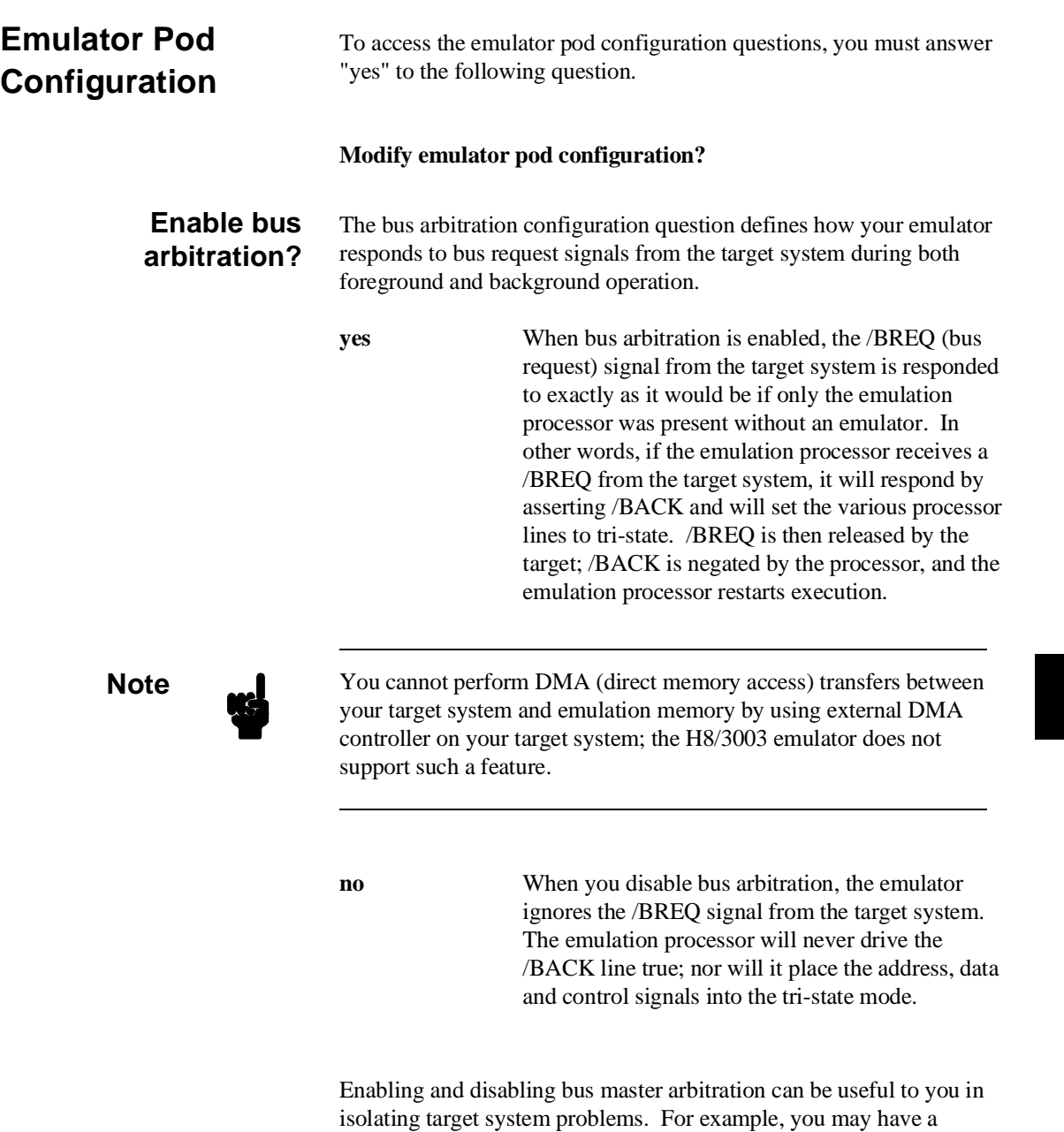

## **Configuring the Emulator 4-13**

situation where the processor never seems to execute any code. You

can disable bus arbitration to check and see if faulty arbitration circuitry in your target system is contributing to the problem.

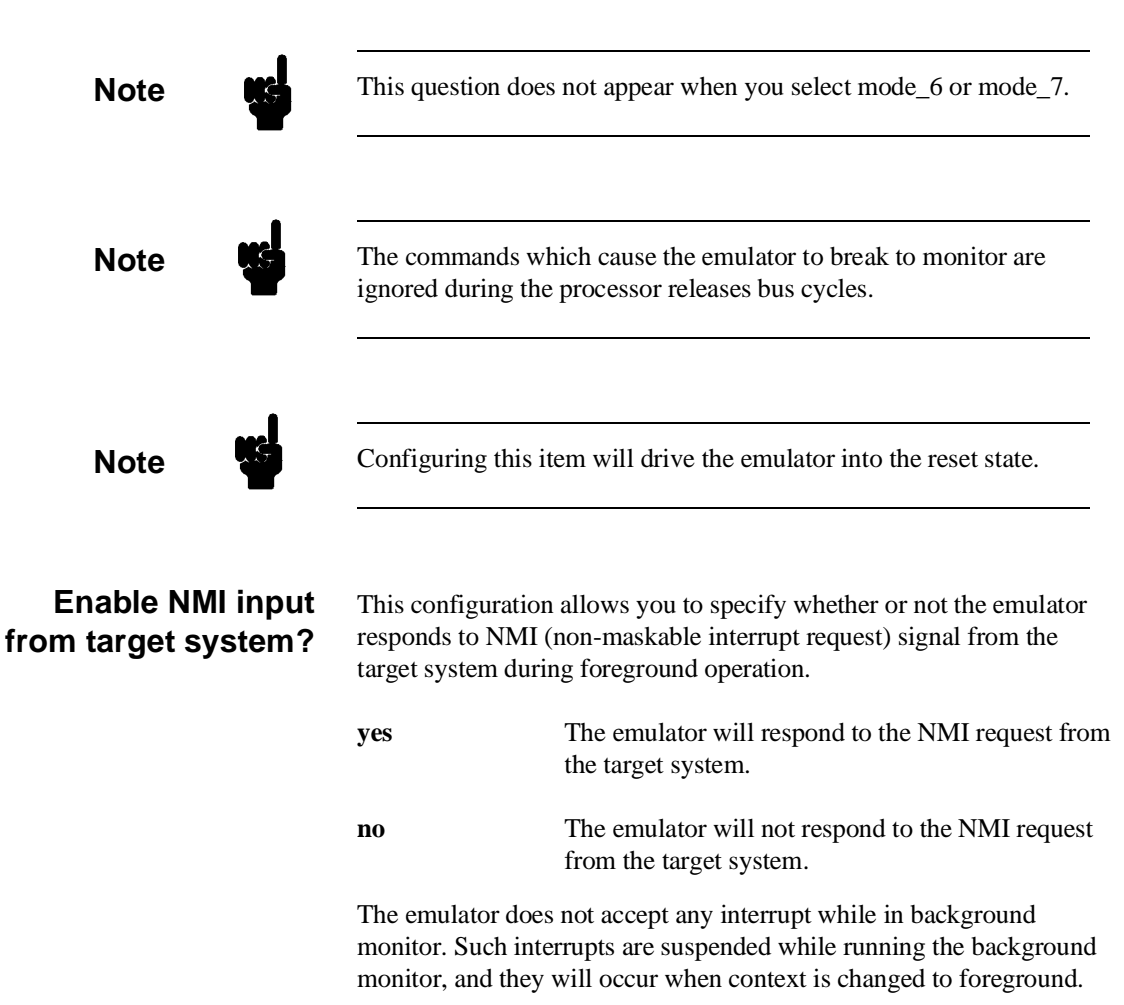

**4-14 Configuring the Emulator**

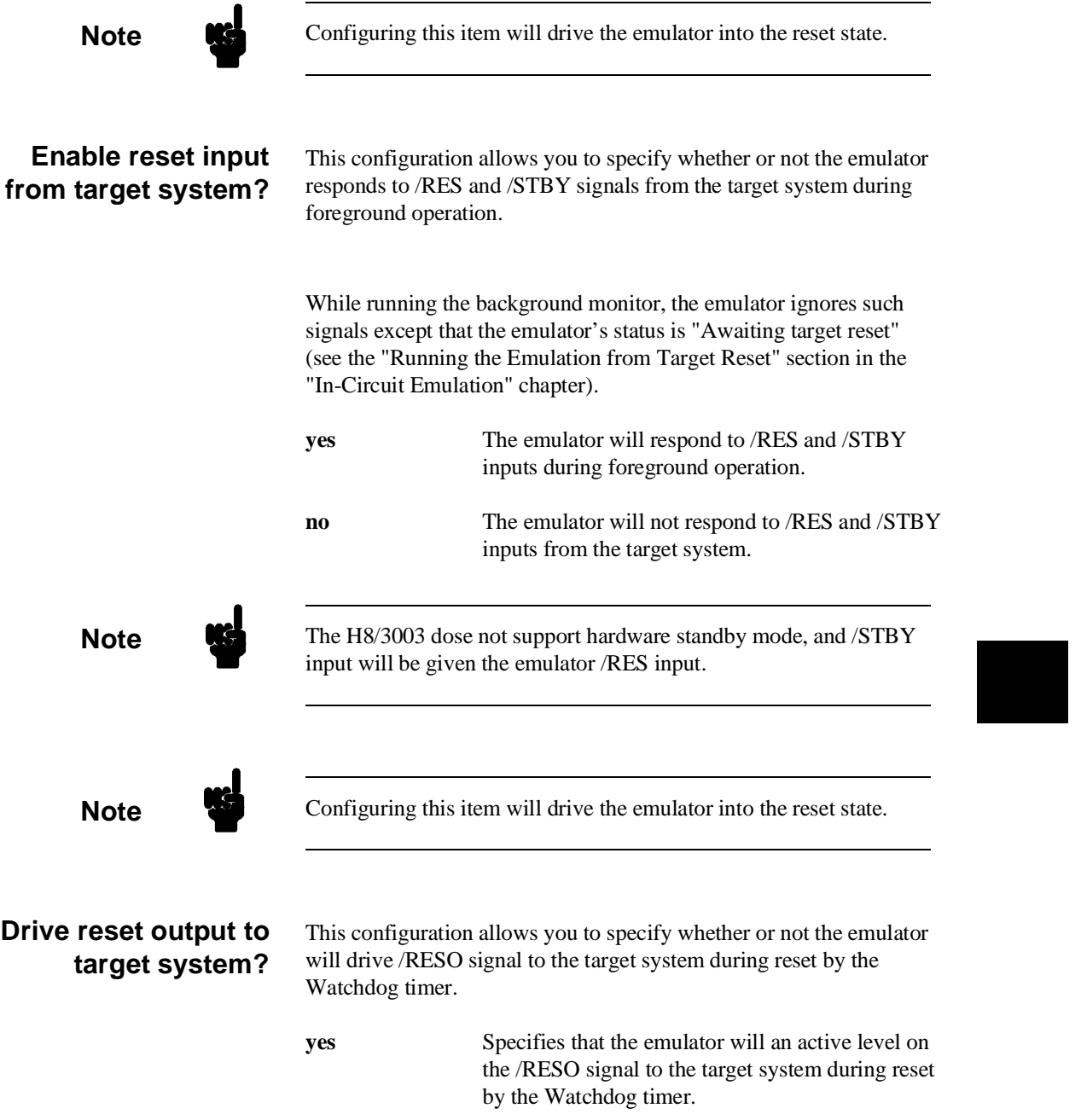

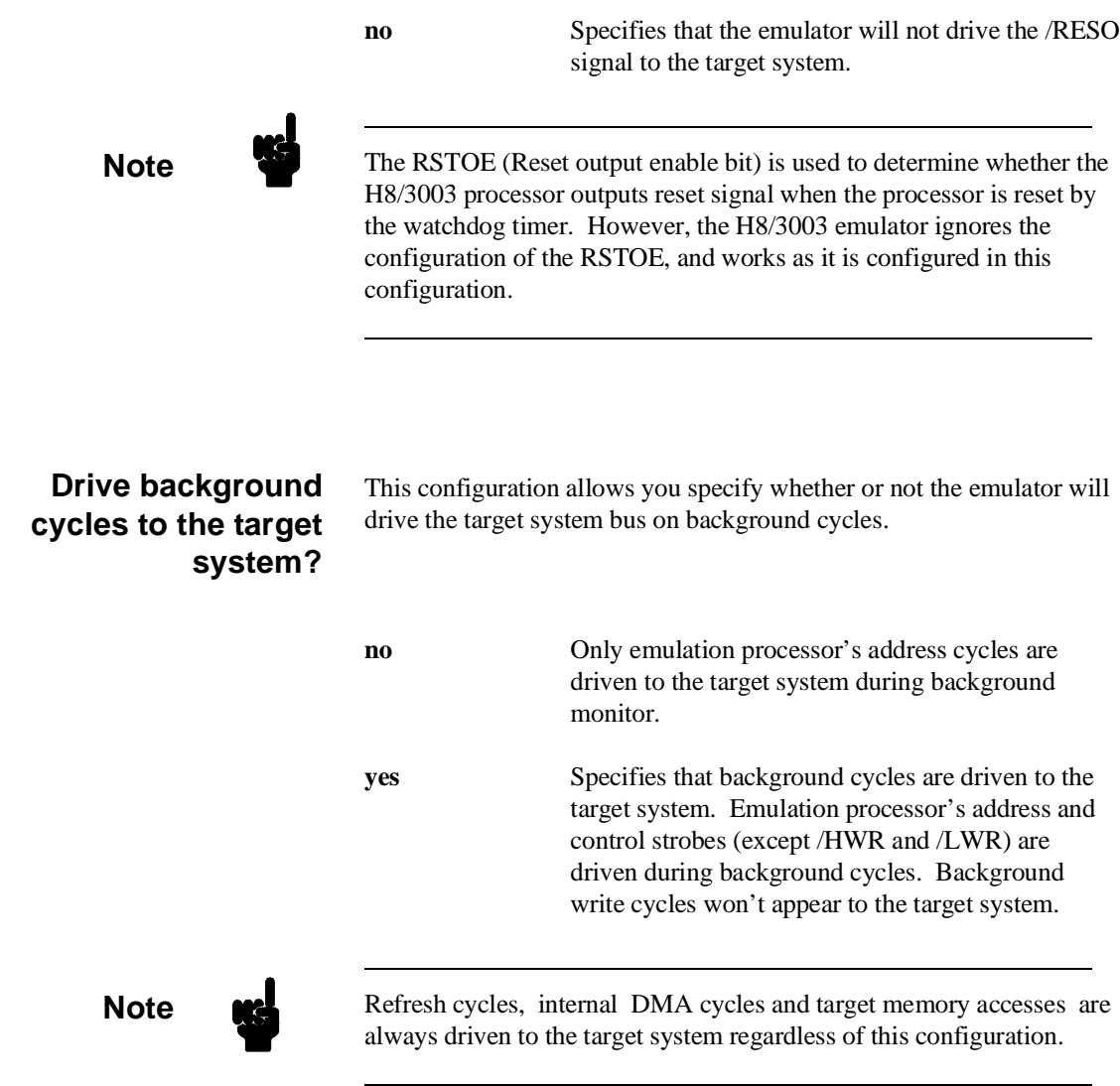

**4-16 Configuring the Emulator**

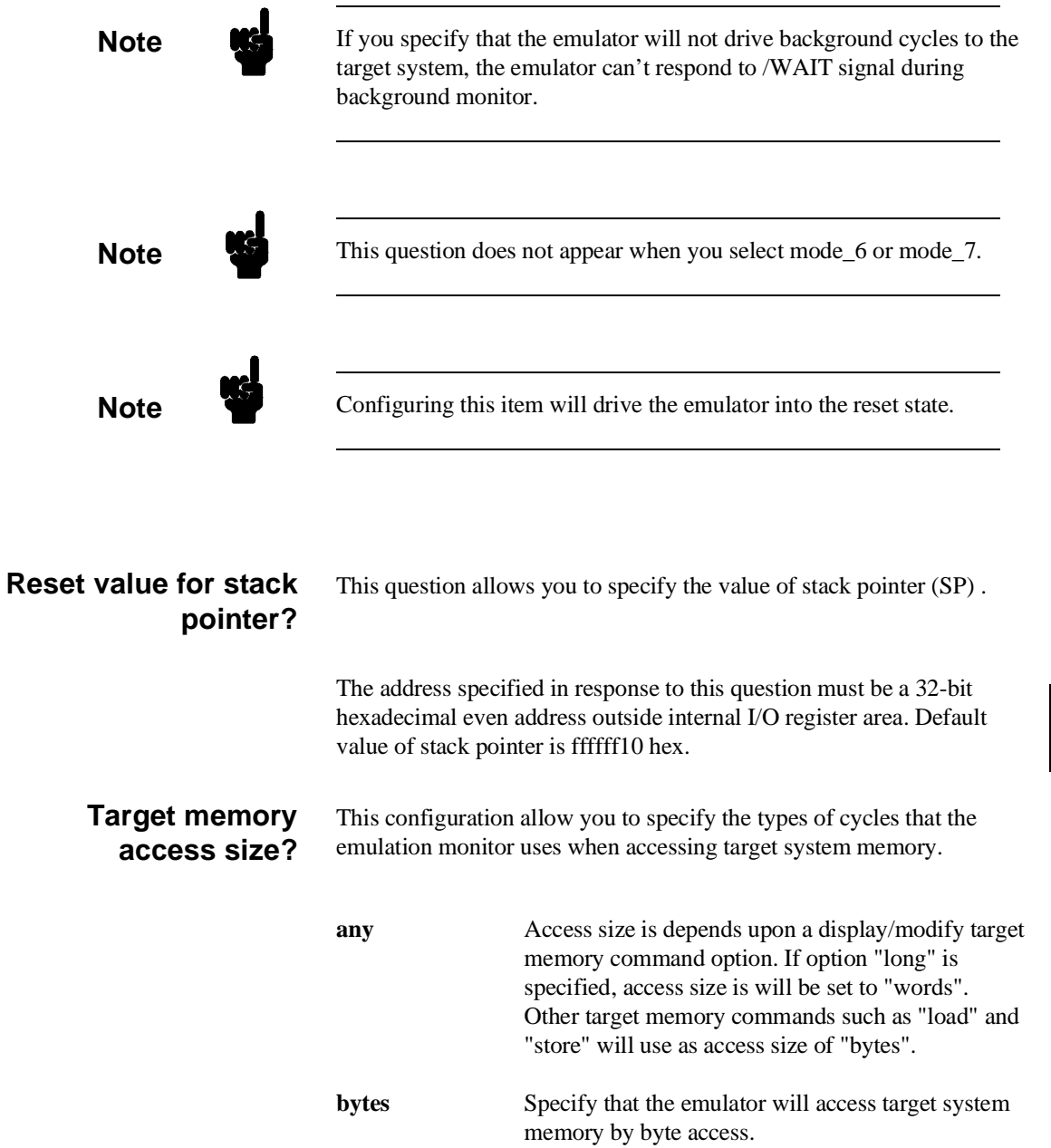

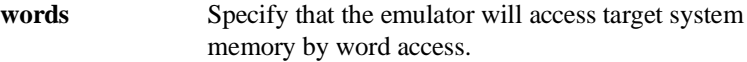

**Note** When the access size is **words**, modifying target memory will fail if you try to modify memory from an odd address or with data which byte count is odd. Also, you can't load file which byte count is odd. Therefore, it is recommended to use the emulator with the default **any** or **bytes** in this configuration

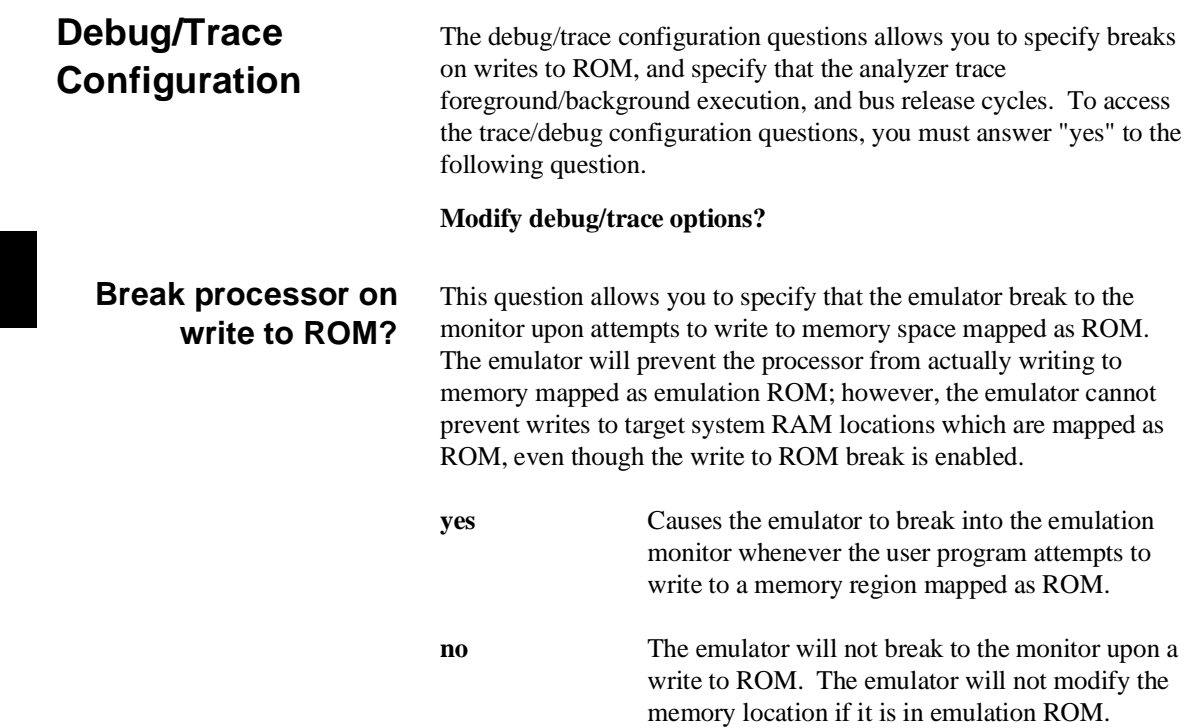

#### **4-18 Configuring the Emulator**

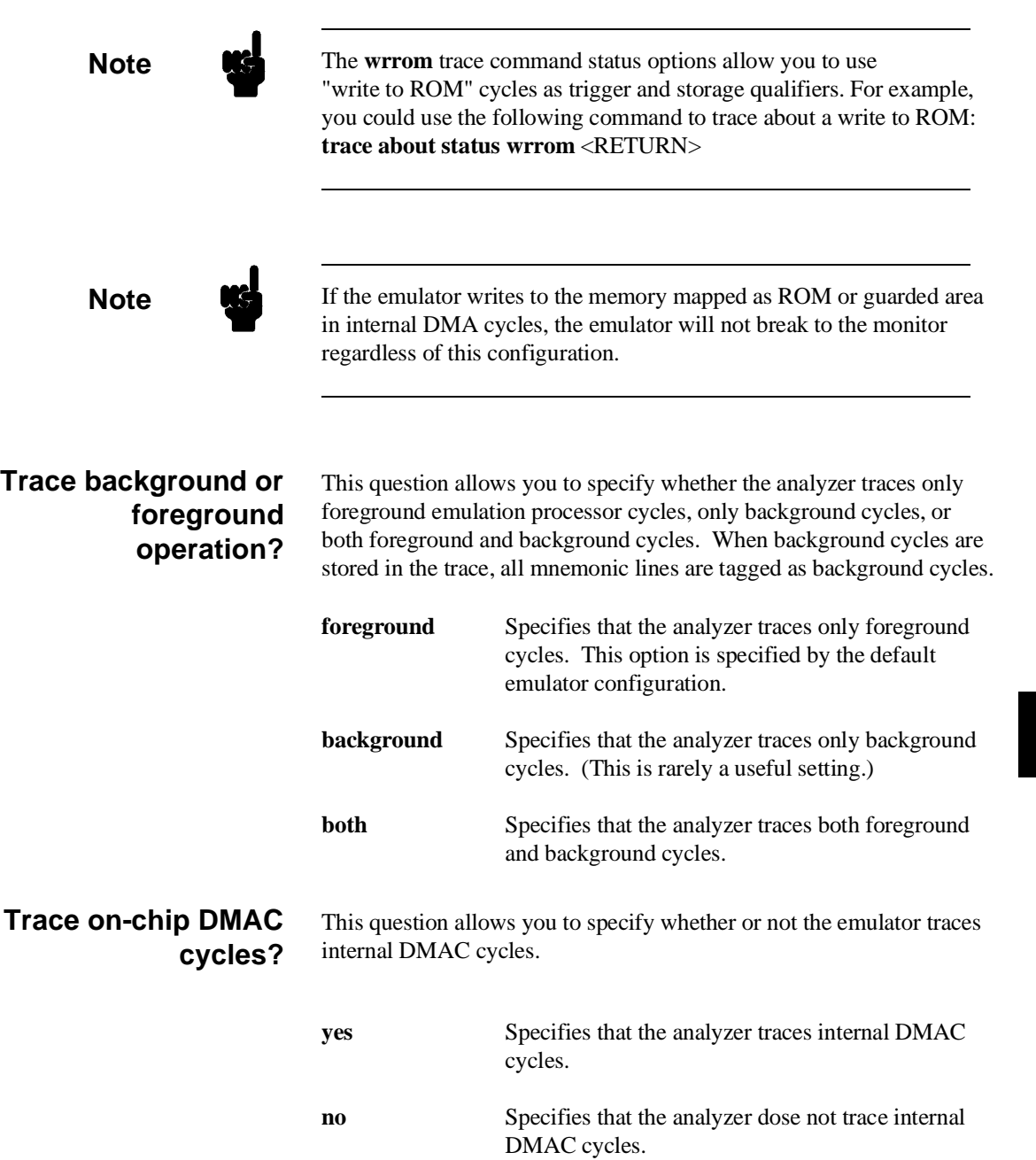

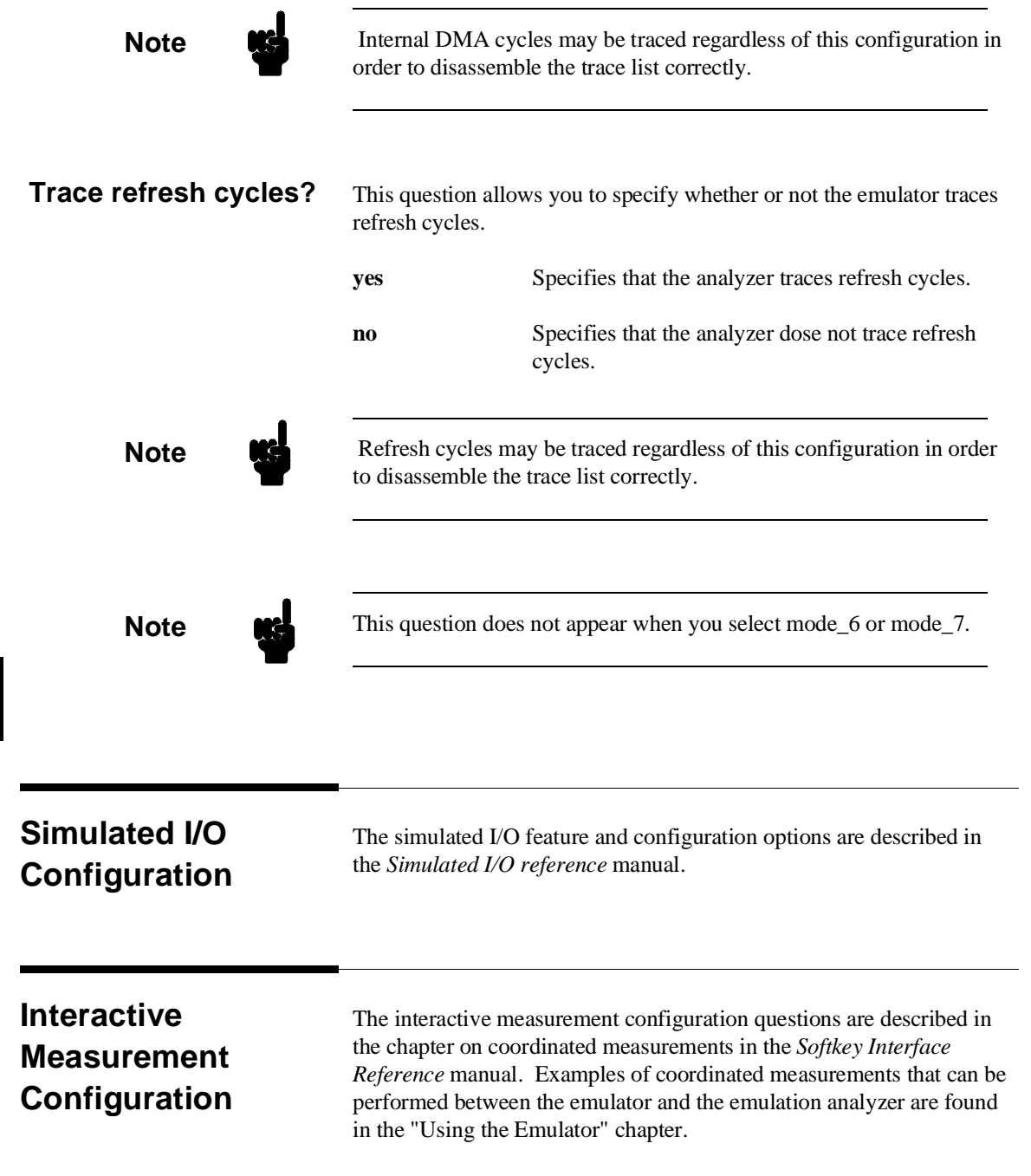

**4-20 Configuring the Emulator**

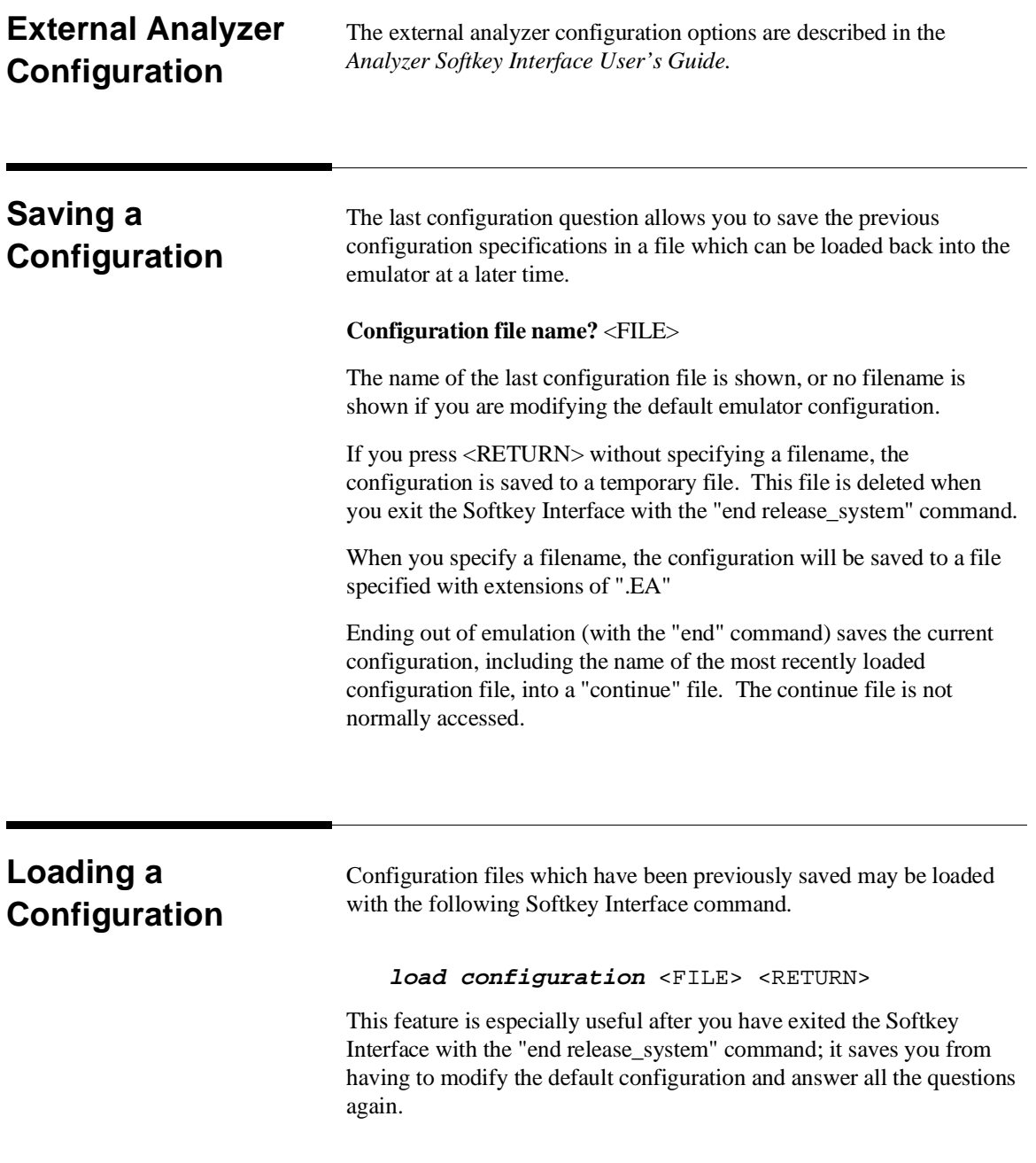

To reload the current configuration, you can enter the following command.

**load configuration** <RETURN>

**4-22 Configuring the Emulator**

# **Using the Emulator**

**Introduction** In the "Getting Started" chapter, you learned how to load code into the emulator, how to modify memory and view a register, and how to perform a simple analyzer measurement. In this chapter, we will discuss in more detail other features of the emulator.

This chapter discusses:

- Features available via "pod\_command".
- Register classes and names.
- Debugging C Programs
- Accessing target system devices using E clock synchronous instruction.

This chapter shows you how to:

- Store the contents of memory into absolute files.
- Make coordinated measurements.
- Use a command file.

## **Features Available via Pod Commands** Several emulation features available in the Terminal Interface but not in the Softkey Interface may be accessed via the following emulation commands. **display pod\_command** <RETURN> **pod\_command** '<Terminal Interface command>' <RETURN> Some of the most notable Terminal Interface features not available in the softkey Interface are: ■ Copying memory. ■ Searching memory for strings or numeric expressions. **Performing coverage analysis.** Refer to your Terminal Interface documentation for information on how to perform these tasks. **Note** Be careful when using the "pod\_command". The Softkey Interface, and the configuration files in particular, assume that the configuration of the HP 64700 pod is NOT changed except by the Softkey Interface. Be aware that what you see in "modify configuration" will NOT reflect the HP 64700 pod's configuration if you change the pod's configuration with this command. Also, commands which affect the communications channel should NOT be used at all. Other commands may confuse the protocol depending upon how they are used. The following commands are not recommended for use with "pod\_command": **stty, po, xp** - Do not use, will change channel operation and hang. **echo, mac** -Usage may confuse the protocol in use on the channel. **wait** -Do not use, will tie up the pod, blocking access. **init, pv** -Will reset pod and force end release system. **t** - Do not use, will confuse trace status polling and unload.

## **Using a Command File**

You can use a command file to perform many functions for you, without having to manually type each function. For example, you might want to create a command file that loads configuration, loads program into memory and displays memory.

To create such a command file, type "**log**" and press TAB key. You will see a command line "**log\_commands**" appears in the command field. Next, select "**to**" in the softkey label, and enter the command file name "sample.cmd". This set up a file to record all commands you execute. The commands will be logged to the file sample.cmd in the current directory. You can use this file as a command file to execute these commands automatically.

Suppose that your configuration file and program are named "cmd rds". To load configuration:

**load configuration cmd\_rds** <RETURN>

To load the program into memory: **load cmd\_rds <RETURN>**

To display memory 1000 hex through 1020 hex in mnemonic format:

display memory 1000h thru 1020h mnemonic

Now, to disable logging, type "**log**" and press TAB key, select "**off**", and press **Enter**. The command file you created looks like this:

load configuration cmd\_rds load cmd\_rds display memory 1000h thru 1020h mnemonic

> If you would like to modify the command file, you can use any text editor on your host computer.

> To execute this command file, type "sample.cmd", and press **Enter**.

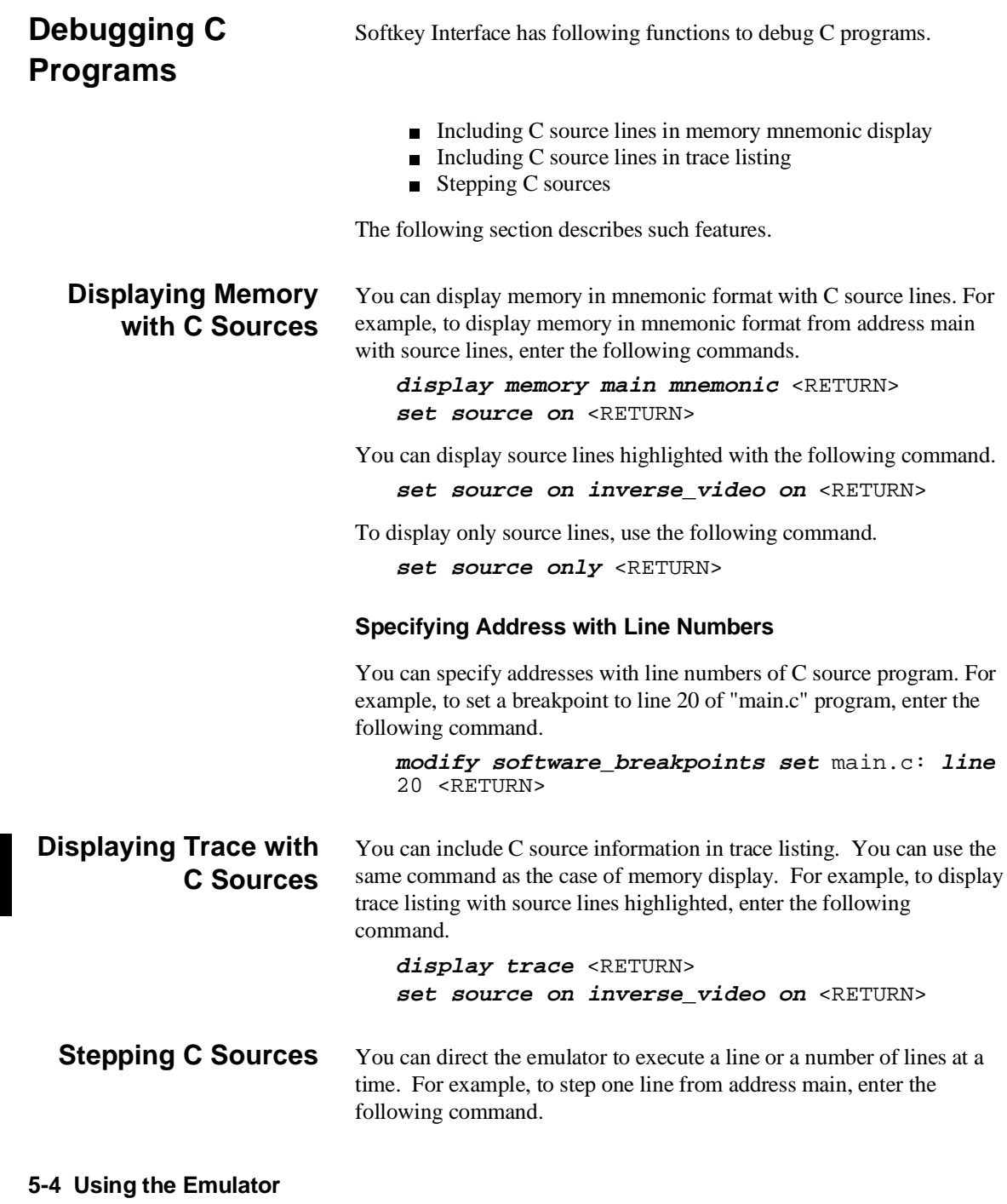

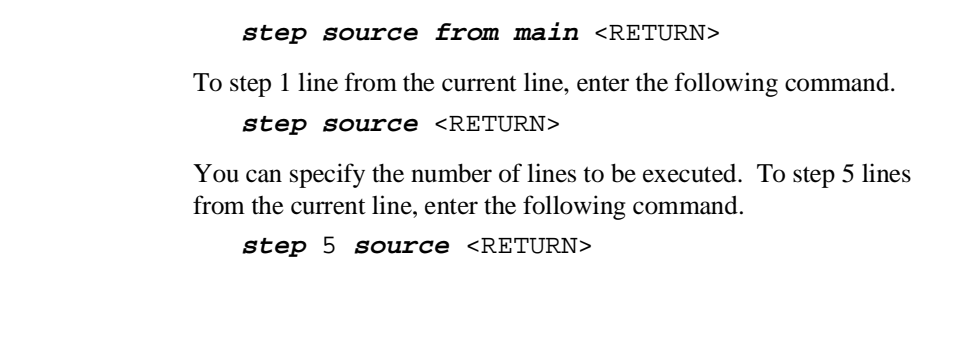

## **Storing Memory Contents to an Absolute File**

The "Getting Started" chapter shows you how to load absolute files into emulation or target system memory. You can also store emulation or target system memory to an absolute file with the following command.

**store memory** 1000h **thru** 1042h **to** absfile <RETURN>

The command above causes the contents of memory locations 1000 hex through 1042 hex to be stored in the absolute file "absfile.X". Notice that the ".X" extension is appended to the specified filename.

## **Coordinated Measurements**

For information on coordinated measurements and how to use them, refer to the "Coordinated Measurements" chapter in the *Softkey Interface Reference* manual.

#### **Using the Emulator 5-5**

## **Register Classes and Names**

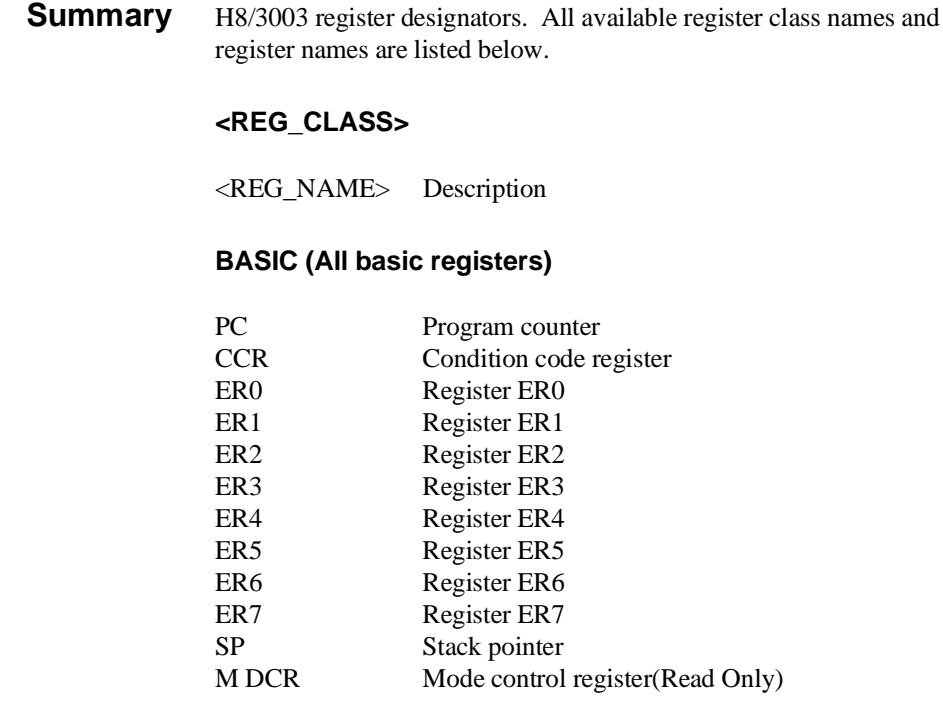

## **SYS (System control)**

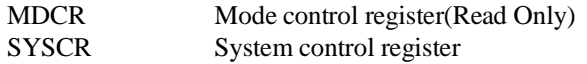

## **INTC (Interrupt controller)**

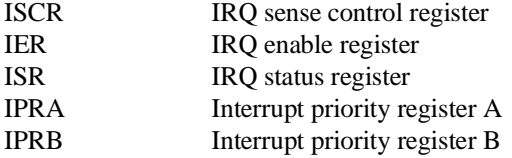

**5-6 Using the Emulator**

### **BUSC (Bus controller)**

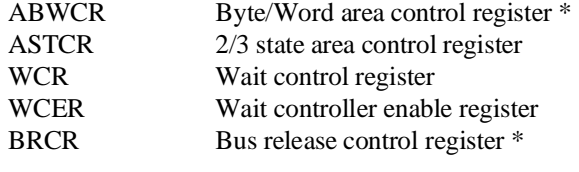

\* Except 3030, 3031, 3032

#### **RFSHC (Refresh controller)**

The following registers does not exist in 3030, 3031, and 3032

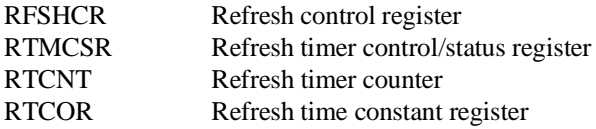

### **DMAC0 (DMA controller 0)**

The following registers does not exist in 3030, 3031, and 3032

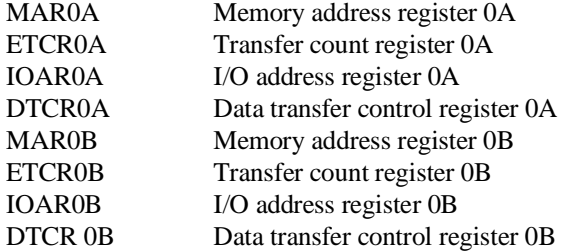

**Using the Emulator 5-7**

### **DMAC1 (DMA controller 1)**

The following registers does not exist in 3030, 3031, and 3032

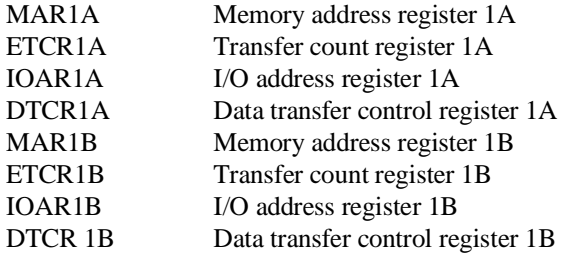

#### **DMAC2 (DMA controller 2)**

The following registers don't exist in 3002, 3030, 3031,3032, and 3042.

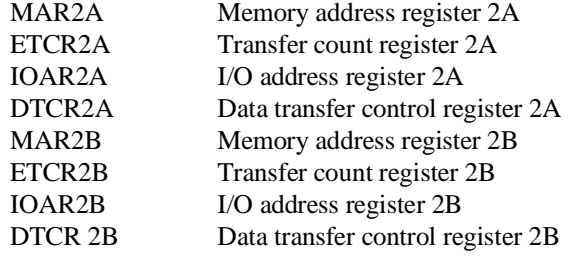

#### **DMAC3 (DMA controller 3)**

The following registers don't exist in 3002, 3030, 3031, 3032 and 3042.

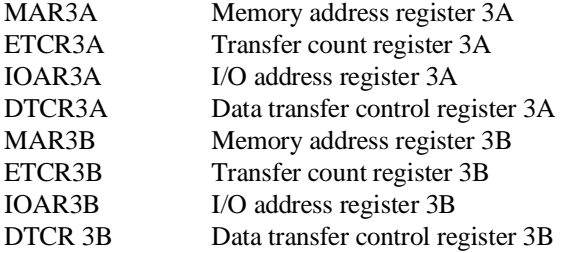

**5-8 Using the Emulator**

## **PORT (I/O port)**

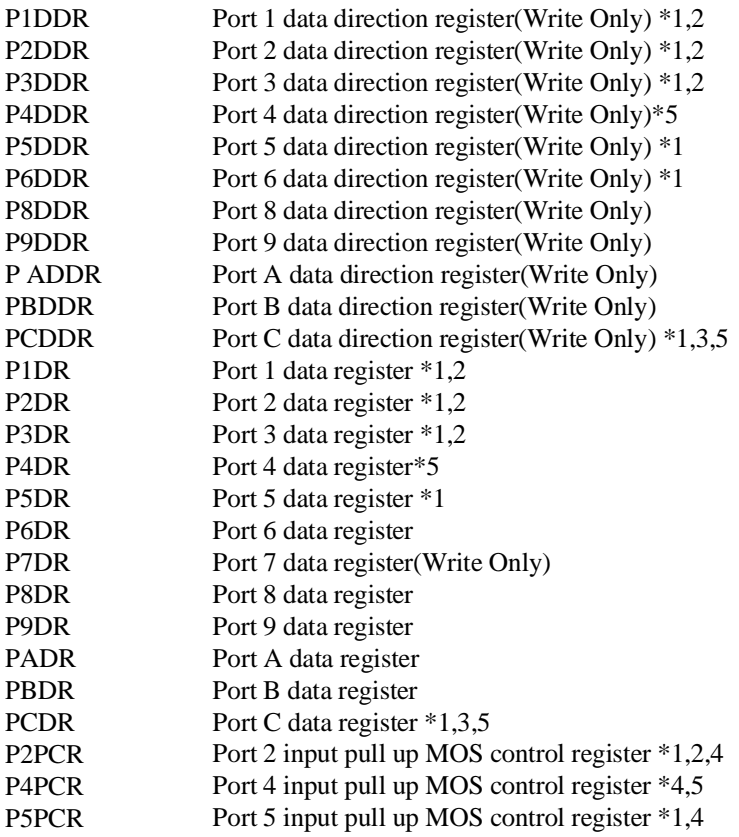

\*1 Except 3002

\*2 Except 3003

\*3 Except 3042

\*4 NOT effective

\*5 Except 3030, 3031, 3032

**Using the Emulator 5-9**

#### **ITUG (16 bit integrated timer pulse unit general)**

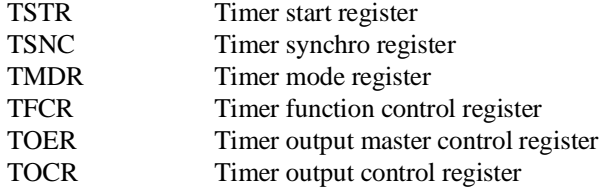

### **ITU0 (16 bit integrated timer pulse unit 0)**

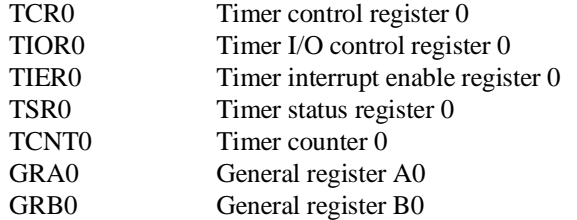

#### **ITU1 (16 bit integrated timer pulse unit 1)**

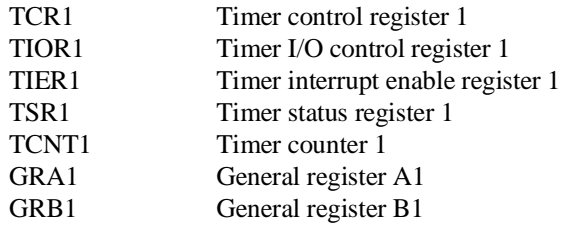

#### **ITU2 (16 bit integrated timer pulse unit 2)**

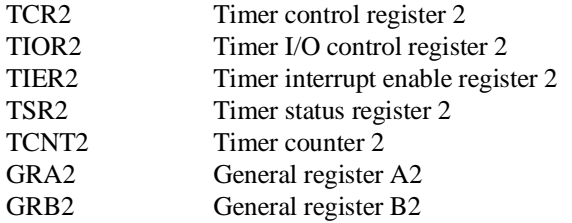

**5-10 Using the Emulator**

### **ITU3 (16 bit integrated timer pulse unit 3)**

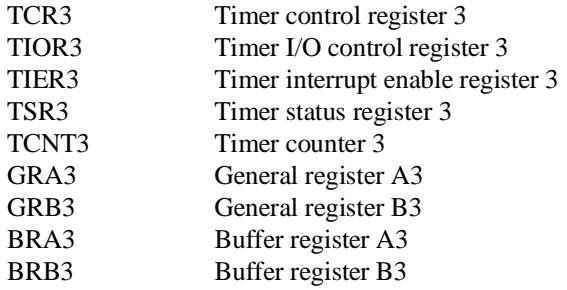

### **ITU4 (16 bit integrated timer pulse unit 4)**

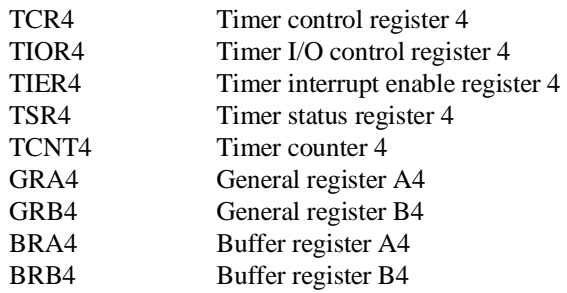

#### **TPC (Programable timing pattern controller)**

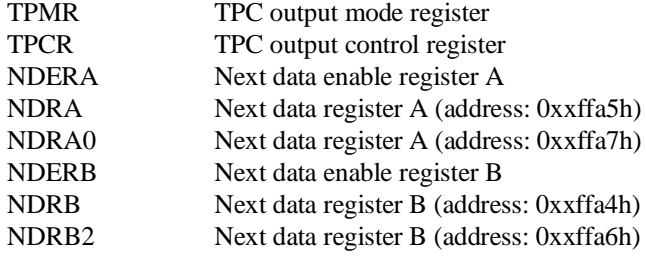

#### **WDT (Watch dog timer)**

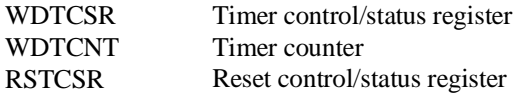

**Using the Emulator 5-11**

#### **SCI0 (Serial communication interface 0)**

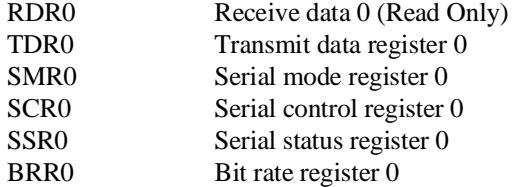

#### **SCI1 (Serial communication interface 1)**

The following registers does not exist in 3030, 3031, and 3032

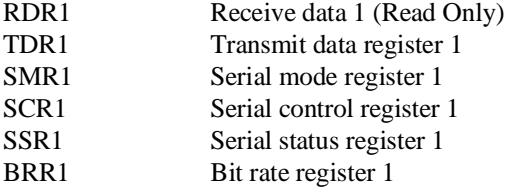

#### **ADC (A/D converter)**

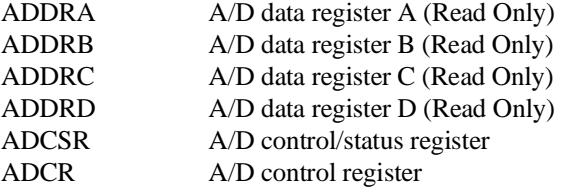

#### **DAC (D/A converter)**

The following registers don't exist in 3002, 3003, 3030, 3031, and 3032.

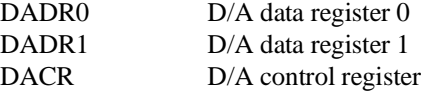

**5-12 Using the Emulator**

#### **OTHER**

The following register names are not included in any register class.

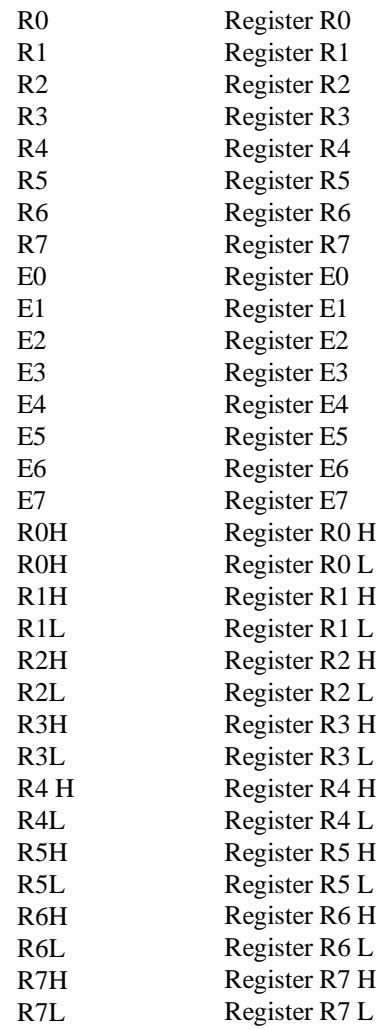

**Using the Emulator 5-13**

**Notes**

**5-14 Using the Emulator**

# **Index**

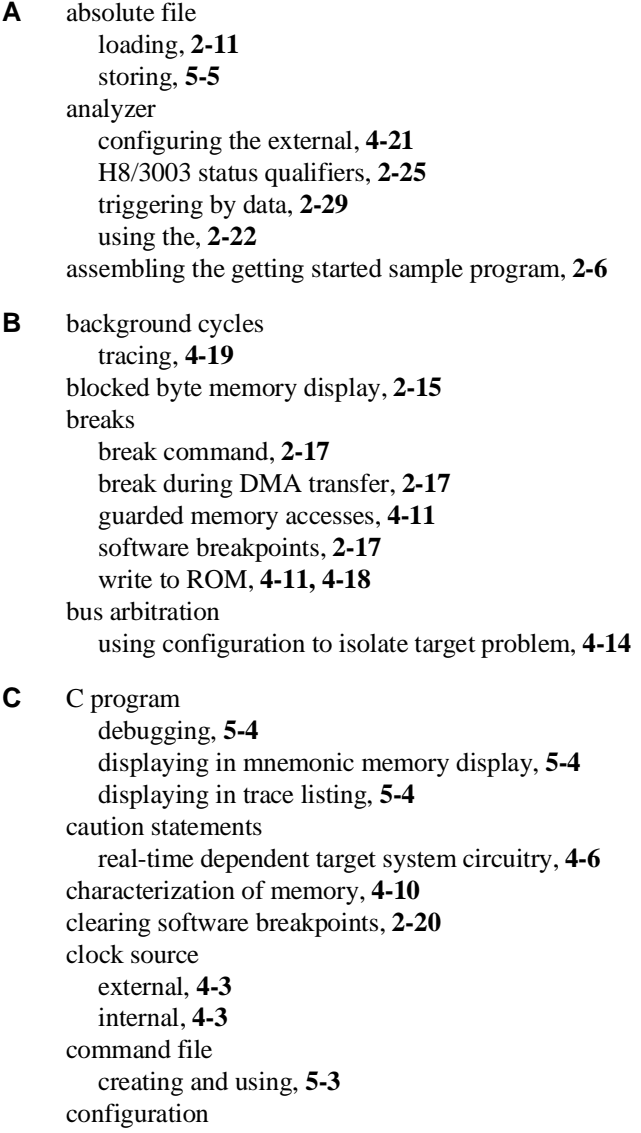

**Index - 1**

/WAIT signal, **4-16** hardware standby, **4-15** select microprocessor series, **4-6** select microprocessor type, **4-6** configuration options background cycles to target, **4-16** drive reset output, **4-15** enable /BREQ input, **4-13** enable NMI input, **4-14** honor target reset, **4-15** in-circuit, **3-12** memory access size, **4-17** processor mode, **4-8** trace refresh cycles, **4-20** convert SYSROF absolute file to HP Absolute, **2-6** converter h83cnvhp, **2-6** coordinated measurements, **4-20, 5-5** copy memory, **5-2** coverage analysis, **5-2**

**D** Debugging C programs, **5-4** display command memory mnemonic, **2-13** memory repetitively, **2-15** registers, **2-21**

> symbols, **2-11** trace, **2-23**

**E** emul700

command to enter the Softkey Interface, **2-7** emul700, command to enter the Softkey Interface, **2-31** emulation analyzer, **2-22** emulation memory External DMA access, **4-10** loading absolute files, **2-11** RAM and ROM, **4-10** size of, **4-10** Emulator before using, **2-2** configuration, **4-1** DMA support, **4-13**

**2 - Index**

memory mapper resolution, **4-10** prerequisites, **2-2** purpose, **1-1** running from target reset, **3-13** emulator configuration, **2-8** break processor on write to ROM, **4-18** clock selection, **4-3** default mapping, **2-8** internal RAM, **4-11** loading, **4-21** monitor entry after, **4-5** restrict to real-time runs, **4-5** saving, **4-21** stack pointer, **4-17** trace background/foreground operation, **4-19** Trace internal DMAC cycles, **4-19** Emulator features, **1-3** analyzer, **1-7** breakpoints, **1-7** clock speeds, **1-5** emulation memory, **1-7** processor reset control, **1-8** register display/modify, **1-7** restrict to real-time runs, **1-8** supported microprocessors, **1-3** Emulator limitations, **1-9** END assembler directive (pseudo instruction), **2-15** end command, **2-30, 4-21** eram, memory characterization, **4-10** erom, memory characterization, **4-10** Evaluation chip, **1-10** exit Softkey Interface, **2-30** external analyzer, **2-22** configuration, **4-21** external clock source, **4-3**

**F** foreground operation tracing, **4-19** function codes memory mapping, **4-10**

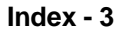

**G** getting started, **2-1** prerequisites, **2-2** global symbols, **2-13** displaying, **2-11** grd memory characterization, **4-11** guarded memory accesses, **4-11 H** H8/3003 microprocessor installation procedure, **3-9** h83cnvhp convert, **2-6** hardware installation, **2-2** help on-line, **2-9** pod command information, **2-10** softkey driven information, **2-9 I** in-circuit configuration options, **3-12** In-circuit emulation H8/3001 with mode 3/4, **3-3** H8/3004/5 with mode 3, **3-3** installing the PGA adaptor, **3-6, 3-11** installing the QFP adaptor, **3-5** PGA adaptor, **3-3** QFP adaptor, **3-3** QFP probe, **3-4** QFP socket/adaptor, **3-4** installation hardware, **2-2** software, **2-2** installing H8/3003 microprocessor, **3-9** Installing target system probe target system probe, **3-2** interactive measurements, **4-20** internal clock source, **4-3** internal DMA cycles, **4-16** internal RAM mapping, **2-8, 4-11** internal ROM mapping, **2-8, 4-11**

**4 - Index**
## **L** limitations DMA support, **1-9, 4-10** Hardware standby mode, **1-9, 4-15** internal RAM of H8/3005, **1-9** Interrupts in background, **1-9** Reset output enable bit, **1-9** Sleep/standby mode, **1-9** Watch dog timer in background, **1-9** linking the getting started sample program, **2-6** loading absolute files, **2-11** loading emulator configurations, **4-21** local symbols, **2-19** displaying, **2-12** locked end command option, **2-30** logging of commands, **5-3** low voltage adaptor installation, **3-10** specification, **3-10 M** mapping memory, **4-10** mapping of internal RAM, **2-8, 4-11** mapping of internal ROM, **2-8, 4-11** measurement system, **2-31** memory characterization, **4-10** copying, **5-2** mapping, **4-10** mnemonic display, **2-13** mnemonic display with C sources, **5-4** modifying, **2-16** repetitively display, **2-15** searching for strings or expressions, **5-2** memory characterization, **4-10** memory mapping function codes, **4-10** ranges, maximum, **4-10** sequence of map/load commands, **4-12** mnemonic memory display, **2-13** modify command configuration, **4-1** memory, **2-16**

**Index - 5**

```
software breakpoints clear, 2-20
   software breakpoints set, 2-18
module, 2-31
monitor
  breaking into, 2-17
```
- **N** non-maskable interrupt, **4-14**
	- nosymbols, **2-11** notes "debug" option must need to generate local symbol information, **2-6** /STBY input will give the emulator /RES input, **4-15** Break during DMA transfer, **2-17** default mapping of memory, **4-10** DMA to emulation memory not supported, **4-13** External DMA accesses to emulation memory, **4-10** map memory before loading programs, **4-12** mapping of internal RAM, **4-11** mapping of internal ROM, **4-11** pod commands that should not be executed, **5-2** refresh and internal DMA cycle in background, **4-16** selecting internal clock forces reset, **4-4** software breakpoints not allowed in target ROM, **2-17** software breakpoints only at opcode addresses, **2-17** Trace internal DMAC cycles, **4-20** Trace refresh cycles, **4-20** use the "set" command at each window, **2-14** write to ROM analyzer status, **4-19** write to ROM in DMA cycles, **4-19**
- **O** on-line help, **2-9**
- **P** PATH, HP-UX environment variable, **2-7** PGA adaptor, **3-3** installation procedure, **3-6, 3-11** pod\_command, **2-10** features available with, **5-2** help information, **2-10** predefining stack pointer, **4-17** prerequisites for using the emulator, **2-2** processor operation mode, **4-8** Purpose of the Emulator, **1-1**

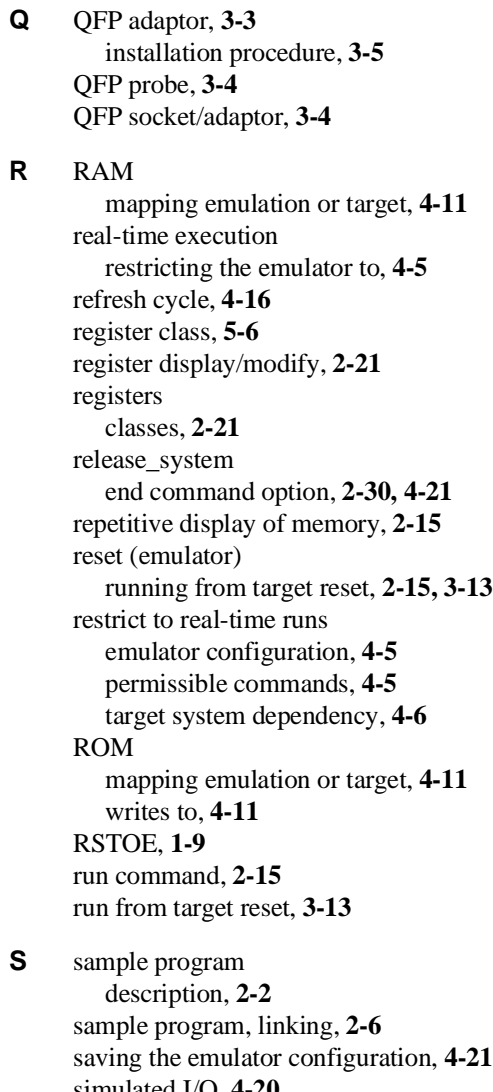

simulated I/O, **4-20** softkey driven help information, **2-9** Softkey Interface entering, **2-7** exiting, **2-30** on-line help, **2-9** software breakpoints, **2-17** clearing, **2-20**

**Index - 7**

enabling/disabling, **2-18** setting, **2-18** software installation, **2-2** special code software breakpoints, **2-17** specification low voltage adaptor, **3-10, 3-12** stack pointer,defining, **4-17** status qualifiers, **2-25** step command, **2-20** with C program, **5-4** string delimiters, **2-10** symbols displaying, **2-11** in memory display, **2-14** system overview, **2-2 T** target memory access, **4-16** target memory, loading absolute files, **2-11** target reset running from, **3-13** target system dependency on executing code, **4-6** H8/3001 with mode 3/4, **3-3** H8/3004/5 with mode 3, **3-3** PGA adaptor, **3-3** QFP adaptor, **3-3 - 3-4** Target system probe installation, **3-2** target system RAM and ROM, **4-10** Terminal Interface, **2-10** trace display with C source lines, **5-4** displaying the, **2-23** displaying with time count absolute, **2-24** internal DMAC, **4-19** specifying trigger condition, **2-26** trace about, **2-27** tracing background operation, **4-19** tracing refresh cycles, **4-20** tram memory characterization, **4-10**

**8 - Index**

transfer address, running from, **2-15** trigger specifying, **2-22** trigger condition, **2-26** trigger state, **2-23** trom, memory characterization, **4-10**

- **U** undefined software breakpoint, **2-18** user (target) memory, loading absolute files, **2-11**
- **V** visible background cycles, **4-16**

**W** window systems, **2-30** write to ROM break, **4-18**

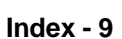

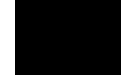

**Notes**

**10 - Index**